# **User Manual**

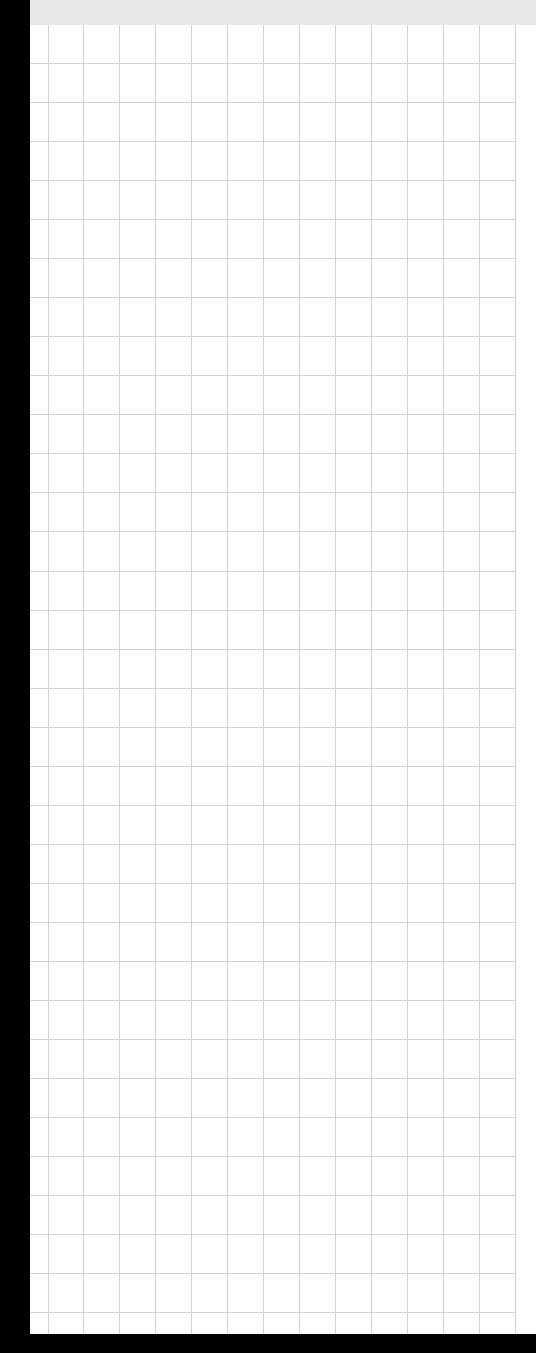

# **POC-227**

**Intel® Core 2<sup>™</sup>Duo Processor based Point of Care Terminal with 22" TFT LCD**

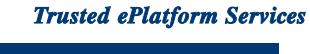

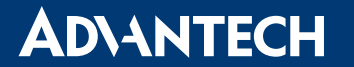

## **Instructions for the User**

The document combines text and illustrations, providing a comprehensive overview of the system. The information is presented as a sequential steps of actions, allowing the user to learn directly how to use the device.

The text provides explanations and instructs the user step-by-step in the practical use of the product, with short, clear instructions in an easy-to-follow sequence.

## **Definitions**

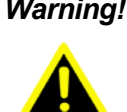

*Warning! A WARNING statement provides important information about a potentially hazardous situation which, if not avoided, could result in death or serious injury.*

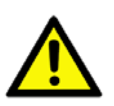

*Caution! A CAUTION statement provides important information about a potentially hazardous situation which, if not avoided, may result in minor or moderate injury to the user or patient or in damage to the equipment or other property.*

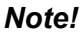

*Note! A NOTE provides additional information intended to avoid inconveniences during operation.*

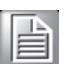

Part No. 2008022700 Edition 1 Printed in Taiwan March 2010

# **Safety Instructions**

Strictly follow these instructions for use; please read these safety instructions carefully.

Keep this user manual for later reference; any use of the product requires full understanding and strict observation of all portions of these instructions. Observe all WARNINGS and CAUTIONS as rendered throughout this manual and on labels on the equipment.

Repair of the device may also only be carried out by trained service personnel. Advantech recommends that a service contract be obtained with Advantech Service and that all repairs also be carried out by them. Otherwise the correct functioning of the device may be compromised.

*Warning! Because of the danger of electric shock, never remove the cover of a device while it is in operation or connected to a power outlet.*

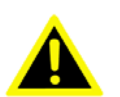

If one of the following situations arises, have the equipment checked by service personnel:

- a. The power cord or plug is damaged.
- b. Liquid has penetrated the equipment.
- c. The equipment has been exposed to moisture.
- d. The equipment does not work well, or you cannot get it to work according to the user manual.
- e. The equipment has been dropped and damaged.
- f. The equipment has obvious signs of breakage.

Disconnect this equipment from any AC outlet before cleaning. Use a damp cloth. Do not use liquid or spray detergents for cleaning and keep this equipment away from humidity.

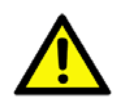

*Caution! To avoid short-circuits and otherwise damaging the device, do not allow fluids to come in contact with the device. If fluids are accidentally spilled on the equipment, remove the affected unit from service as soon as possible and contact service personnel to verify that patient safety is not compromised.*

Put this equipment on a reliable surface during installation. Dropping it or letting it fall may cause damage. For plug-in equipment, the power outlet socket must be located near the equipment and must be easily accessible.

*Caution! To prevent overheating, it is recommended to install the unit in an upright position. Do not lie it flat on a table and do not cover the openings or place the device in direct sunlight or near radiant heaters.*

Make sure the voltage of the power source is correct before connecting the equipment to the power outlet. Position the power cord so that people cannot step on it. Do not place anything over the power cord. If the equipment is not used for a long time, disconnect it from the power source to avoid damage by transient over voltage.

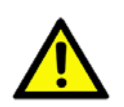

*Caution! Do not leave this equipment in an uncontrolled environment where the storage temperature is below -20°C (-4°F) or above 60°C (140°F). This may damage the equipment.* 

If your computer clock is unable to keep accurate time or the BIOS configuration resets to default, please check the battery.

*Caution! Do not replace the battery yourself. Please contact a qualified technician or your retailer.*

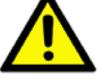

*The computer is provided with a battery-powered real-time clock circuit. There is a danger of explosion if battery is incorrectly replaced. Replace only with same or equivalent type recommended by the manufacturer. Discard used batteries according to the manufacturerís instructions.*

Improper installation of VESA mounting can result in serious personal injury! VESA mount installation should be completed by a professional technician, please contact the service technician or your retailer if you need this service. The detailed installation procedure is specified in Appendix A.

#### **CLASSIFICATION:**

- Supply Class I adapter
- No applied parts
- $\blacksquare$  IPX1
- Continuous operation
- Not AP or APG category

*Warning! This device is not suitable for use in the presence of flammable anesthetic mixtures with air, oxygen, nitrous oxide, or as a life support system.*

Maintenance: To properly maintain and clean the surfaces, use only the approved products or clean with a dry applicator.

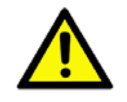

*Caution! When servicing the device, always use replacement parts that meet Advantech standards. Advantech Medical cannot warrant or endorse the safe performance of third-party replacement parts for use with our medical device.*

Make sure users do not come in contact with SIP/SOPs and the patient at the same time.

When connecting electrical devices, the operator is responsible for ensuring that the resulting system meets the requirements set forth by the following standards:

#### **EN 60601-1 (IEC 60601-1)**

Medical electrical equipment Part 1: General requirements for safety **EN 60601-1-1 (IEC 60601-1-1)** Medical electrical equipment Part 1-1: General requirements for safety Collateral standard: Safety requirements for Medical electrical systems

#### **EN 60601-1-2 (IEC 60601-1-2)**

Medical electrical equipment Part 1-2: General requirements for safety Collateral standard: Electromagnetic compatibility; Requirements and tests

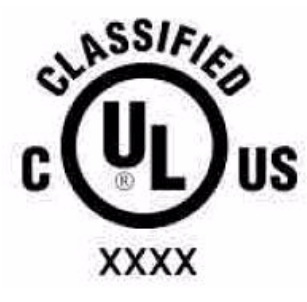

### **Medical Equipment**

With Respect to Electric Shock, Fire, and Mechanical Hazards Only, In Accordance with UL 60601-1, CAN/CSA C22.2 No. 601.1, and IEC 60601-1

Accessory equipment connected to the analog and digital interfaces must be in compliance with the respective nationally harmonized IEC standards (i.e. IEC 60950 for data processing equipment, IEC 60065 for video equipment, IEC 61010-1 for laboratory equipment, and IEC 60601-1 for medical equipment). Furthermore all configuration should comply with the system standard IEC 60601-1-1. Anyone who connects additional equipment to the signal input or signal output is configuring a medical system, and is therefore responsible that the system complies with the requirements set forth in standard IEC 60601-1-1. The unit is for exclusive interconnection with IEC 60601-1 certified equipment in the patient environment and IEC 60XXX certified equipment outside of the patient environment. If in doubt, consult the technical services department or your local representative.

# **FCC Class B**

This equipment has been tested and found to comply with the limits for a Class B digital device, pursuant to Part 15 of the FCC Rules.

These limits are designed to provide reasonable protection against harmful interference when the equipment is operated in a residential environment. This equipment generates, uses, and can radiate radio frequency energy. If not installed and used in accordance with this user's manual, it may cause harmful interference to radio communications.

Note that even when this equipment is installed and used in accordance with this user's manual, there is still no guarantee that interference will not occur. If this equipment is believed to be causing harmful interference to radio or television reception, this can be determined by turning the equipment on and off. If interference is occurring, the user is encouraged to try to correct the interference by one or more of the following measures:

- Reorient or relocate the receiving antenna.
- $\blacksquare$  Increase the separation between the equipment and the receiver.
- $\blacksquare$  Connect the equipment to a power outlet on a circuit different from that to which the receiver is connected.
- ! Consult the dealer or an experienced radio/TV technician for help.

*Warning! Any changes or modifications made to the equipment which are not expressly approved by the relevant standards authority could void your authority to operate the equipment.*

## **List of Accessories**

Before installing your Point of Care Terminal, ensure that the following materials have been received:

- ! POC-227 series Point of Care Terminal
- Accessories for POC-227
	- CD-ROM disc-"Drivers, User's manual and Utilities"
	- $-$  Mounting kits and packet of screws.
	- $-$  VESA mounting note x1
	- $-$  China RoHs note x1

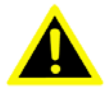

*Warning! No user serviceable parts inside, refer servicing to qualified personnel. Only the accessories indicated on the list of accessories above have been tested and approved to be used with the device. Accordingly It is strongly recommended that only these accessories be used in conjunction with the specific device. Otherwise the correct functioning of the device may be compromised.*

# **Additional Information and Assistance**

Contact your distributor, sales representative, or Advantech's customer service center for technical support if you need additional assistance. Please have the following information ready before you call:

- Product name and serial number
- Description of your peripheral attachments
- **EXECTED** Description of your software (operating system, version, application software, etc.)
- A complete description of the problem
- The exact wording of any error messages
- This equipment is a source of electromagnetic waves. Before use please make sure that there are not EMI sensitive devices in its surrounding which may otherwise malfunction.

#### **Environmental Protection**

 $\blacksquare$  Follow national requirements to dispose of unit.

#### **Manufacturer**

Advantech Co., Ltd. No.1, Alley 20, Lane 26, Rueiguang Road Neihu District, Taipei, Taiwan 114, R.O.C. TEL: (02) 2792-7818

#### **Distributed in Europe by:**

Advantech Europe GmbH Kolberger Straße 7 D-40599 Düsseldorf, Germany Tel: 49-211-97477350 Fax: 49-211-97477300

Visit the Advantech websites at www.advantech.com or www.advantech.com.tw if you need more information.

# **Contents**

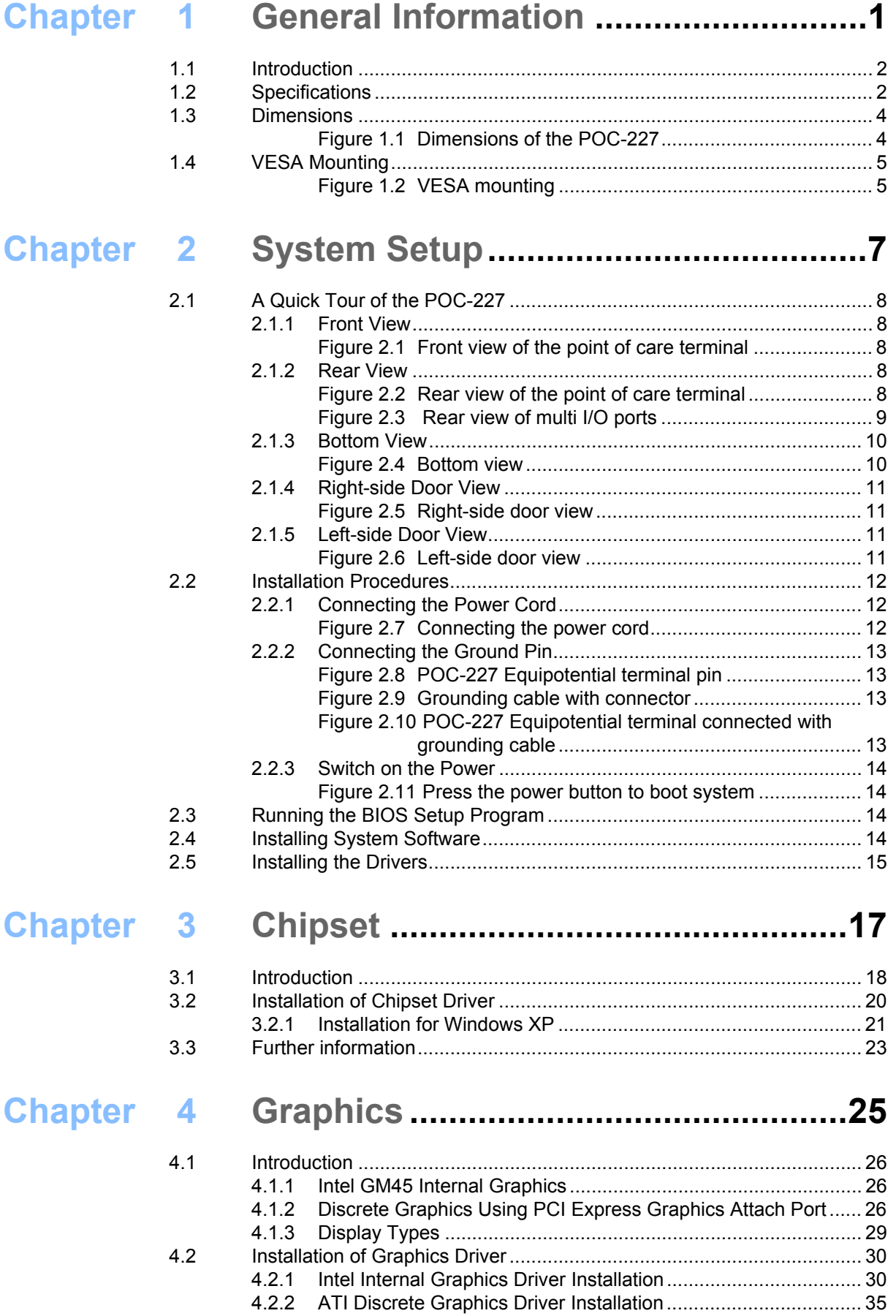

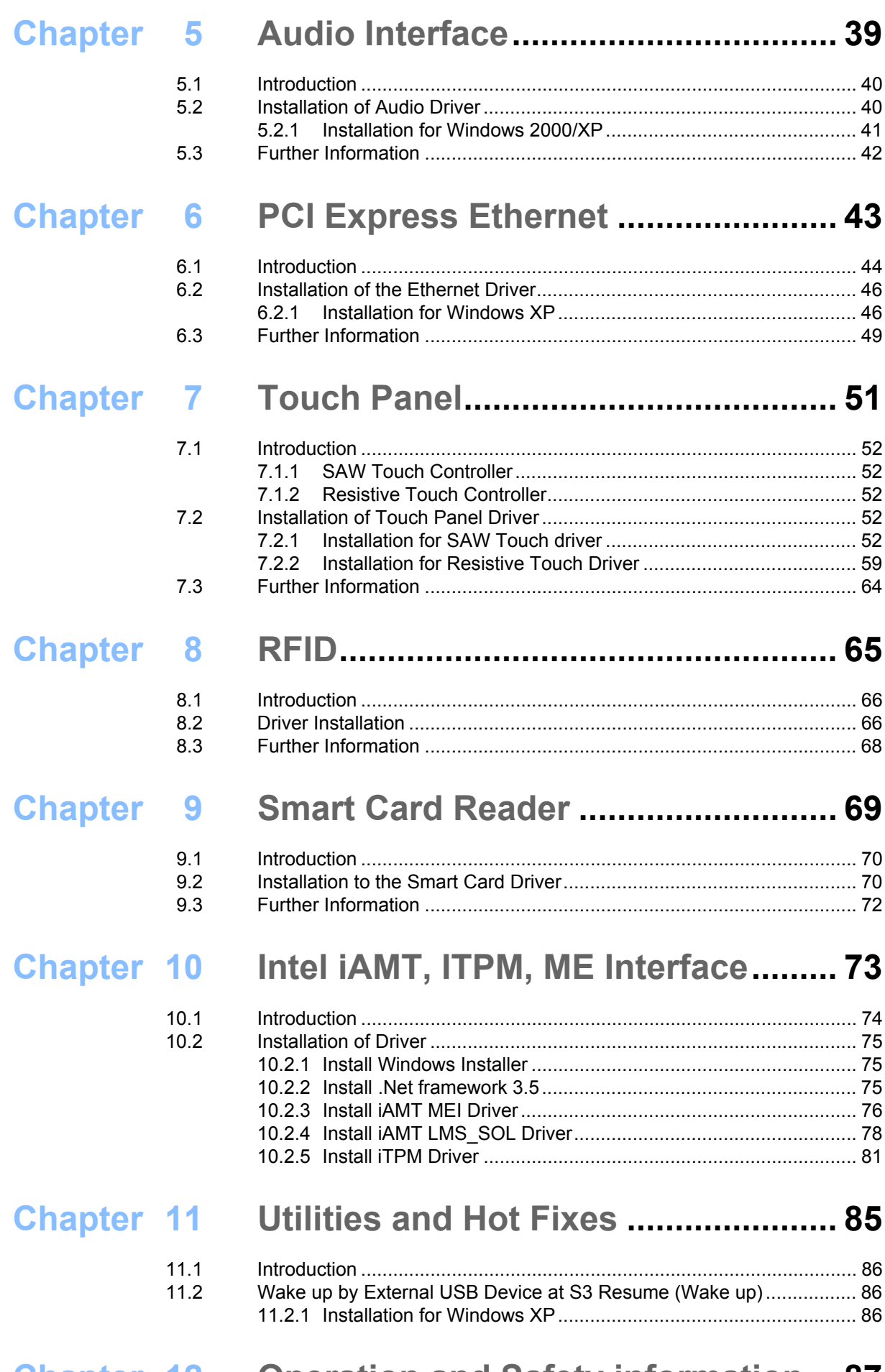

# **[Chapter 12](#page-98-0) Operation and Safety information... 87**

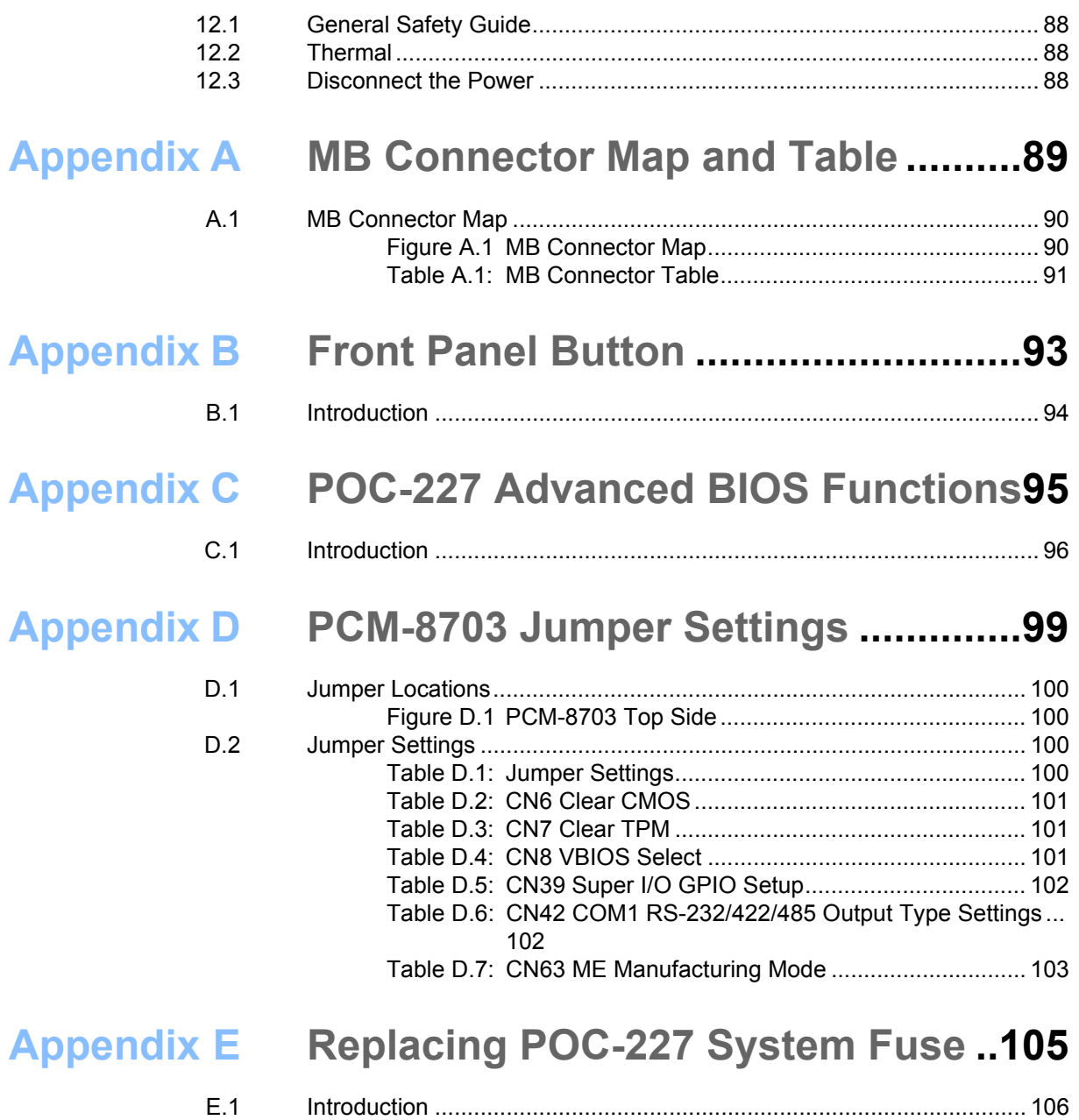

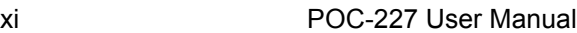

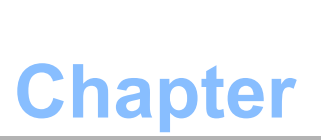

# <span id="page-12-0"></span>**1General Information**

**Sections include:**  $\blacksquare$  Introduction ! **Specifications** ! **Dimensions**

# <span id="page-13-0"></span>**1.1 Introduction**

The POC-227 is a multimedia computer based on the Intel<sup>®</sup> Core<sup>™</sup>2 Duo mobile processor that is designed to serve as a Point of Care terminal (POC). It is a PC-based system with 22" color TFT LCD display, single DVI-I port, dual on-board 10/100/1000 PCI-E Ethernet controller, Quad COM ports, five USB 2.0 ports and a 24-bit stereo audio controller. The user-friendly POC-227 computer has an optional, replaceable 2.5" SATA disk drive. This highly integrated multimedia system allows system integrators to easily build a Point of Care terminal into their applications. The POC-227 is an ideal and safe point of care solution for patients and hospital practitioners.

The POC-227 is specially designed to resist spills and water damage, and its protected LCD with sealed ports ensures dust resistance. The high contrast ratio (800:1) of POC-227 makes it a perfect image terminal for PACS and DICOM applications. The POC-227 is a reliable solution to various application processing requirements.

# <span id="page-13-1"></span>**1.2 Specifications**

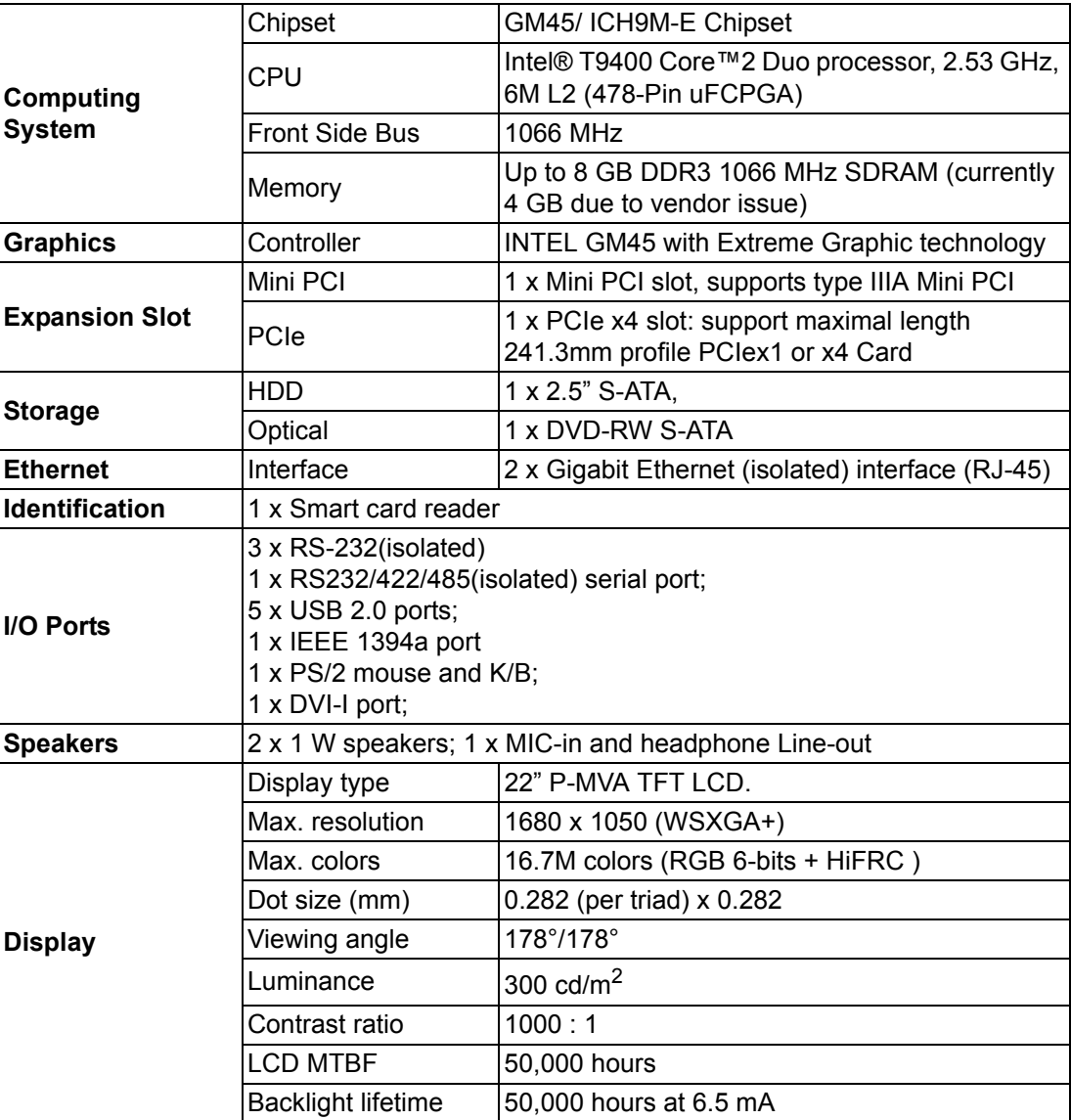

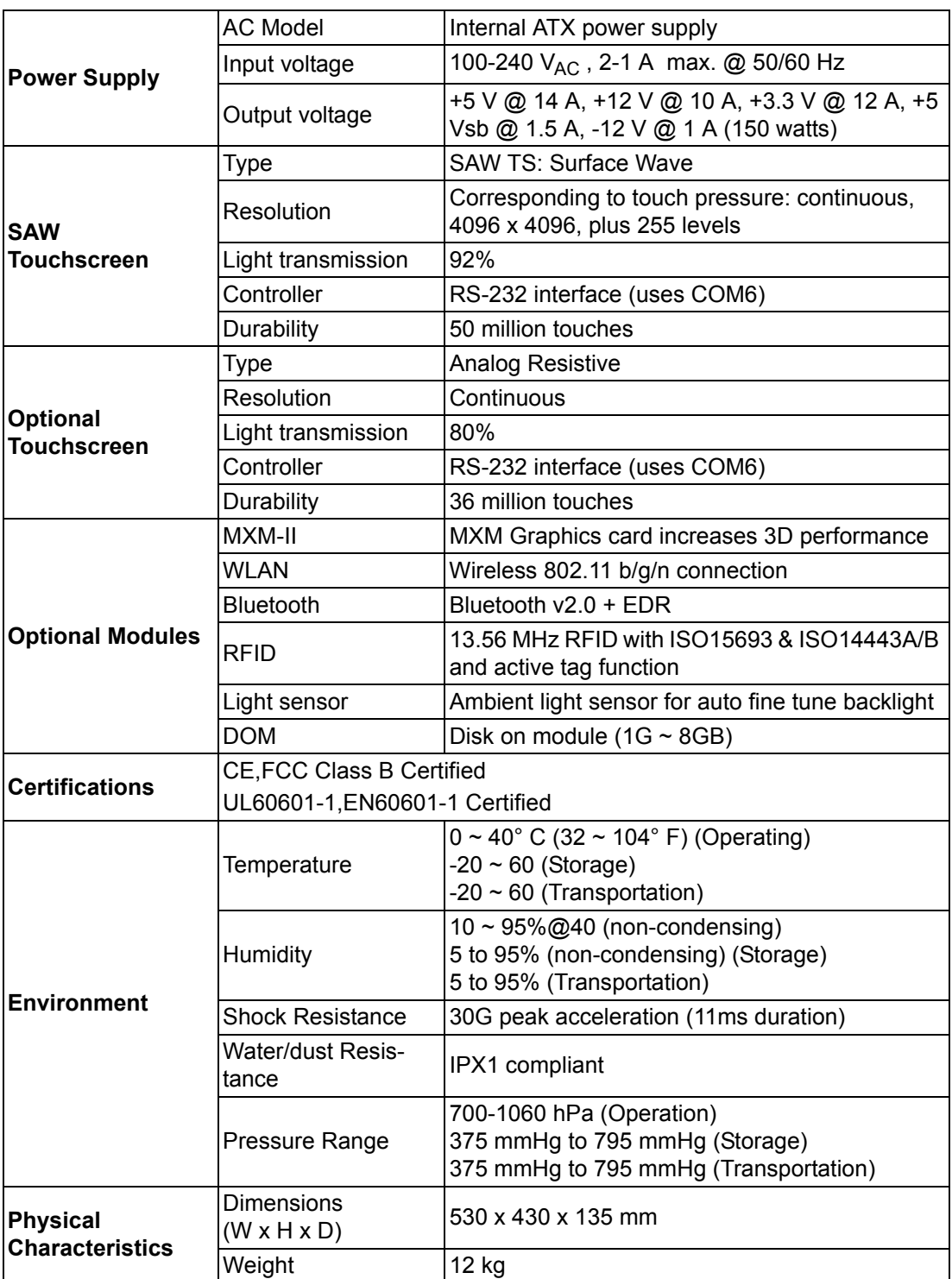

# <span id="page-15-0"></span>**1.3 Dimensions**

**Dimensions:** 530 x 430 x 135 (Unit: mm)

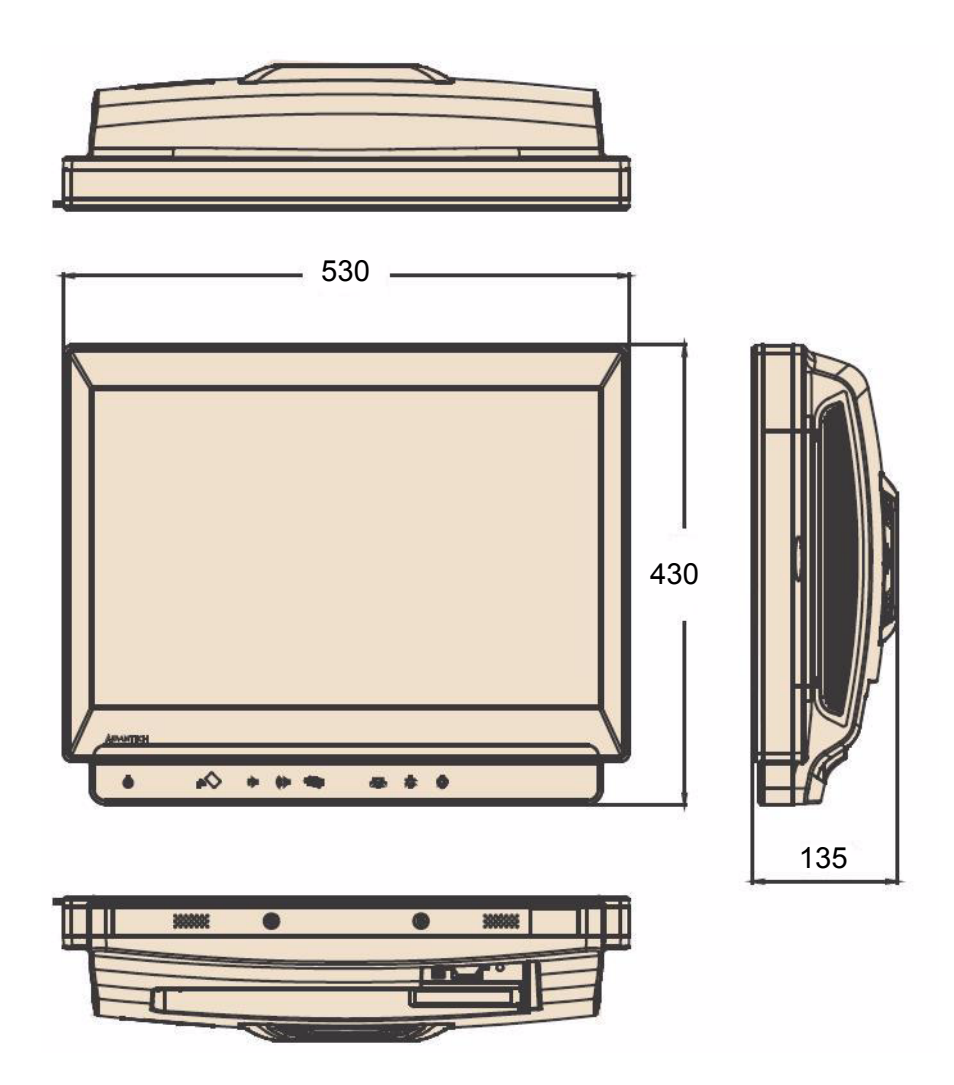

<span id="page-15-1"></span>**Figure 1.1 Dimensions of the POC-227**

# <span id="page-16-0"></span>**1.4 VESA Mounting**

VESA Mounting: 75 x 75 mm; 100 x 100 mm

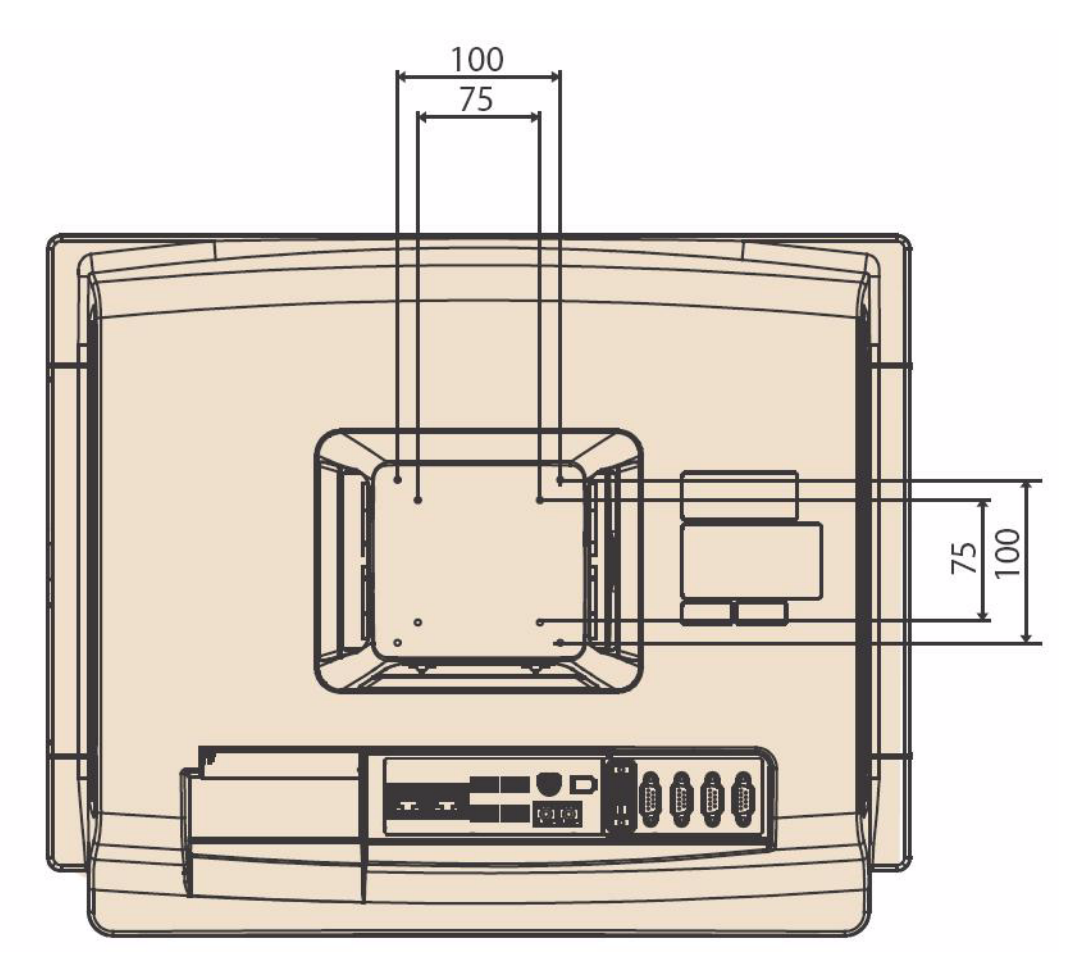

**Figure 1.2 VESA mounting**

<span id="page-16-1"></span>**Optional Modules**

- ! **Memory:** 1 GB, 2 GB, 4 GB DDR3 1066 MHz SDRAM
- **HDD: 2.5" SATA HDD**
- **Touchscreen:** SAW or Analog resistive

#### **Cleaning/Disinfecting**

During normal use the POC-227 may become soiled and should, therefore, be cleaned regularly. Agents: Green tinctured soap and Enzymatic detergents Steps:

- 1. Wipe the POC-227 with a clean cloth that has been moistened in the cleaning solution.
- 2. Prepare agent per manufacturer's instructions or hospital protocol.
- 3. Wipe thoroughly with a clean cloth

*Caution! Do not immerse or rinse the POC-227 and its peripherals. If you accidentally spill liquid on the device, disconnect the unit from the power source. Contact your Biomed unit regarding the continued safety of the unit before placing it back in operation.*

*Do not spray cleaning agent on the chassis.*

*Do not use disinfectants that contain phenol. Do not autoclave or clean the POC-227 or its peripherals with strong aromatic, chlorinated, ketone, ether, or Esther solvents, sharp tools or abrasives. Never immerse electrical connectors in water or other liquids.*

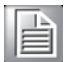

*Note! The Point of Care terminal with the optionally installed touchscreen will share COM6. Once the touchscreen is installed, COM6 cannot be used for other purposes.*

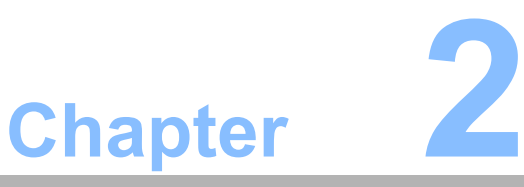

# <span id="page-18-0"></span>**2System Setup**

**Sections include:**

- A Quick Tour of the POC-227
- ! **Installation Procedures**
- Running the BIOS Setup Pro**gram**
- $\blacksquare$  **Installing System Software**
- $\blacksquare$  **Installing the Drivers**

# <span id="page-19-0"></span>**2.1 A Quick Tour of the POC-227**

Before you start to set up the POC-227, take a moment to become familiar with the locations and purposes of the controls, drives, connections and ports, which are illustrated in the figures below.

When you place the POC-227 upright on the desktop, its front panel appears as shown in Figure 2.1.

#### <span id="page-19-1"></span>**2.1.1 Front View**

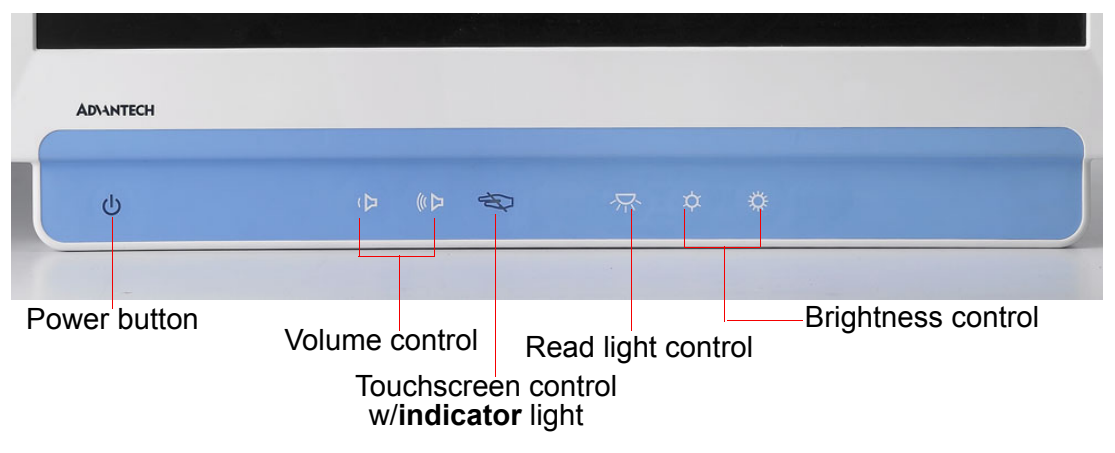

**Figure 2.1 Front view of the point of care terminal**

#### <span id="page-19-3"></span>**2.1.2 Rear View**

<span id="page-19-2"></span>When you turn the Point of Care terminal around and look at its rear cover, the sunken I/O section is at the bottom of the panel PC, as shown in Figure 2.2, and zoomed in Figure 2.3. (The I/O section includes various I/O ports, including serial ports, DVI port, the Ethernet port, USB ports, and so on.)

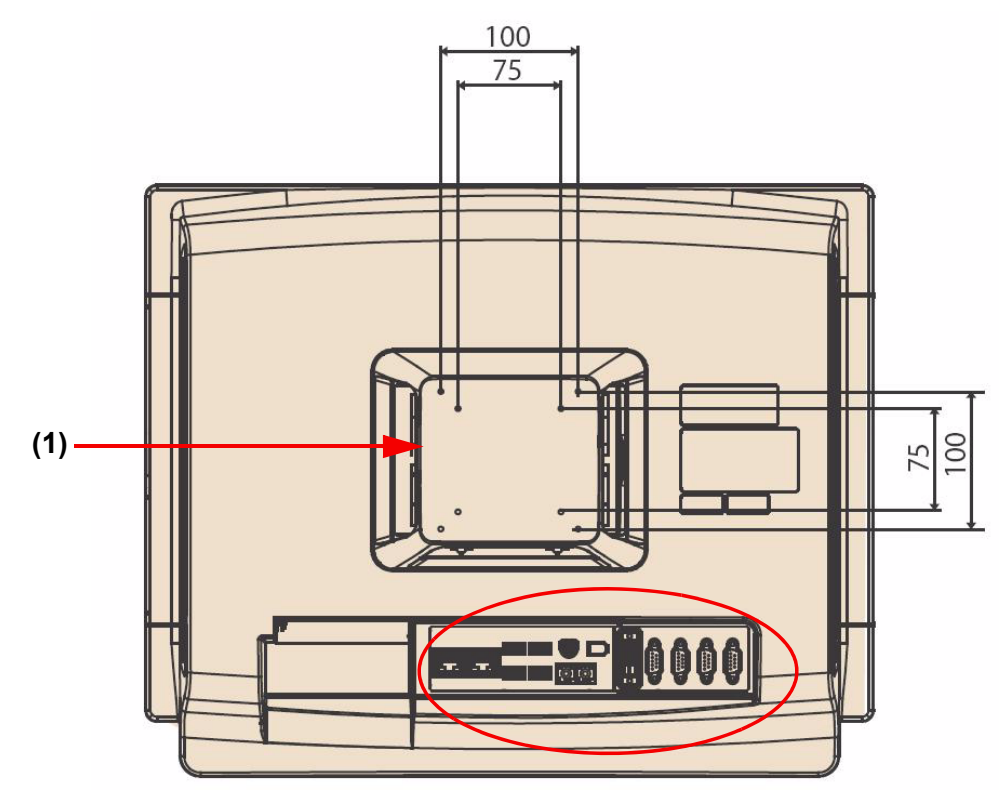

<span id="page-19-4"></span>**Figure 2.2 Rear view of the point of care terminal**

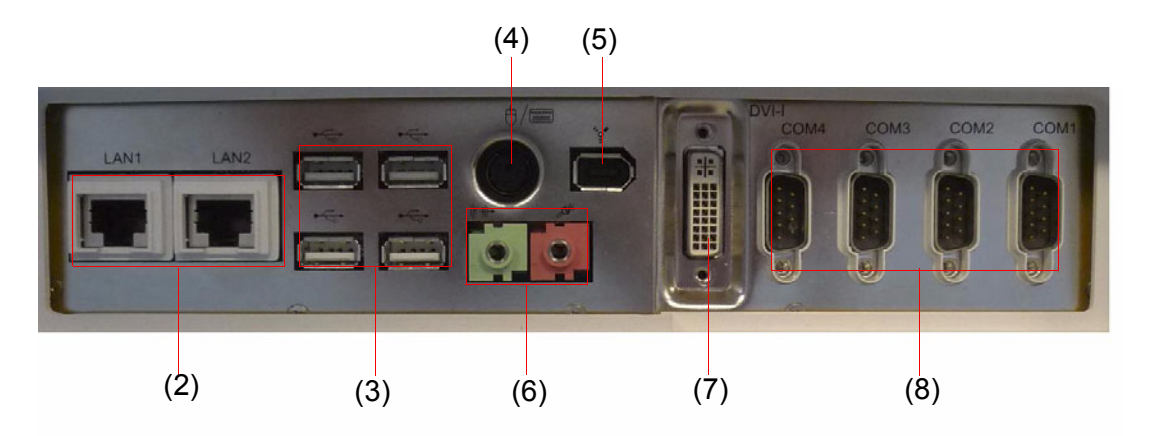

**Figure 2.3 Rear view of multi I/O ports**

#### <span id="page-20-0"></span>**2.1.2 Rear View**

- (1) Exchangeable air filter
- (2) Ethernet (network) ports labeled TCP/IP (LAN1) and (LAN2)
- (3) USB1-USB4 ports\*
- (4) KB/MOUSE (keyboard/mouse) PS/2 port
- (5) IEEE 1394a port
- (6) Microphone-in & Line out jack
- (7) DVI-I port
- (8) COM1 COM4 serial ports

*Note! Please clean the air filter monthly for system good cooling.*

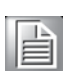

### <span id="page-21-0"></span>**2.1.3 Bottom View**

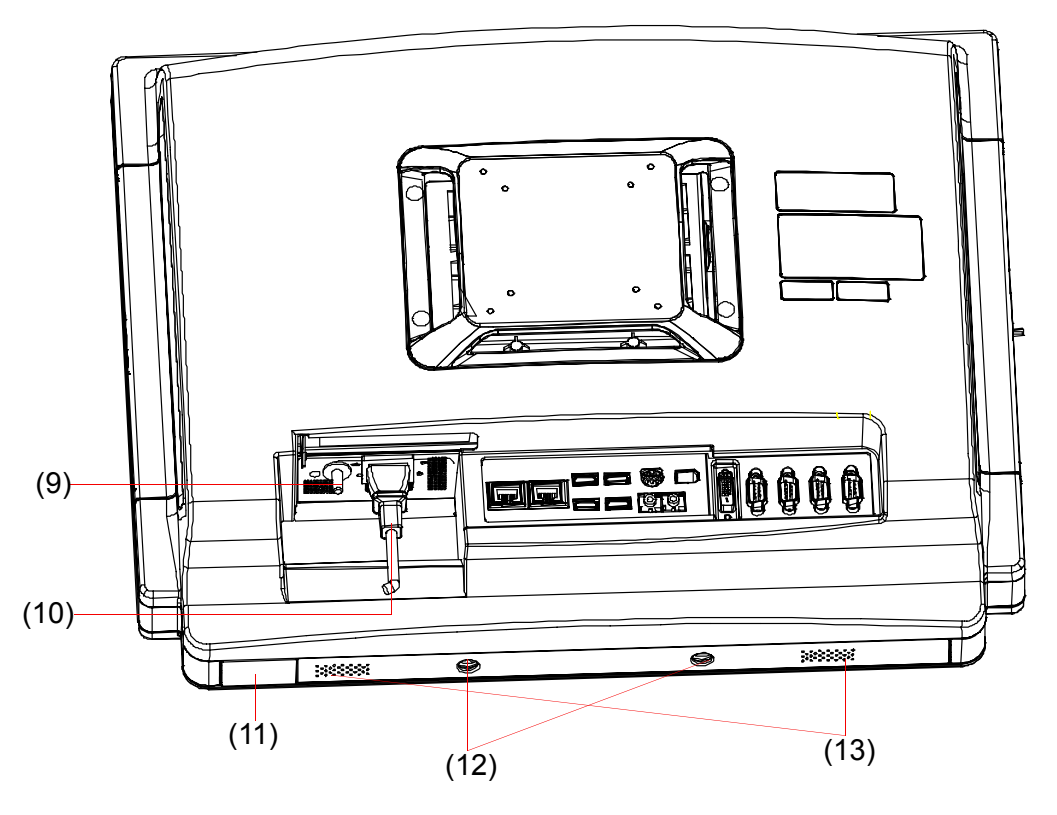

**Figure 2.4 Bottom view**

#### <span id="page-21-1"></span>**2.1.3 Bottom View**

- (9) Equipotential terminal
- (10) AC inlet
- (11) USB5 port
- (12) Read lights
- (13) Speakers

*Note! Equipotential terminals need to be properly grounded to the hospital ground/earth system before system boot to protect operator and system.*

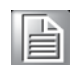

### <span id="page-22-0"></span>**2.1.4 Right-side Door View**

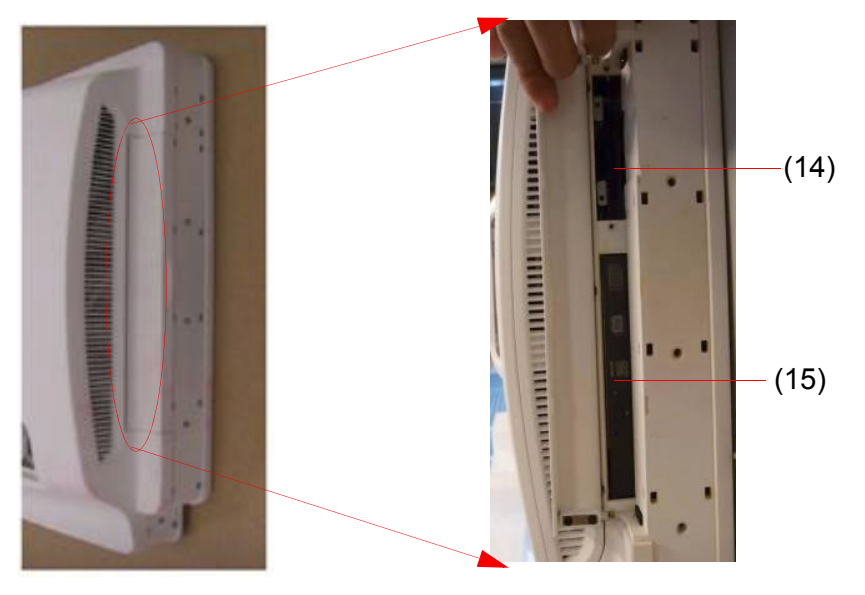

**Figure 2.5 Right-side door view** 

#### <span id="page-22-1"></span>**2.1.4 Right-side Door View**

- (14) HDD 2.5"
- (15) DVD-RW or Blue-ray (optional)

#### <span id="page-22-2"></span>**2.1.5 Left-side Door View**

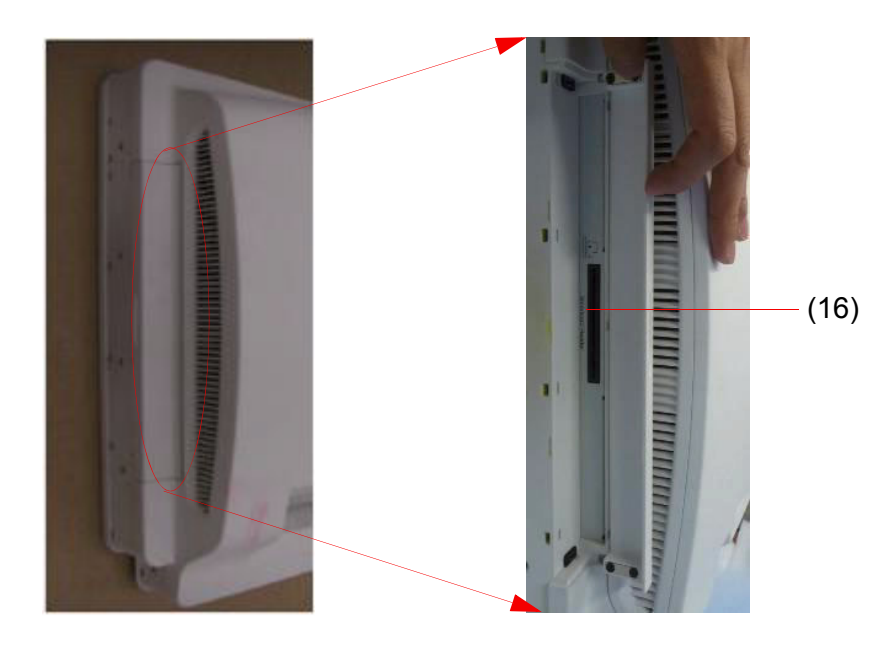

**Figure 2.6 Left-side door view**

#### <span id="page-22-3"></span>**2.1.5 Left-side Door View**

(16) Smart Card Reader

# <span id="page-23-0"></span>**2.2 Installation Procedures**

### <span id="page-23-1"></span>**2.2.1 Connecting the Power Cord**

The POC-227 can only be powered by an AC power cord. Always handle the power cords by holding the plug ends only.

Follow these procedures in order:

- 1. Prepare the POC-227.
- 2. Connect the female end of the power cord to the AC Power inlet of the POC-227.
- 3. Connect the 3-pin male plug of the power cord to an electrical outlet. (See Figure 2.7)

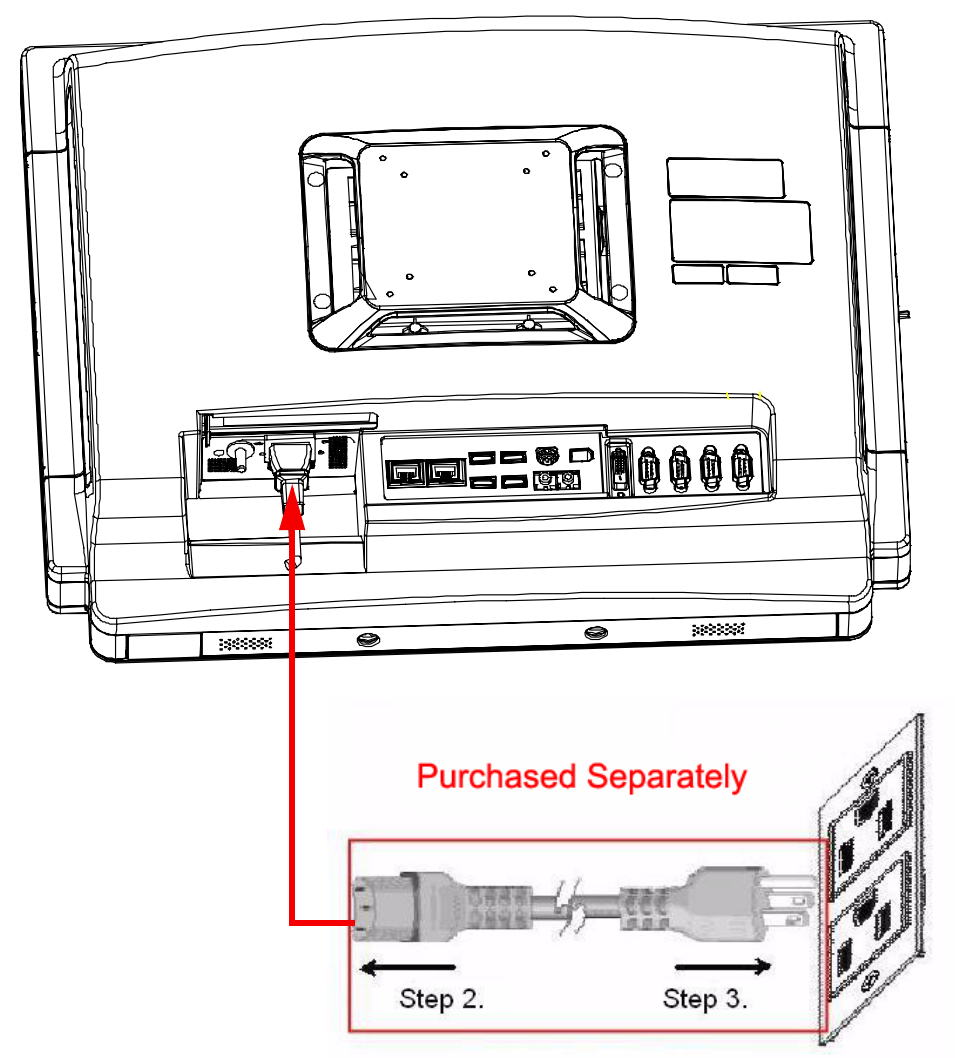

<span id="page-23-2"></span>**Figure 2.7 Connecting the power cord**

### <span id="page-24-0"></span>**2.2.2 Connecting the Ground Pin**

1. Ready the system and find the equipotential terminal on the rear-side of the POC terminal.

An equipotential terminal is provided to optionally connect to a hospital ground/ earth system

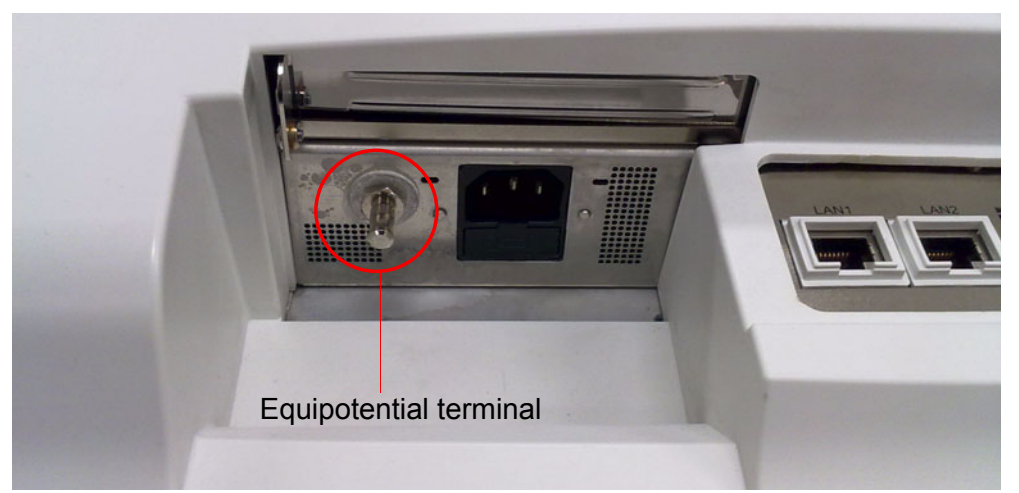

**Figure 2.8 POC-227 Equipotential terminal pin**

<span id="page-24-1"></span>2. Prepare the grounding cable and the other terminal link to hospital ground/earth system.

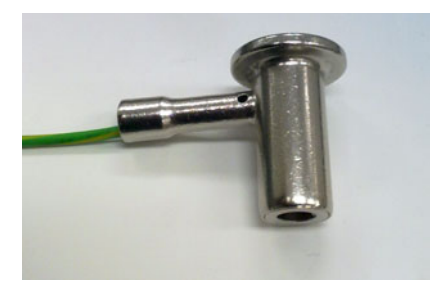

**Figure 2.9 Grounding cable with connector**

<span id="page-24-2"></span>3. Attach the grounding cable plug with the POC-227 equipotential terminal (See Figure 2.7)

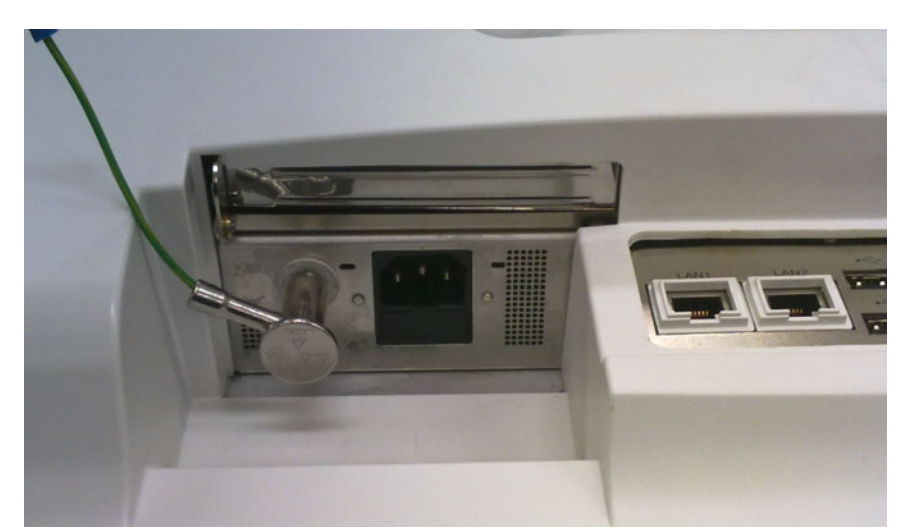

<span id="page-24-3"></span>**Figure 2.10 POC-227 Equipotential terminal connected with grounding cable**

#### <span id="page-25-0"></span>**2.2.3 Switch on the Power**

Switch on the reset switch on the front cover. (See Figure 2.11.)

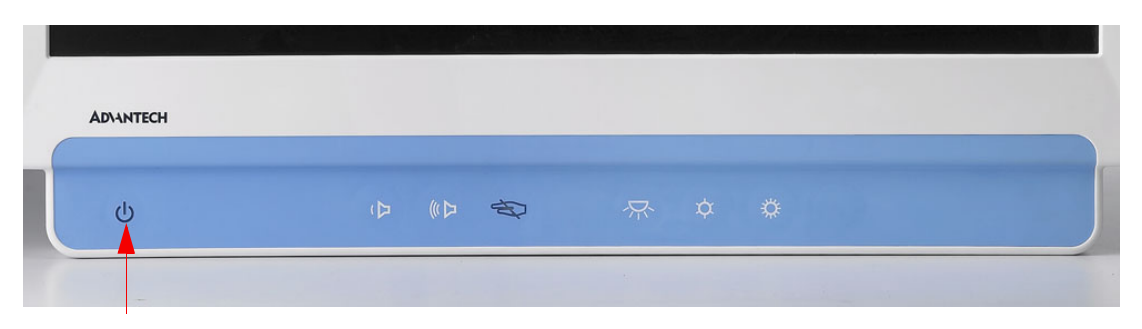

**Figure 2.11 Press the power button to boot system**

# <span id="page-25-2"></span><span id="page-25-1"></span>**2.3 Running the BIOS Setup Program**

Your POC-227 is likely to have been properly set up and configured by your dealer prior to delivery. You may still find it necessary to use the BIOS (Basic Input-Output System) setup program to change system configuration information, such as the current date and time or your type of hard drive. The setup program is stored in readonly memory. It can be accessed either when you turn on or reset the panel PC, by pressing the "Crtl+Alt+Del" keys on your keyboard immediately after powering on the computer.

The settings you specify with the setup program are recorded in a special area of memory called CMOS RAM. This memory is backed up by a battery so that it will not be erased when you turn off or reset the system. Whenever you turn on the power, the system reads the settings stored in CMOS RAM and compares them to the equipment check conducted during the power on self-test (POST). If an error occurs, an error message will be displayed on screen, and you will be prompted to run the setup program.

# <span id="page-25-3"></span>**2.4 Installing System Software**

Recent releases of operating systems from major vendors include setup programs which load automatically and guide you through hard disk preparation and operating system installation. The guidelines below will help you determine the steps necessary to install your operating system on the panel PC hard drive.

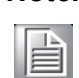

*Note! Some distributors and system integrators may have already preinstalled system software prior to shipment of your panel PC.*

If required, insert your operating system's installation or setup diskette into the external diskette drive until the release button pops out.

The BIOS supports system boot-up directly from the CD-ROM drive. You may also insert your system installation CD-ROM disk into your external CD-ROM drive.

Power on or reset the system by pressing the "Ctrl+Alt+Del" keys simultaneously. The Point of Care terminal will automatically load the operating system from the diskette or CD-ROM.

If you are presented with the opening screen of a setup or installation program, follow the instructions on screen. The setup program will guide you through preparation of your hard drive, and installation of the operating system.

# <span id="page-26-0"></span>**2.5 Installing the Drivers**

After installing your system software, you will be able to set up the chipset, graphics, Ethernet, audio and touchscreen functions using your own external CD-ROM drive. All the drivers except the CD-ROM drive driver are stored on a CD-ROM disc entitled "Drivers and Utilities".

The standard procedures for installing the drivers are described in Chapters 3~11 respectively.

The various drivers and utilities on the CD-ROM disc have their own text files which help users install the drivers and understand their functions. These files are a very useful supplement to the information in this manual.

For your reference, the directory of drivers on the "Drivers and Utilities" CD-ROM is "D:\driver" folder

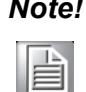

*Note! The drivers and utilities used for the POC-227 panel PCs are subject to change without notice. If in doubt, check Advantech's website or contact our application engineers for the latest information regarding drivers and utilities.*

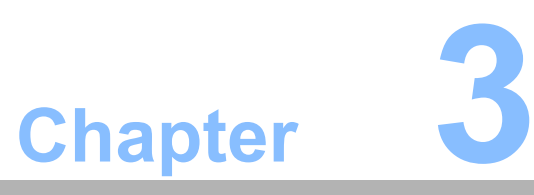

# <span id="page-28-0"></span>**3Chipset**

**Sections include:**  $\blacksquare$  Introduction ! **Installation of Chipset Driver**

# <span id="page-29-0"></span>**3.1 Introduction**

The POC-227 uses the Mobile Intel 4 Series Express Chipset Family which is designed for use in Intel's next generation mobile platforms.

The POC-227 uses the Mobile Intel® GM45 Express chipset, providing outstanding flexibility for developers of embedded applications with excellent graphics, memory and I/O bandwidth, as well as remote asset management capabilities, storage speed and reliability. POC-227 meets the requirements of a broad range of embedded applications such as retail and transaction solutions, gaming platforms, and industrial automation equipment. The Mobile Intel GM45 Express chipsets provide the same feature set and functionality in different form factors.

In this document, the Mobile Intel 4 Series Express Chipset Family is referred to as the GMCH. And Intel 82801IEM ICH9 Mobile Enhanced (ICH9M-E) is referred to as the ICH

#### **Processor Information:**

- Intel Core 2 Duo mobile processors based on the 45-nm process
- Intel Celeron mobile processors based on the 65-nm process
- 667-MHz, 800-MHz and 1066-MHz FSB
- **If** Other key features are:
	- Support for Intel Trusted Execution Technology (Intel TXT) commands and signaling
	- Support for Data Bus Inversion (DBI)
	- Support for Intel Virtualization Technology (Intel VT) f or Directed I/O (Intel VT-d) (DMA)
	- Support for Message Signaled Interrupt (MSI)
	- 36-bit interface to addressing, allowing the CPU to access the entire 64 GB of the GMCH's memory address space
	- $-$  12-deep, in-order queue to pipeline FSB commands

#### **Memory Information:**

- Supports DDR3 SDRAMs
- Support for DDR3 at 800 MHz and 1066 MHz (667 MHz when FSB at 667 MHz)
- $\blacksquare$  Two memory channel configurations supported:
	- Dual-channel symmetric (with Interleaved access)
	- Dual-channel asymmetric (with or without Intel Flex Memory technology)
- 8 GB maximum memory support
- 64-bit wide per channel
- 256 Mbit, 512 Mbit, 1 Gbit, and 2 Gbit memory technologies supported
- Support for x8 and x16 DDR3 devices
- Support for DDR3 On-Die Termination (ODT)
- No support for Fast Chip Select mode
- No support for ECC
- No support for 1N operation

#### **Intel Trusted Execution Technology (Intel TXT):**

! Memory protection from bus masters via No-DMA support (in a secure environment)

#### **Intel Virtualization Technology (Intel VT) DMA:**

- DMA remapping support via a GMCH remapping engine
- Chipset support for hardware address translation GPA (Guest Physical Address) to HPA (Host Physical Address)
- Accelerated DMA translation performance via GMCH cache support
- Protected Low-memory Region (<4 GB) and High-memory Region (>4 GB) to securely store VMM data

#### **Intel Active Management Technology (Intel AMT) 4.0:**

The GMCH supports Intel AMT with wired LAN support via a controller link interface to ICH for extended manageability functionality.

#### **Integrated Trusted Platform Module (ITPM):**

The GMCH supports an ITPM 1.2 unit within the Intel ME subsystem of the platform. The GMCH executes validated TPM firmware out of a portion of hardware isolated DDR DRAM.

These chipsets consist of the Intel? GM45 Graphics Memory Controller Hub (GMCH), and the Intel? I/O Controller Hub 9M (ICH9M), available in three SKUs. The ICH9M delivers outstanding system performance through high-bandwidth interfaces including PCI Express\*, Serial ATA, and USB 2.0.

The ICH9 provides extensive I/O support. Functions and capabilities include:

- PCI Express<sup>\*</sup> Base Specification, Revision 1.1 support
- PCI Local Bus Specification, Revision 2.3 support for 33 MHz PCI operations (supports up to four Req/Gnt pairs).
- ACPI Power Management Logic Support, Revision 3.0b
- Enhanced DMA controller, interrupt controller, and timer functions
- ! Integrated Serial ATA host controllers with independent DMA operation on up to four ports (Mobile only) and AHCI support.
- USB host interface with support for up to twelve USB ports; six UHCI host controllers; two EHCI high-speed USB 2.0 Host controllers
- Integrated 10/100/1000 Gigabit Ethernet MAC with System Defense
- System Management Bus (SMBus) Specification, Version 2.0 with additional support for I2C devices
- Supports Intel High Definition Audio
- Supports Intel Active Management Technology
- **Example 15 Supports Intel Virtualization Technology for Directed I/O**
- Supports Intel Trusted Execution Technology
- Low Pin Count (LPC) interface
- **EXECUTE:** Firmware Hub (FWH) interface support
- Serial Peripheral Interface (SPI) support
- $\blacksquare$  Integrated TPM 1.2 (Mobile Only)

# <span id="page-31-0"></span>**3.2 Installation of Chipset Driver**

Complete the following steps to install the Chipset driver. Follow the procedures in the flow chart that apply to the operating system that you are using within your POC-227.

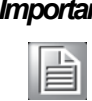

*Imt! The following Windows illustrations are examples only. You must follow the flow chart instructions and pay attention to the instructions which appear on your screen.*

**Note!** The CD-ROM drive is designated as "D" throughout this chapter.

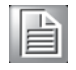

**Note!** <*Enter>* means pressing the "*Enter*" key on the keyboard.

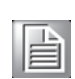

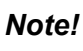

E

*Note! Before you install the graphics driver of the POC-227, please ensure you have installed the "Intel Chipset Software Installation Utility". You can find this driver on the Utility CD-ROM.*

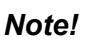

<sup>1</sup>

*Note! The resolution of window display will be fixed at 640 x 480 before you*  install the graphics driver. Depending on your monitor's native resolu*tion, the black area might be different.* 

#### <span id="page-32-0"></span>**3.2.1 Installation for Windows XP**

- 1. Double Click "setup.exe" in D:\Driver\XP\Chipset folder. The Install dialog will appear.
- 2. Click 'Next' to continue.

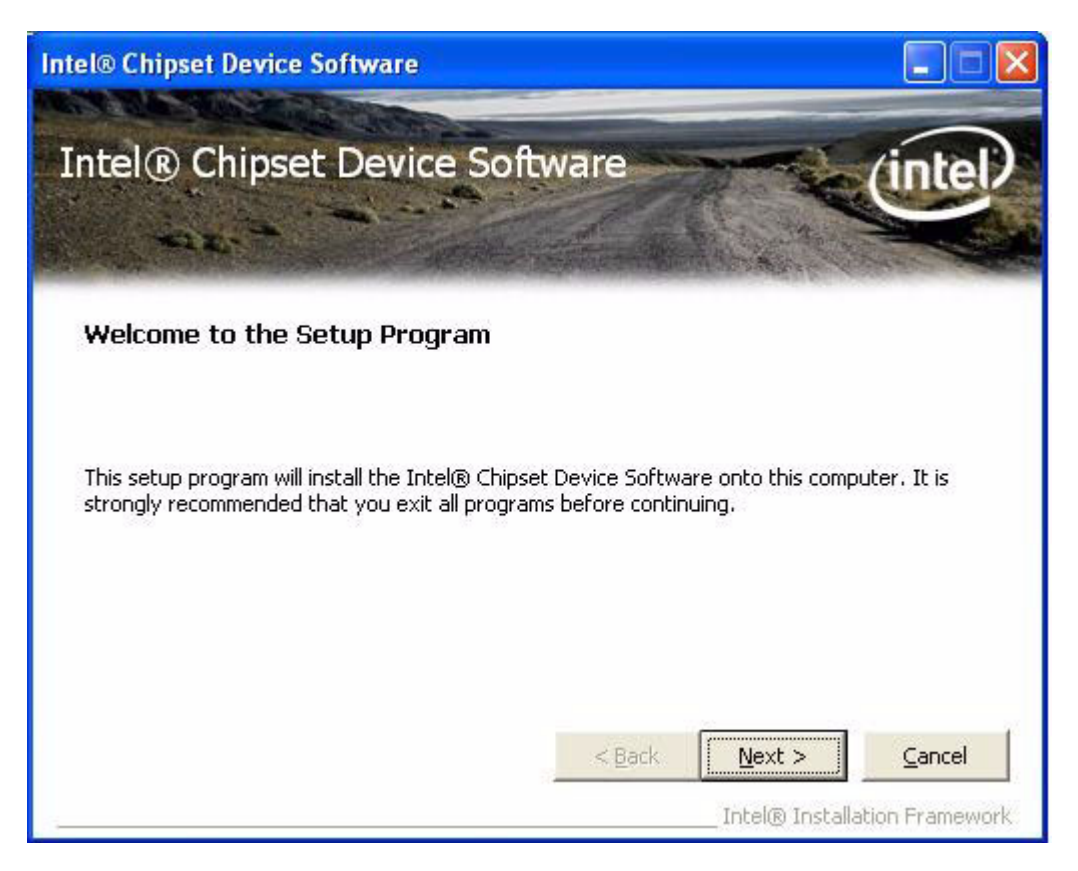

3. Read the License Agreement and click "Yes" to proceed.

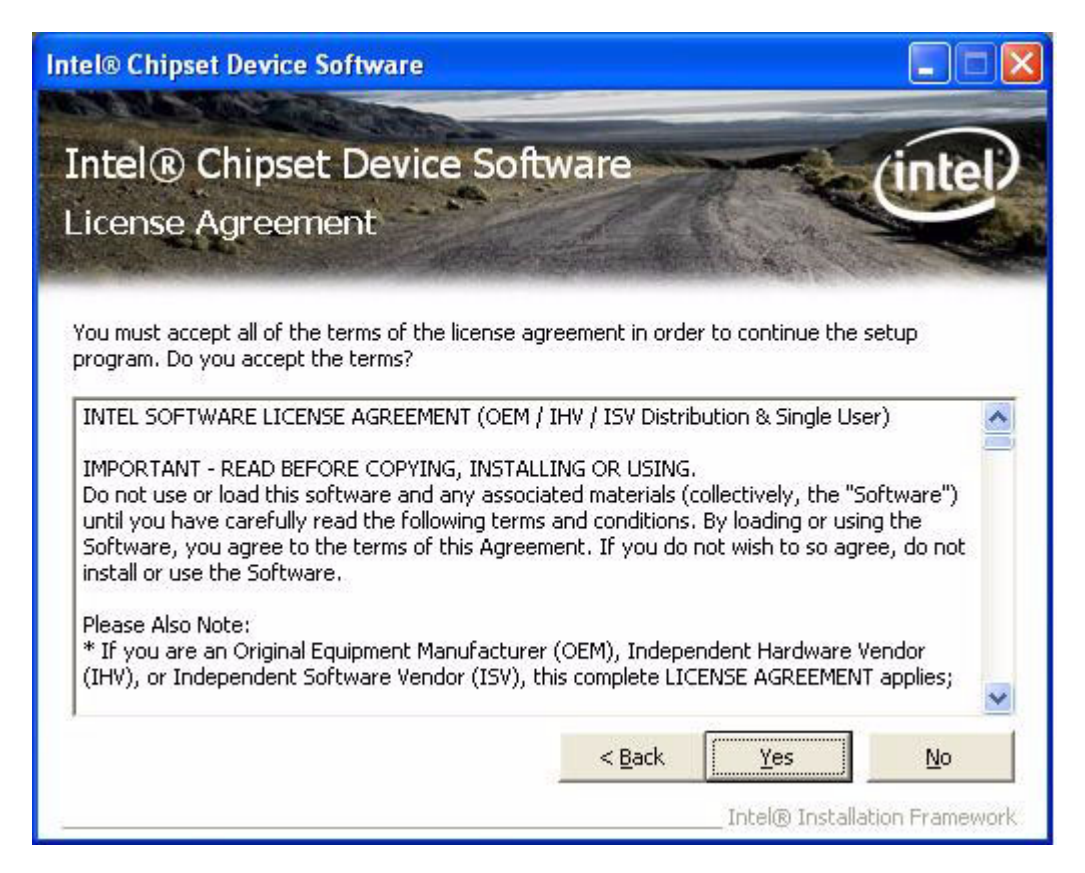

4. Read the file information screen and click "Next" to proceed.

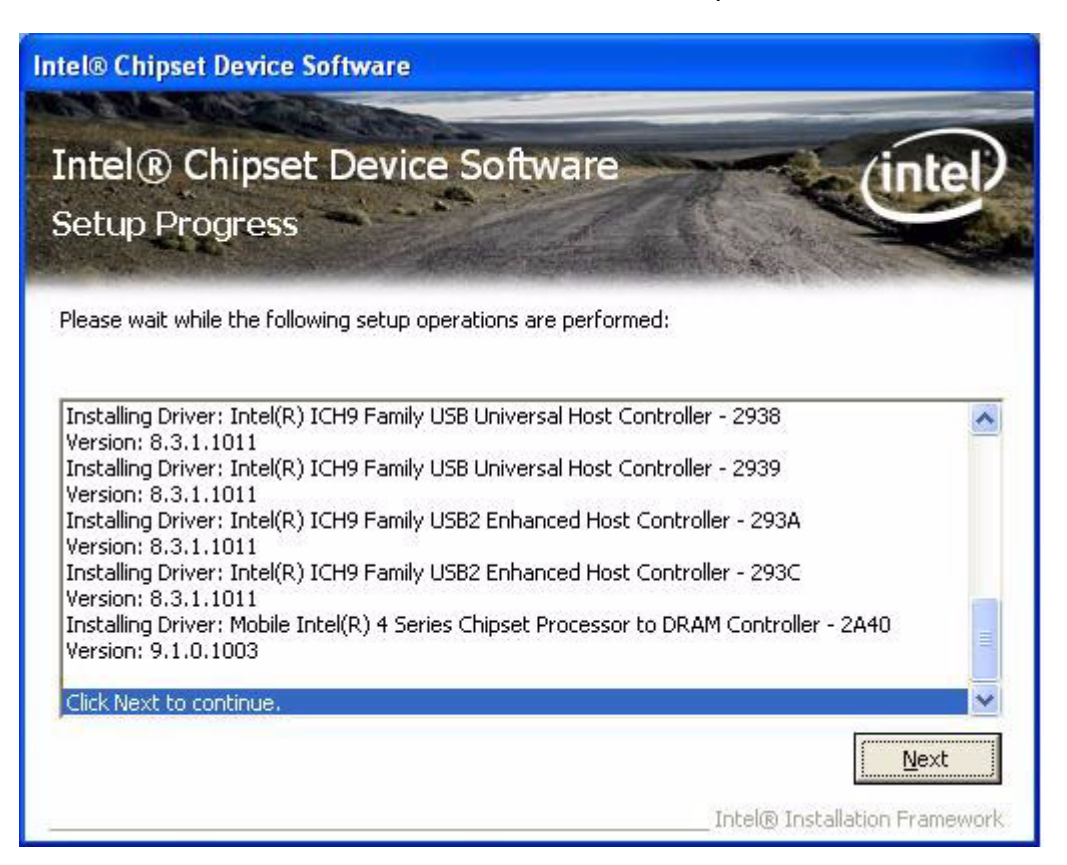

5. When the 'Setup COMPLETE' message appears click 'Finish' to restart your computer.

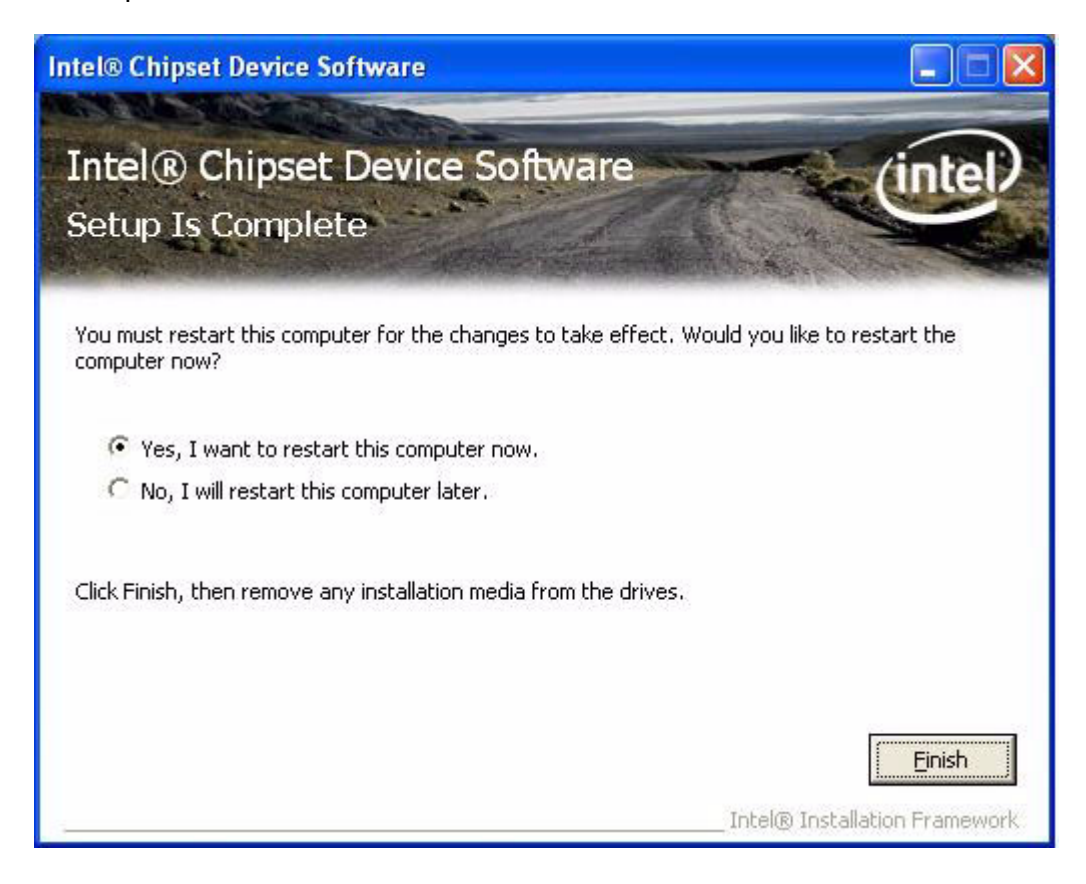

# <span id="page-34-0"></span>**3.3 Further information**

For further information about the installation on your POC-227, included driver updates, troubleshooting guides and FAQ lists, please visit the following web resources.

Intel website: www.intel.com

Advantech websites: www.advantech.com www.advantech.com.tw
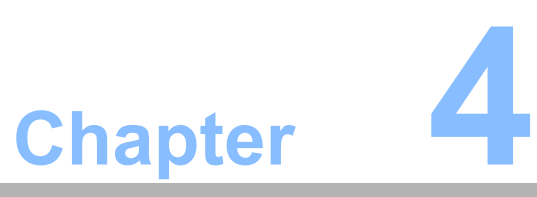

## **4Graphics**

**Sections include:**  $\blacksquare$  Introduction  $\blacksquare$  **Installation of Graphics Driver** 

## **4.1 Introduction**

The POC-227 has an onboard display interface. The specifications and features are described in the following section:

### **4.1.1 Intel GM45 Internal Graphics**

The POC-227 use the Mobile Intel® GM45 Express chipsets providing outstanding flexibility for developers of embedded applications with excellent graphics, memory and I/O bandwidth, as well as remote asset management capabilities, storage speed and reliability. POC-227 meets the requirements of a broad range of embedded applications such as retail and transaction solutions, gaming platforms and industrial automation equipment. The Mobile Intel GM45 Express chipsets provide the same feature set and functionality in different form factors.

#### **Internal Graphics:**

- Intel Gen 5.0 integrated graphics engine with 10 fully programmable cores
- 533-MHz core render clock
- Supports DVI (single channel), LVDS (dual channel 24 bpp), CRT (Via DVI-I Jack)
- Intel Dynamic Video Memory Technology (Intel DVMT 5.0) to dynamically allocate system memory for graphics usage.
- High performance MPEG-2 decoding
- WMV9 (VC-1) and H.264 (AVC) support
- Hardware acceleration for MPEG2 VLD/iDCT
- Microsoft DirectX\*10 support
- $\blacksquare$  Blu-ray\* support @ 40 Mb/s
- **E** Hardware motion compensation
- $\blacksquare$  Intermediate Z in classic rendering

### **4.1.2 Discrete Graphics Using PCI Express Graphics Attach Port**

One 16-lane (x16) PCI Express port is provided for external PCI Express-based graphics card (Optional ATI E2400 MXM Graphics Card)

#### **4.1.2.1 Embedded ATI Radeon E2400 MXM-II Module Key Features**

- Complete, proven, robust and ready to use ATI board design
- Faster time to market by leveraging ATI's design and qualification efforts
- **Lower system development costs**
- Small size
- Up to 16 lane PCI Express support
- **TMDS display support**
- **I** LVDS panel support
- Analog RGB display support
- Optimized ATI layout for high performance/low-power video memory

#### **4.1.2.2 ATI Radeon E2400 Key Features**

- 180 million transistors using 65nm fabrication process
- Unified superscalar shader architecture
- **IN** Microsoft DirectX 10.0
- OpenGL 2.0
- 64-bit 2-channel DDR2/GDDR3 memory interface
- Native PCI Express x16 bus interface
- ATI Avivo HD video and display architecture
- ATI PowerPlay 7.0 power management technology

#### **4.1.2.3 Unified Superscalar Shader Architecture**

- ! 40 stream processing units
	- Dynamic load balancing and resource allocation for vertex, geometry, and pixel shaders
	- Common instruction set and texture unit access supported for all types of shaders
	- Dedicated branch execution units and texture address processors
- 128-bit floating point precision for all operations
- Command processor for reduced CPU overhead
- Shader instruction and constant caches
- Up to 16 texture fetches per clock cycle
- Up to 128 textures per pixel
- $\blacksquare$  Fully associative multi-level texture cache design
- DXTC and 3Dc+ texture compression
- $\blacksquare$  High resolution texture support (up to 8192 x 8192)
- $\blacksquare$  Fully associative texture Z/stencil cache designs
- Early Z test, Re-Z, Z Range optimization, and Fast Z Clear
- **Lossless Z & stencil compression**
- 8 render targets (MRTs) with anti-aliasing support
- **Physics processing support**

#### **4.1.2.4 Full Support for Microsoft DirectX 10.0**

- Shader Model 4.0
- Geometry Shaders
- **E** Stream Output
- Integer and Bitwise Operations
- **E** Alpha to Coverage
- **E** Constant Buffers
- State Objects
- **E** Texture Arrays

#### **4.1.2.5 Dynamic Geometry Acceleration**

- **Programmable tessellation unit**
- Accelerated geometry shader path for geometry amplification
- Memory read/write cache for improved stream output performance

#### **4.1.2.6 Anti-aliasing Features**

- $\blacksquare$  Multi-sample anti-aliasing (up to 4 samples per pixel)
- Custom Filter Anti-Aliasing (CFAA) for improved quality
- Adaptive super-sampling and multi-sampling
- **Temporal anti-aliasing**
- **E** Gamma correct
- $\blacksquare$  All anti-aliasing features compatible with HDR rendering

#### **4.1.2.7 Texture Filtering Features**

- 2x/ 4x/ 8x/ 16x high quality adaptive anisotropic filtering modes (up to 128 taps per pixel)
- 128-bit floating point HDR texture filtering
- **Bicubic filtering**
- sRGB filtering (gamma/degamma)
- **E** Percentage Closer Filtering (PCF)
- Depth & stencil texture (DST) format support
- Shared exponent HDR (RGBE 9:9:9:5) texture format support

#### **4.1.2.8 ATI Avivo. HD Video and Display Platform**

- Dedicated unified video decoder (UVD) for H.264/AVC and VC-1 video formats - High definition (HD) playback of both Blu-ray and HD DVD formats
- Hardware MPEG-1, MPEG-2, MPEG-4/DivX video decode acceleration
	- Motion compensation and iDCT (inverse discrete cosine transform)
- ! Avivo Video Post Processor
	- $-$  Color space conversion
	- Chroma subsampling format conversion
	- $-$  Horizontal and vertical scaling
	- $-$  Gamma correction
	- $-$  Advanced vector adaptive per-pixel de-interlacing
	- $-$  De-blocking and noise reduction filtering
	- $-$  Detail enhancement
	- $-$  Inverse telecine (2:2 and 3:2 pull-down correction)
	- $-$  Bad edit correction
- Two independent display controllers
	- Drives two displays simultaneously with independent resolutions, refresh rates, color controls and video overlays for each display
	- $-$  Full 30-bit display processing
	- Programmable piecewise linear gamma correction, color correction, and color space conversion
	- Spatial/temporal dithering provides 30-bit color quality on 24-bit and 18-bit displays
	- High quality pre- and post-scaling engines, with underscan support for all display outputs
	- Content-adaptive de-flicker filtering for interlaced displays
	- $-$  Fast, glitch-free mode switching
	- Hardware cursor
	- $-$  Integrated DVI display output
	- Supports 18-, 24-, and 30-bit digital displays at all resolutions up to 1920x1200 (single-link DVI)
- Integrated 400 MHz 30-bit RAMDAC
	- Supports analog displays connected by VGA at all resolutions up to 2048x1536
- MPEG-2, MPEG-4, DivX, WMV9, VC-1, and H.264/AVC encoding and transcoding
- $\blacksquare$  Seamless integration of pixel shaders with video in real time
- VGA mode support on all display outputs

#### **4.1.2.9 Display Options**

The ATI Radeon E2400 MXM-II module supports the following display interfaces:

- One dual-link LVDS output (24bpp)
- One single-link DVI output
- One independent analog RGB outputs

The ATI Radeon E2400 GPU on the module supports two independent display controllers allowing two separate displays to be driven through a combination of any two of the display interfaces. All interfaces are routed through the card edge connector to the mainboard.

#### **4.1.3 Display Types**

POC-227 supports a single DVI-I jack for a single monitor.

The DVI-I jack supports both DVI Digital I/F and CRT RGB signal.

The analog CRT DAC interface supports a max DAC frequency up to 300 MHz, 24 bit RAMDAC, DDC2B compliant, and resolution up to QXGA 2048 x 1536.

The DVI interface supports a single channel DVI interface, and resolution up to WUXGA 1920x1200.

POC-227 supports a dual channel LVDS interface to an internal 22" wide TFT Panel.

## **4.2 Installation of Graphics Driver**

There are two kinds of graphics driver: Intel internal graphics, and ATI discrete graphics. Install the proper driver based on your hardware configuration.

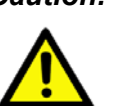

*Caution! Please don't install both the Intel internal graphic driver and the ATI discrete graphics driver on the same system. Only install one graphics driver.*

## **4.2.1 Intel Internal Graphics Driver Installation**

- 1. Double Click "winxp\_1441.exe" at D:\Driver\XP\Intel Graphics folder. The Install dialog will appear.
- 2. A warring message appears, click "Yes" to continue.

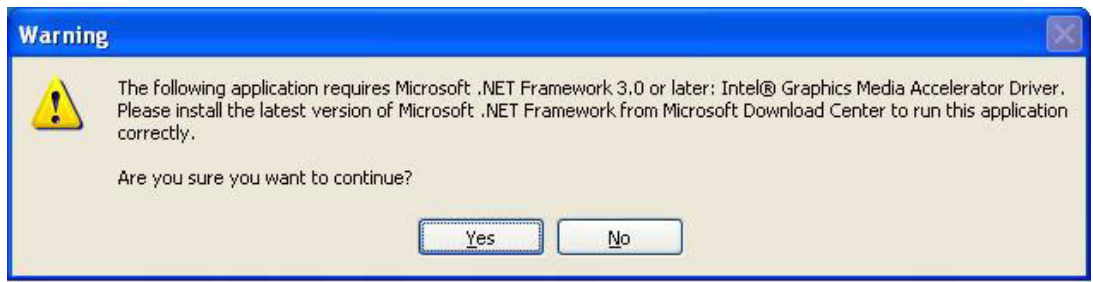

3. click 'Next' to continue.

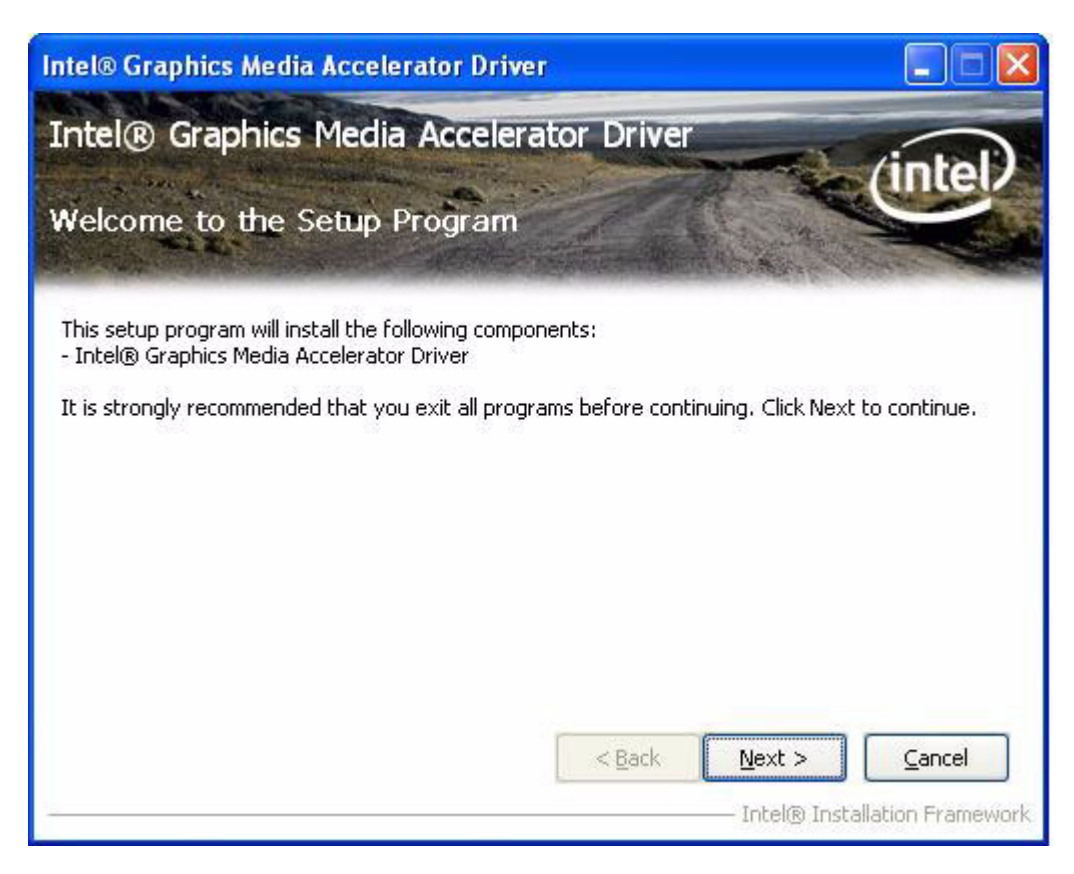

4. Read the License Agreement and click "Yes" to proceed.

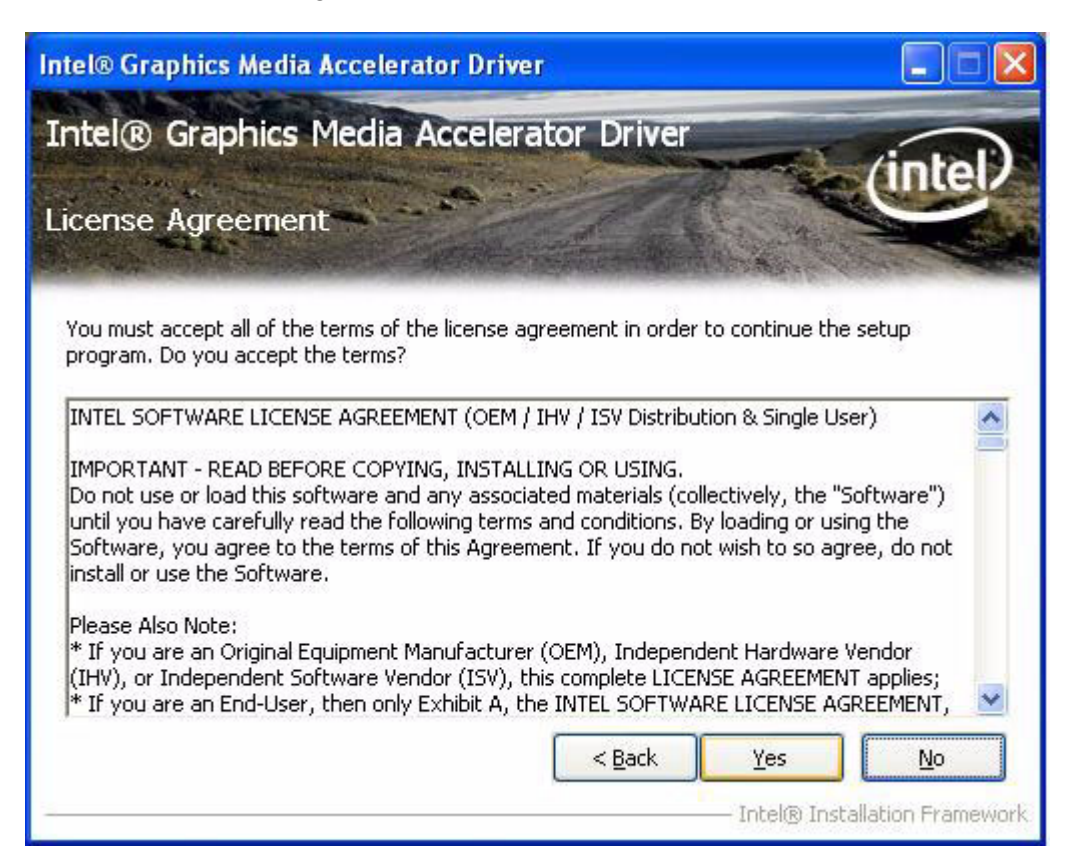

5. Read the file information screen and click "Next" to proceed.

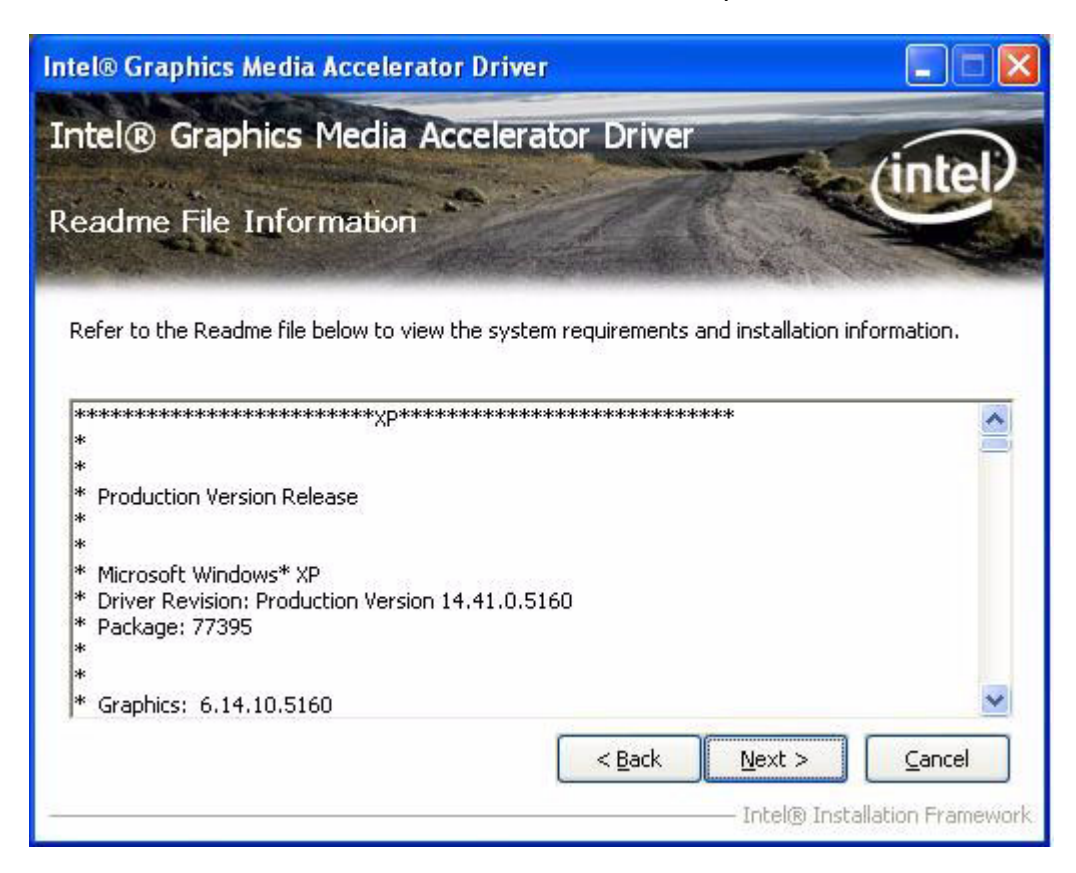

6. When the 'Click Next to continue' message appears click 'Next' to proceed.

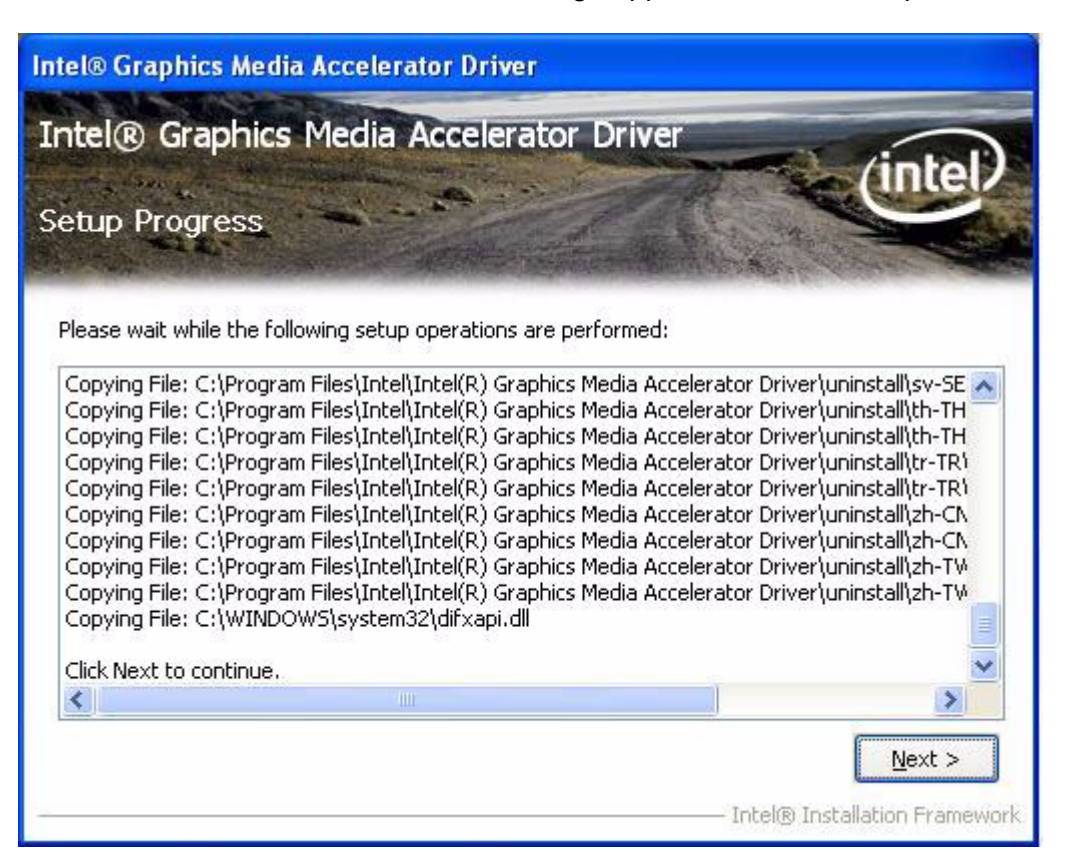

7. When the 'Setup Is Complete' message appears click 'Finish' to restart your computer.

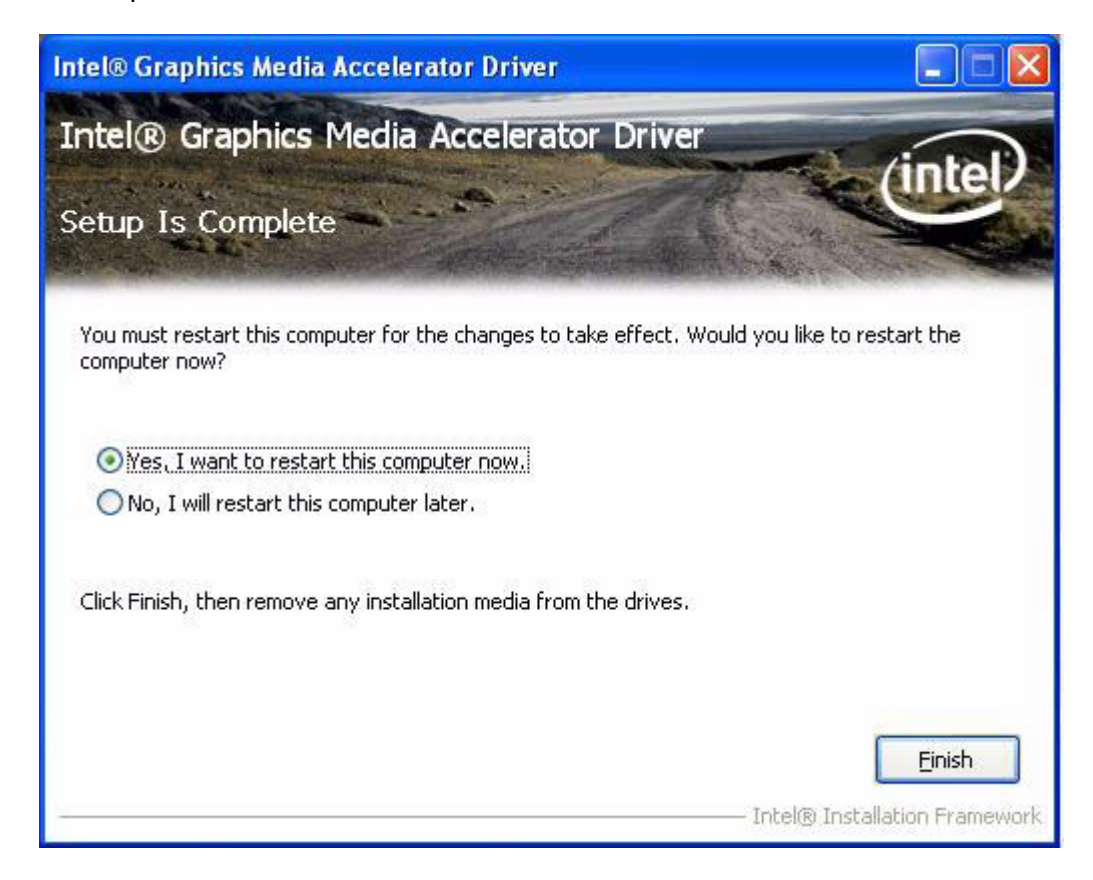

This Intel graphics driver requires the "Microsoft .Net Framework 3.5" in order to work properly. Please install "Microsoft .Net Framework 3.5" after reboot.

- 1. Double Click "dotnetfix35.exe" from the D:\Driver\XP\Dotnet35 folder. The install dialog will appear.
- 2. Read the license agreement and select "I have read and ACCEPT the terms of the License Agreement"; click 'Install' to proceed.

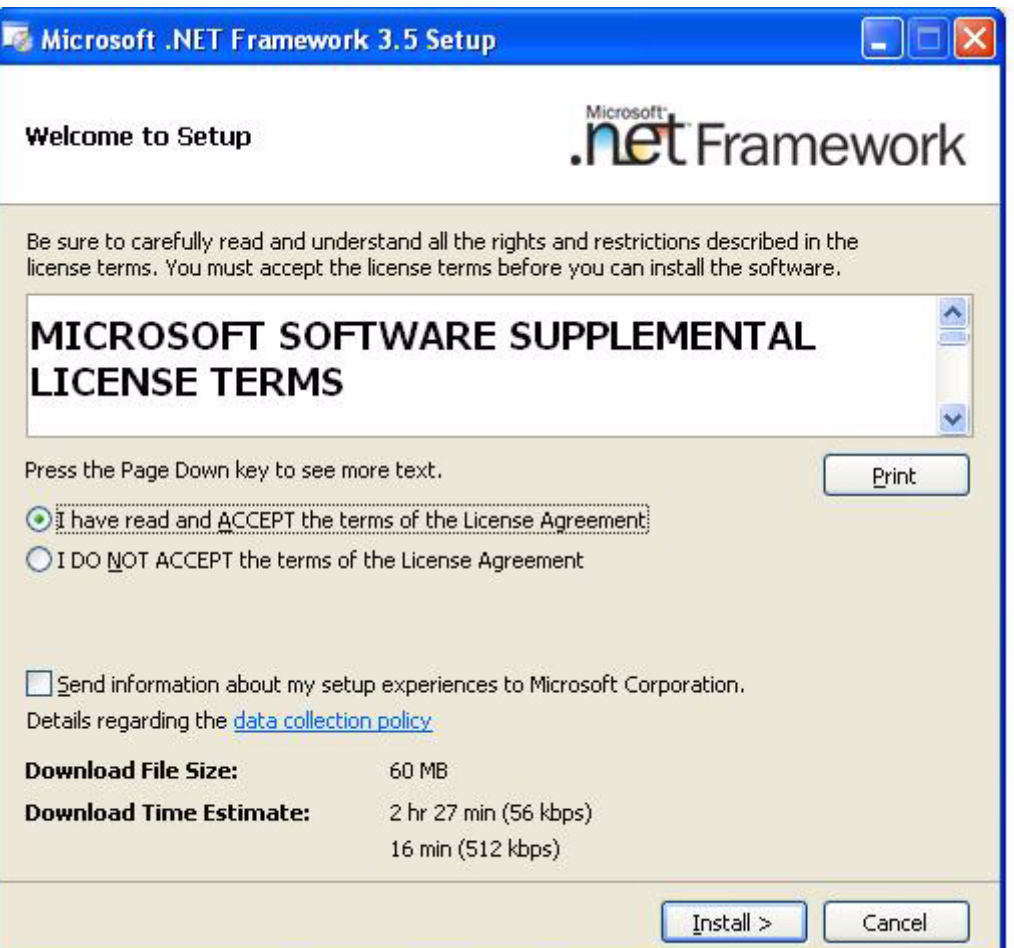

3. Download and install progress messages appear, please wait several minutes for the installation to complete.

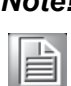

*Note! There is no need to connect to the Internet; this install program contains all files necessary.*

4. When the 'Setup complete' message appears, click 'Exit' to exit the install process. Please restart the system.

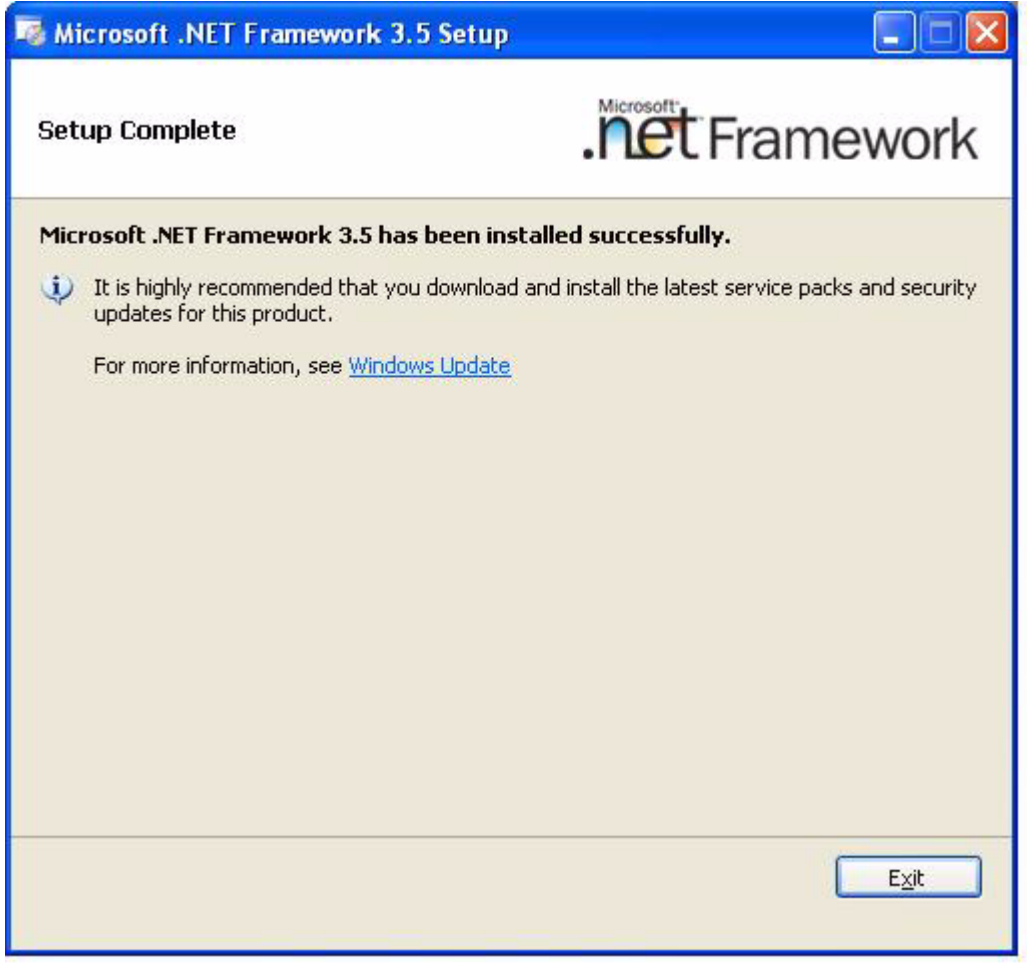

## **4.2.2 ATI Discrete Graphics Driver Installation**

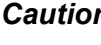

*Caution! Please don't install both the Intel internal graphics driver and the ATI discrete graphics driver on the same system. Only install one graphics driver.*

- 1. Double Click "setup.exe" located in the D:\Driver\XP\ATI Graphics folder. The Install dialog will appear.
- 2. Click 'Next' to continue.

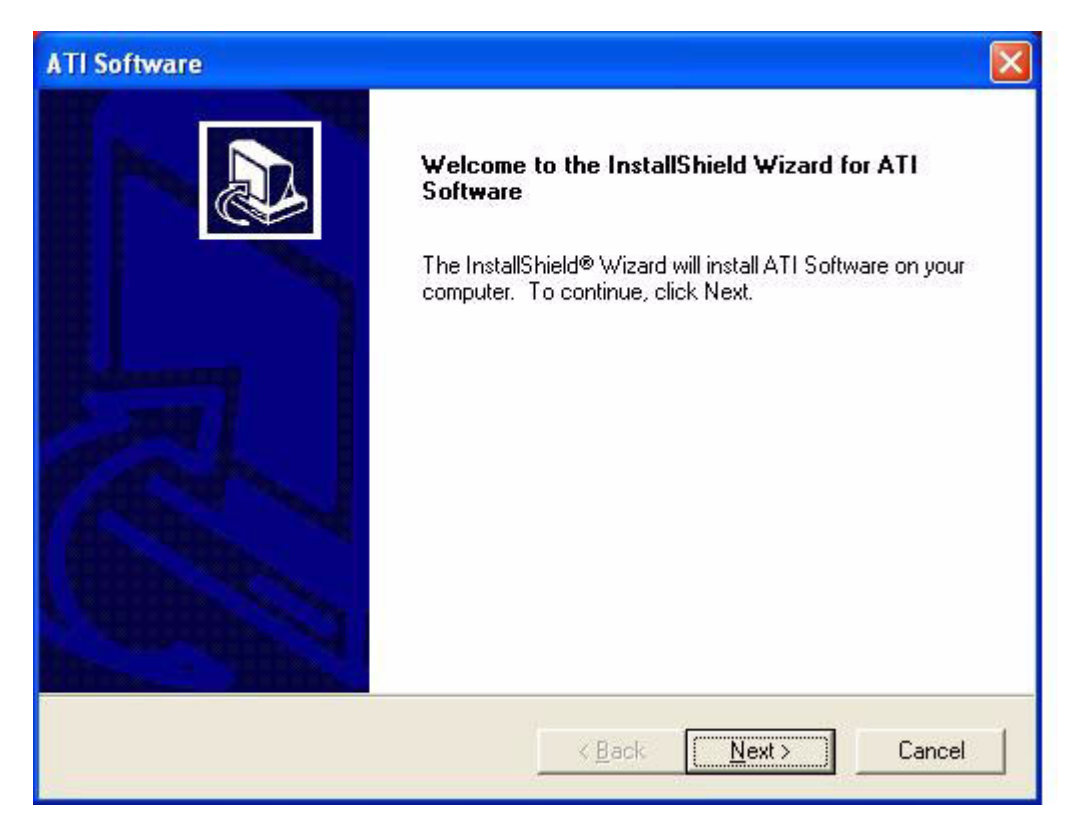

3. Read the license agreement and click 'Yes' to proceed.

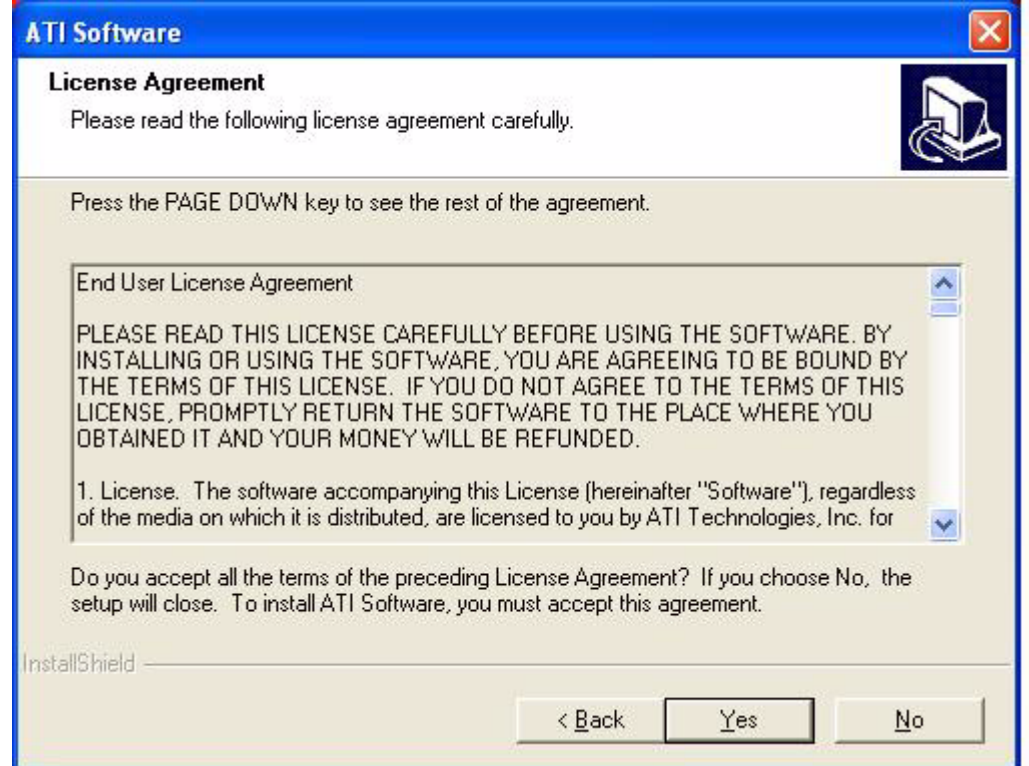

4. Press the "Express: Recommended" icon to proceed.

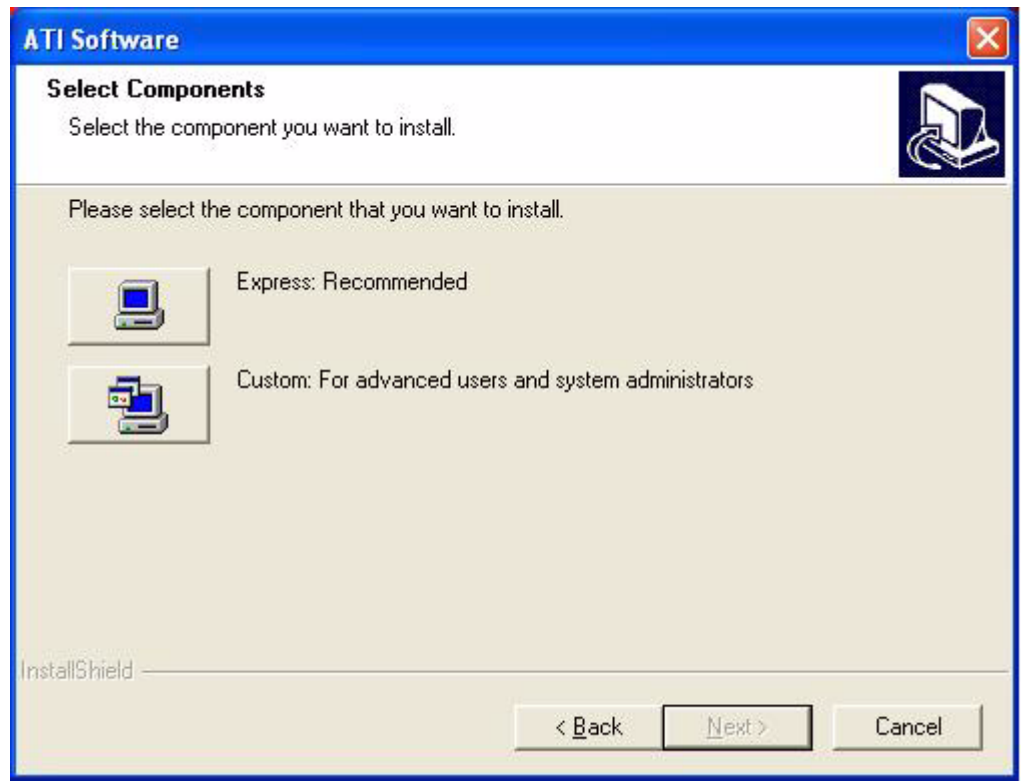

- 5. Several install progress messages will appear; please wait several minutes for the installation to complete.
- 6. When the 'Setup Complete' message appears click 'Finish' to restart your computer

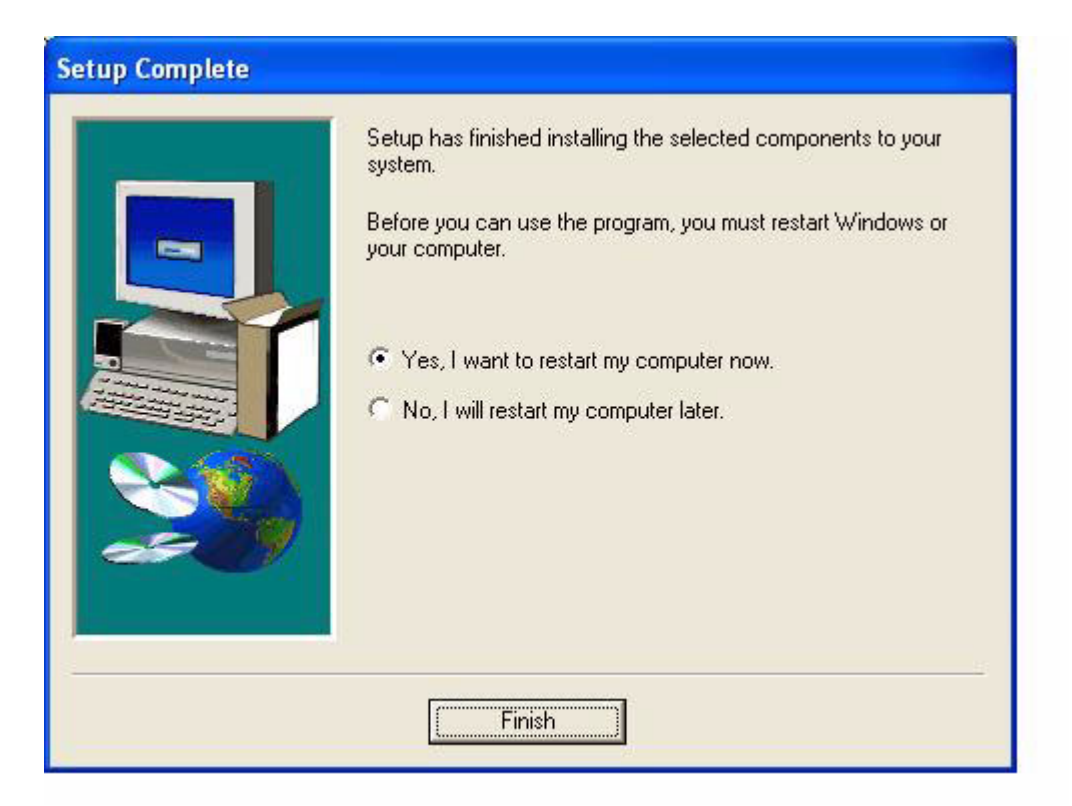

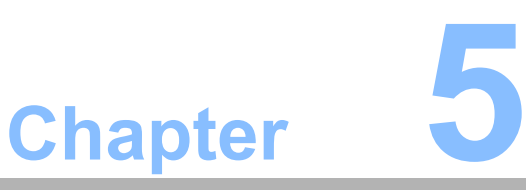

## **5Audio Interface**

**Sections include:**  $\blacksquare$  Introduction ! **Installation of Audio Driver** ! **Further Information**

## **5.1 Introduction**

The POC-227's onboard audio interface provides high-quality stereo sound by using the ALC888 audio controller from Realtek. The ALC888 series are high performance 7.1+2 channel High Definition Audio Codecs providing ten DAC channels that simultaneously support 7.1 sound playback, plus 2 channels of independent stereo sound output (multiple streaming) through the front panel stereo outputs.

#### **Key Features:**

- All DACs support 44.1K/48K/96K/192KHz sample rates
- All ADCs support 44.1K/48K/96K sample rates
- Software selectable boost gain for analog microphone input
- All analog jacks are stereo
- $\blacksquare$  Built-in headphone amplifiers for headphone jack
- Supports anti-pop mode when analog power AVDD is on and digital power is off.

POC-227 contains one headphone output jack (Green color) and one microphone input jack (Pink color).

There are two internal speakers to provide stereo audio.

## **5.2 Installation of Audio Driver**

Before installing the audio driver, please take note of the procedures detailed below. You must know which operating system you are using on your POC-227, and refer to the corresponding installation flow chart. Just follow the steps in the flow chart. You can quickly and successfully complete the installation, even if you are not familiar with instructions for Windows.

This setup program will install the audio driver and Realtek utility onto your system.

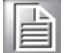

*Important! The following Windows illustrations are examples only. You must follow the flow chart instructions and pay attention to the instructions which appear on your screen.*

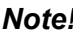

**Note!** The CD-ROM drive is designated as "D" throughout this chapter.

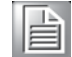

**Note!** <*Enter>* means pressing the "*Enter*" key on the keyboard.

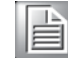

## **5.2.1 Installation for Windows 2000/XP**

- 1. Double Click "WDM\_R220.exe" in the D:\Driver\XP\Audio folder. The Install dialog will appear.
- 2. Click "Next" to continue. The install program will install the driver and utility. It will spend a period of time processing.

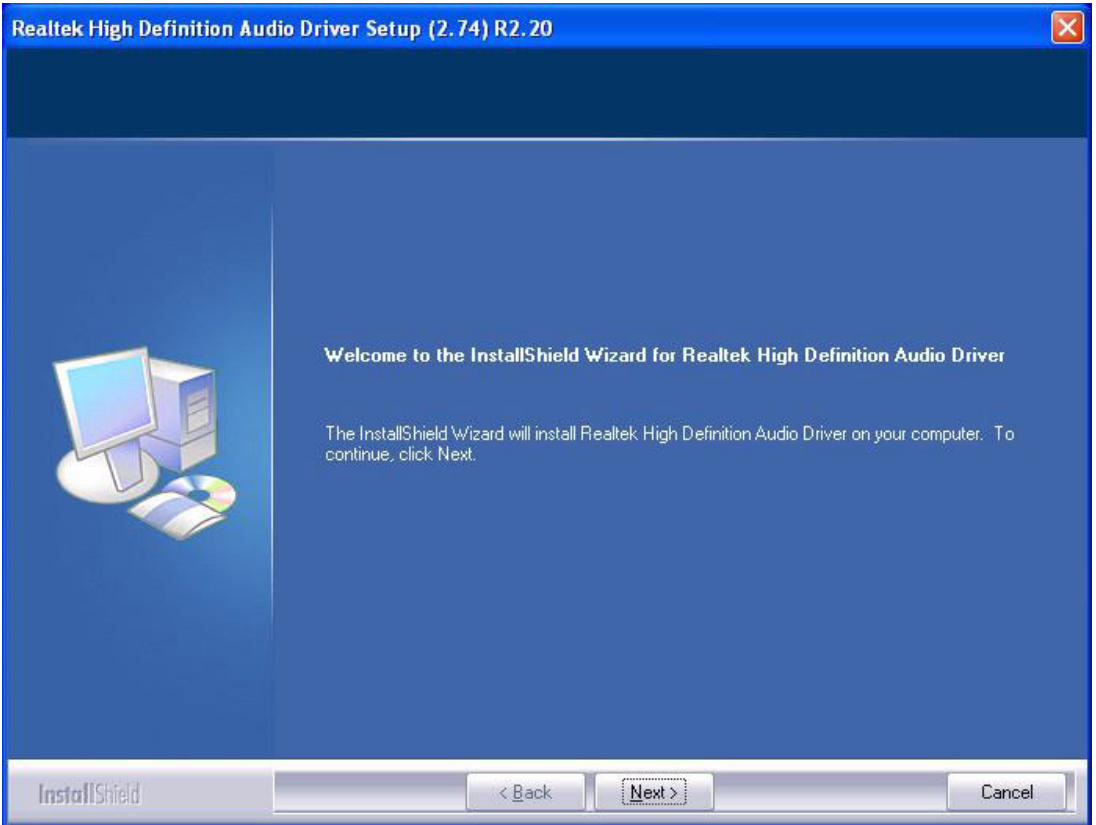

3. When the 'InstallShield Wizard Complete' message appears click 'Finish' to restart your computer.

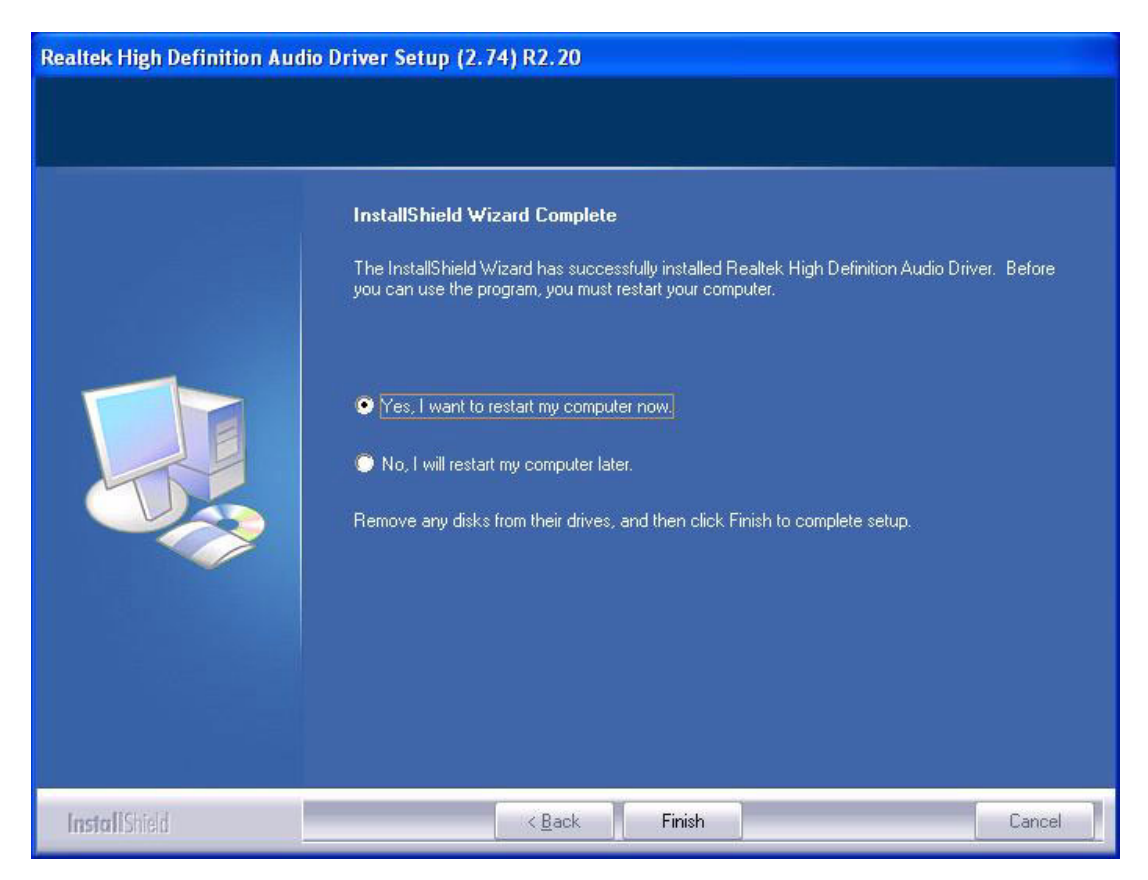

## **5.3 Further Information**

For further information about the audio interface installation on your POC-227, including driver updates, troubleshooting guides and FAQ lists, please visit the following web resources:

Realtek website: www.realtek.com.tw

Advantech websites:www.advantech.com

www.advantech.com.tw

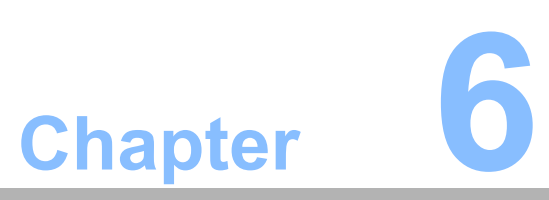

## **PCI Express Ethernet**

**Sections include:**  $\blacksquare$  Introduction

- $\blacksquare$  **Installation of Ethernet Driver**
- ! **Further Information**

## **6.1 Introduction**

The POC-227 is equipped with a high performance PCIe Ethernet chipset Intel 82567LM and Intel 82574L which is fully compliant with IEEE 802.3 10/100/1000 Mbps standards. The Ethernet port provides a standard RJ-45 jack.

#### **Product Features (82567LM)**

- Reduced power consumption during normal operation and power down modes IEEE 802.3 Ethernet interface for 1000BASE-T,100BASE-TX, and 10BASE-T applications (802.3, 802.3u, and 802.3ab) conformance
- Supports up to 9 Kb jumbo frames (full duplex)
- Supports carrier extension (half duplex)
- $\blacksquare$  Auto-negotiation with support for next page
- Smart speed operation, for automatic speed reduction on faulty cable plants
- Automatic MDI crossover capable
- PMA loopback capable (No echo cancel)
- **E** Advanced power management:
	- $-$  Low power link up
	- Auto Connect Battery Saver link disconnect
- Advanced cable diagnostics:
	- $-$  TDR
	- Channel frequency response
	- Extended configuration load sequence
- Automatic resolution of FDX/HDX mismatch in 10/100 forced configurations
- Dual interconnect between MAC and PHY:
	- $-$  LCI for 10/100 Mb/s operation control traffic
	- GLCI for 1000 Mb/s operation
- Supported ICH Integrated MAC Features:
	- Manageability: vPro Compatible
	- Performance:
		- RSS Support
		- Checksum offload

#### **Product Features (82574L)**

- **PCI Express\*** (PCIe\*)
	- $-64$ -bit address master support for systems using more than 4 GB of physical memory
	- $P$  Programmable host memory receive buffers (256 bytes to 16 KB)
	- $-$  Intelligent interrupt generation features to enhance driver performance
	- Descriptor ring management hardware for transmit and receive software controlled reset (resets everything except the configuration space)
	- $-$  Message Signaled Interrupts (MSI and MSI-X)
	- $-$  Configurable receive and transmit data FIFO, programmable in 1 KB increments
- MAC
	- Flow Control Support compliant with the 802.3X specification
	- $\sim$  VLAN support compliant with the 802.1Q specification
	- MAC Address filters: perfect match unicast
	- filters; multicast hash filtering, broadcast filter
- and promiscuous mode
- Statistics for management and RMOM
- $-$  MAC loopback
- **B** PHY
	- Compliant with the 1 Gb/s IEEE 802.3 802.3u 802.3ab specifications
	- $-$  IEEE 802.3ab auto negotiation support
	- $-$  Full duplex operation at 10/100/1000 Mb/s
	- $-$  Half duplex at 10/100 Mb/s
	- Auto MDI, MDI-X crossover at all speeds
- **I** High Performance
	- TCP segmentation capability compatible with Large Send offloading features
	- $-$  Support up to 256 KB TCP segmentation (TSO v2)
	- Fragmented UDP checksum offload for packet reassemble
	- IPv4 and IPv6 checksum offload support (receive, transmit, and large send)
	- $-$  Split header support
	- Receive Side Scaling (RSS) with two hardware receive queues
	- $-9$  KB jumbo frame support
	- $-40$  KB packet buffer size
- **I** Low Power
	- $-$  Magic Packet\* wake-up enable with unique MAC address
	- ACPI register set and power down functionality supporting D0 and D3 states
	- $-$  Full wake up support (APM and ACPI 2.0)
	- $-$  Smart power down at S0 no link and Sx no link
	- $-$  LAN disable function

POC-227 contains two standard RJ-45 Jacks.

- LAN1 (near ACIN jack) is controlled by Intel 82567LM.
- LAN2 is controlled by Intel 82574L.

## **6.2 Installation of the Ethernet Driver**

## **6.2.1 Installation for Windows XP**

- 1. Double Click "PRO2KXP\_v13\_5.exe" found in the D:\Driver\XP\LAN folder. The Install dialog will appear.
- 2. Click "Run" to continue.

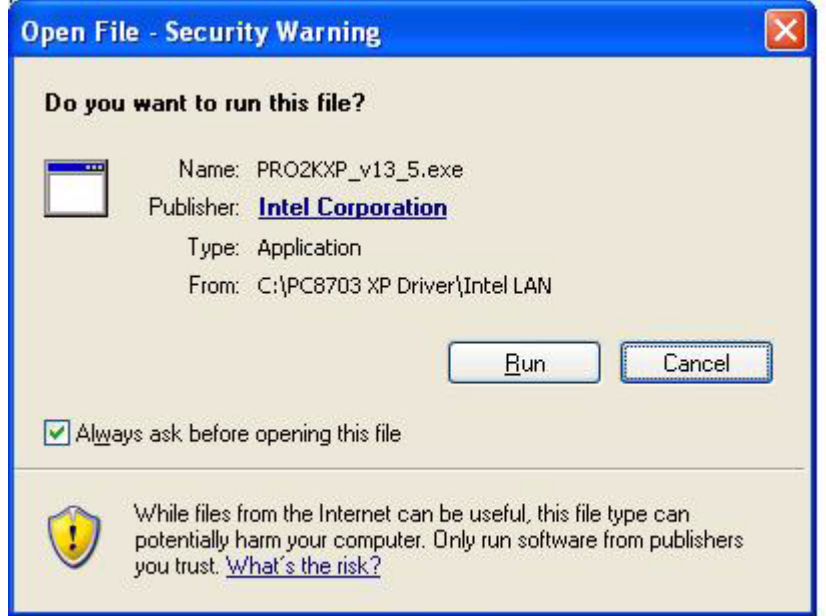

3. Click "Next" to continue.

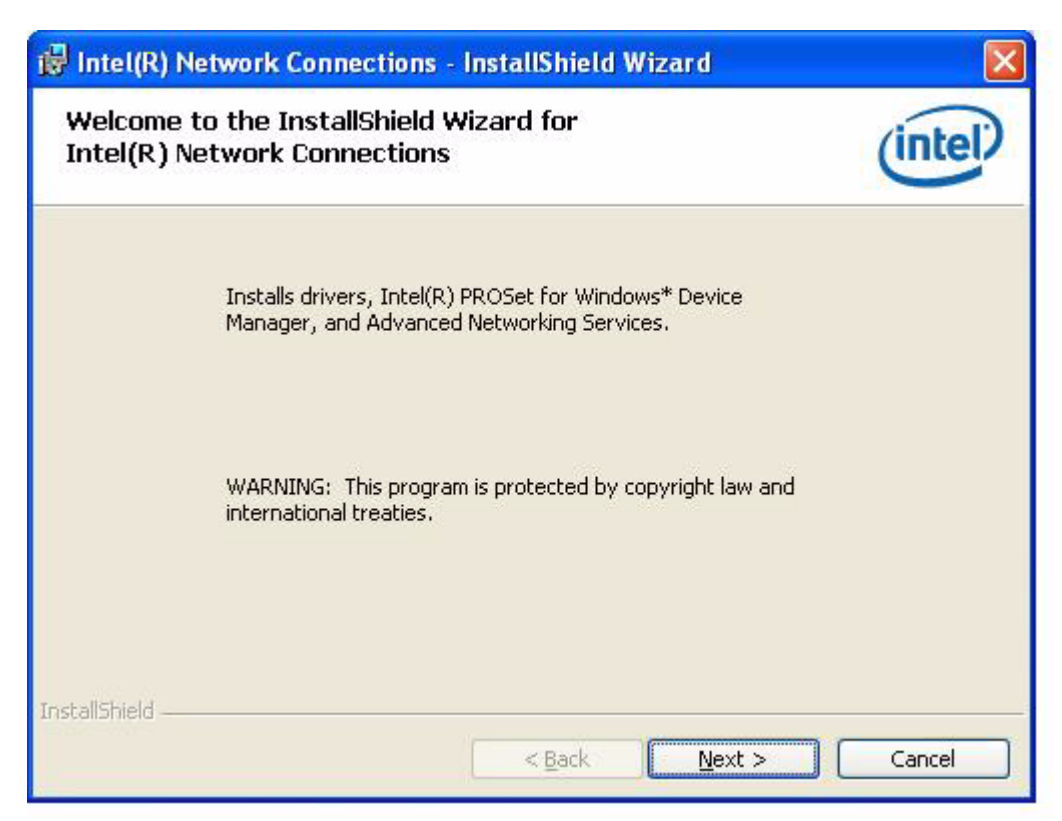

4. Read the license agreement and select "I accept the terms in the license Agreement" and click 'Next' to proceed.

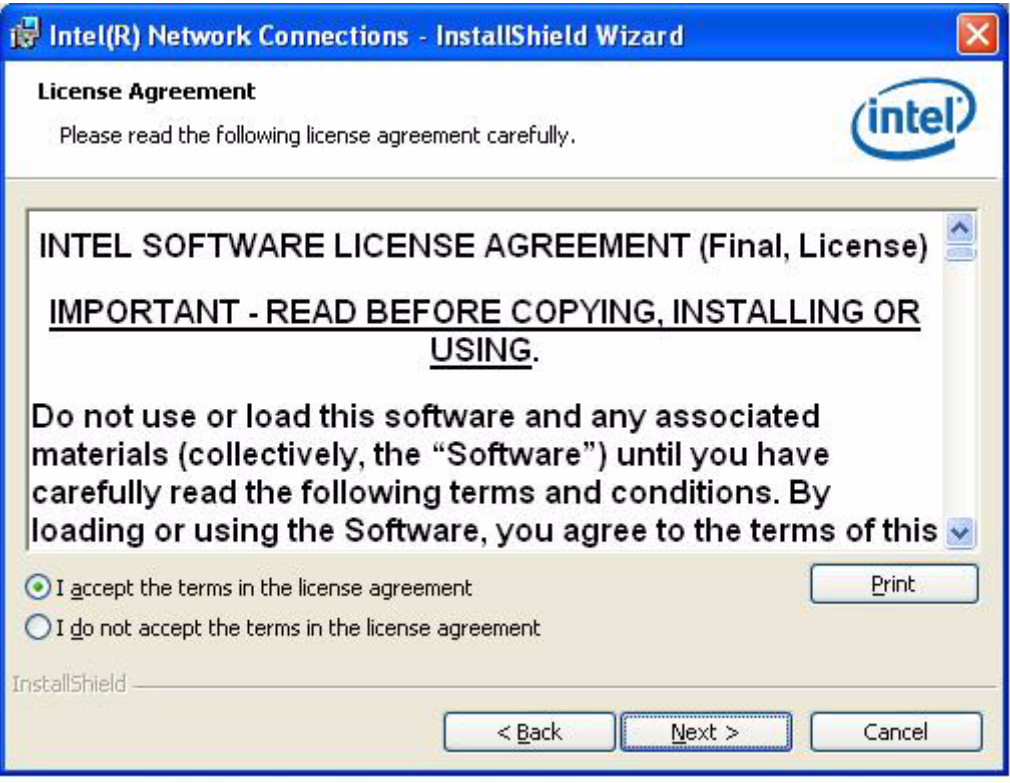

5. When the 'Setup Options' message appears click 'Next' to proceed.

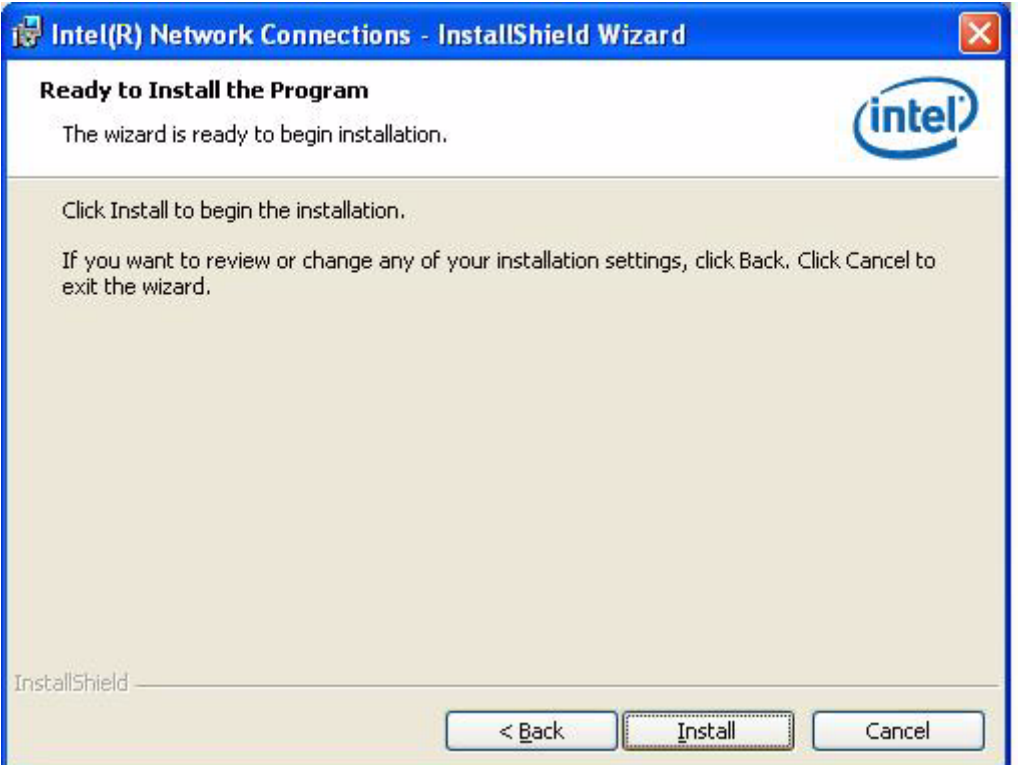

6. When the 'Ready to Install the program' message appears click 'Install' to proceed.

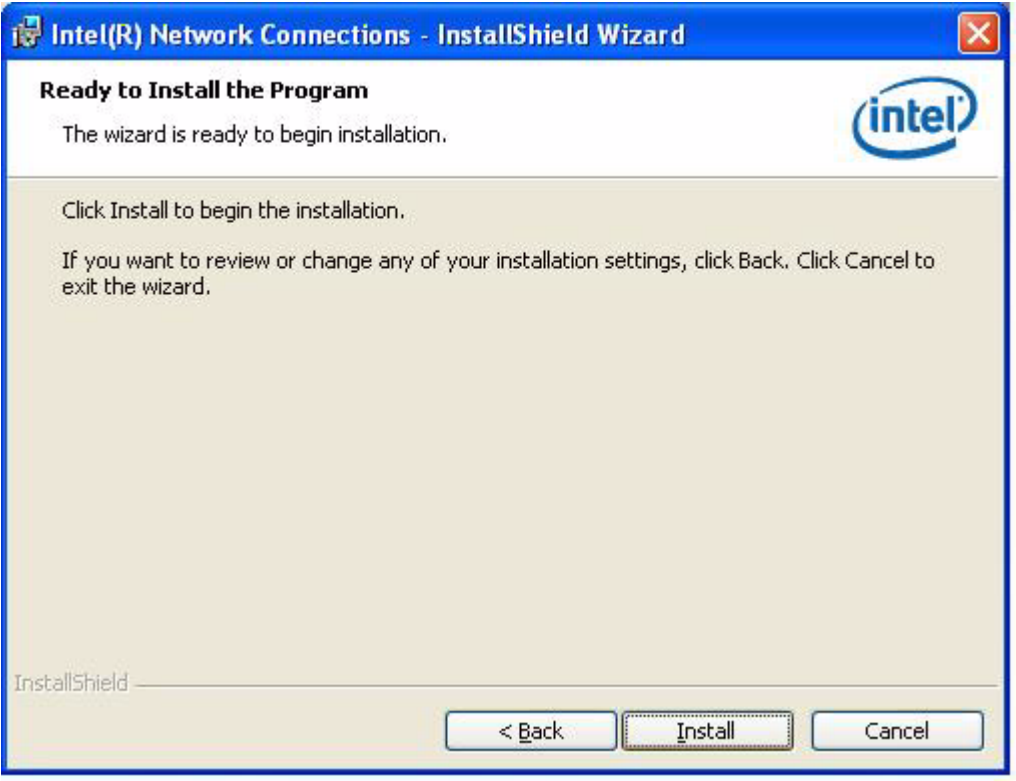

- 7. Several install progress messages will appear; please wait several minutes for the installation to complete.
- 8. When the 'InstallShield Wizard Complete' message appears click 'Finish' to finish the install program.

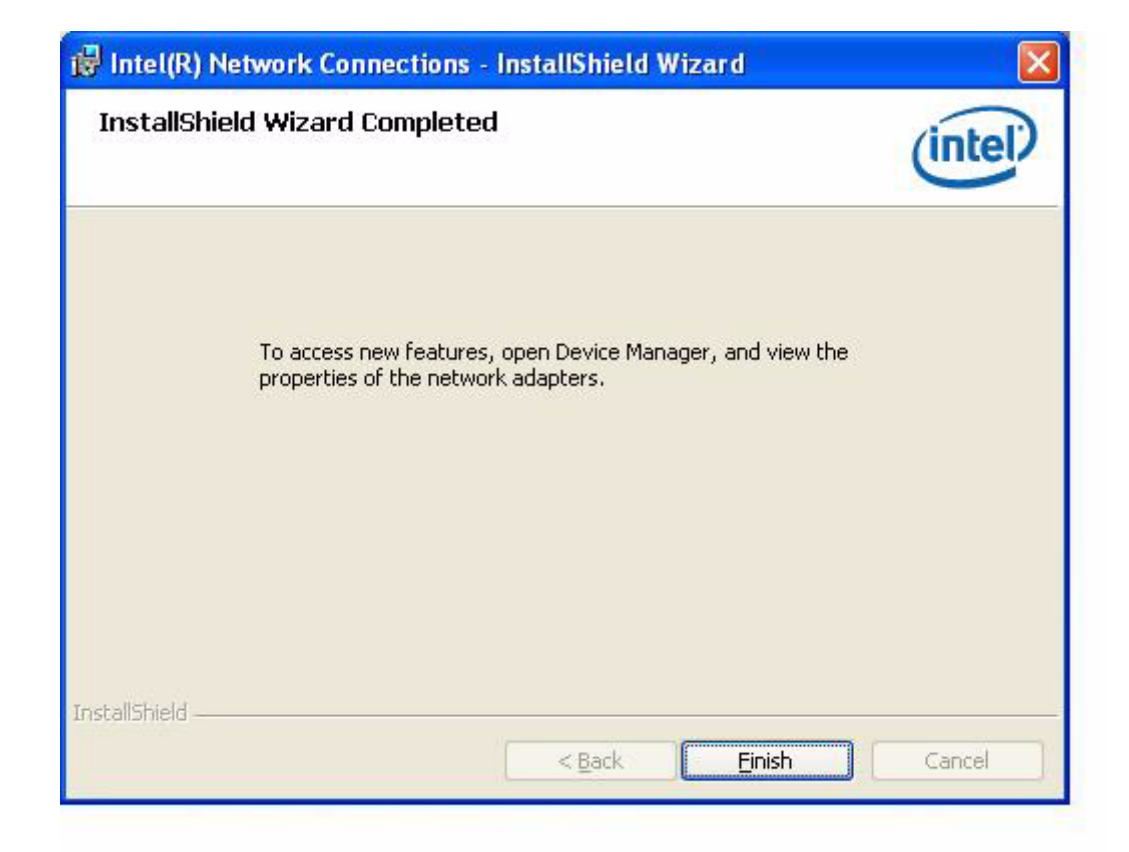

## **6.3 Further Information**

For further information about the installation on your POC-227, including driver updates, troubleshooting guides and FAQ lists, please visit the following web resources:

Intel website: www.intel.com

Advantech websites:www.advantech.com

www.advantech.com.tw

# **Chapter 7**

## **7Touch Panel**

**Sections include:**

- $\blacksquare$  Introduction
- **Installation of Touch Panel Driver**
- ! **Further Information**

## **7.1 Introduction**

The POC-227 is supported by a system integrated touch panel. The touch panel controller is control by the system COM6 interface.

There are two kinds of touch, one is SAW touch, and another one is Resistive touch. Please install the proper driver based on your hardware configuration.

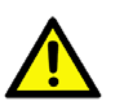

*Caution! Please don't install both the SAW Touch driver and the Resistive Touch driver on same system. Only install one touch driver based on your hardware configuration.*

## **7.1.1 SAW Touch Controller**

Elo Touch 2701 control board (Elo Part Number D68054-000)

## **7.1.2 Resistive Touch Controller**

SALT AMT PenMount 6200A control board (SALT AMT Part number: PM6200A5) The POC-227 is supported with a system integrated touch panel. The touch panel controller is controlled by the system COM6 interface.

## **7.2 Installation of Touch Panel Driver**

## **7.2.1 Installation for SAW Touch driver**

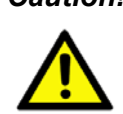

*Caution! Please don't install both the SAW Touch driver and the Resistive Touch driver at same system. Only install one touch driver based on your hardware configuration.*

- 1. Double Click "SW600821\_XPU484.exe" found in the D:\Driver\XP\Touch SAW folder. The Install dialog will appear.
- 2. Click "Run" to continue.

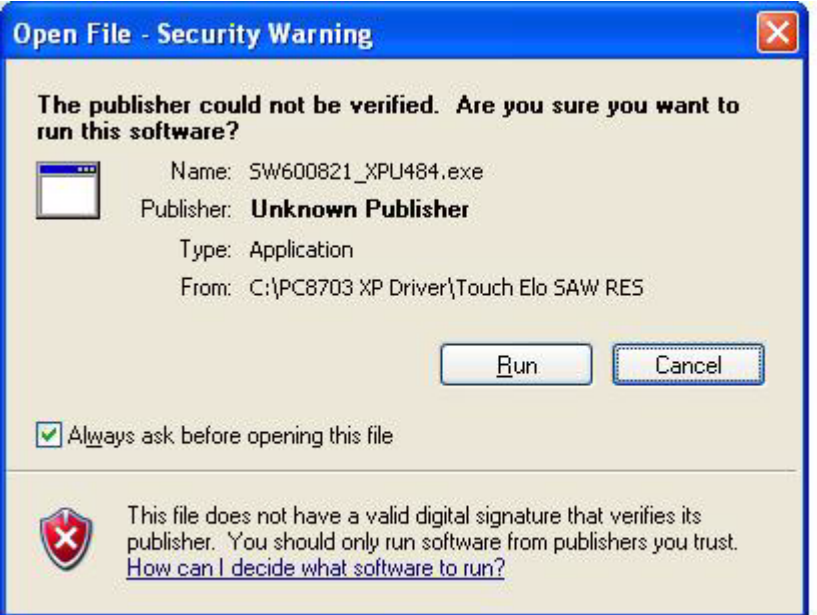

3. Click 'OK' to extract files

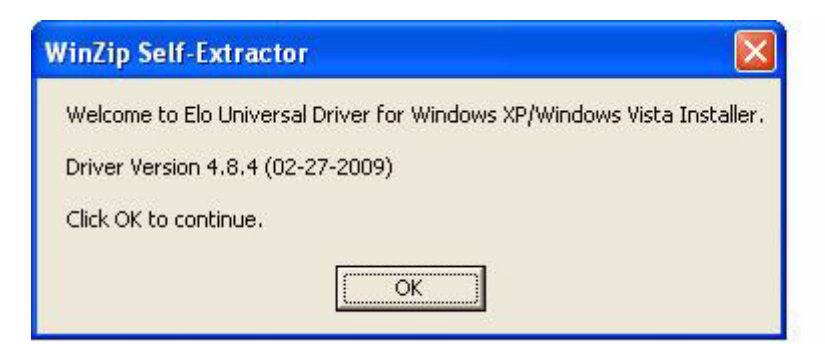

4. Click 'Unzip' to continue.

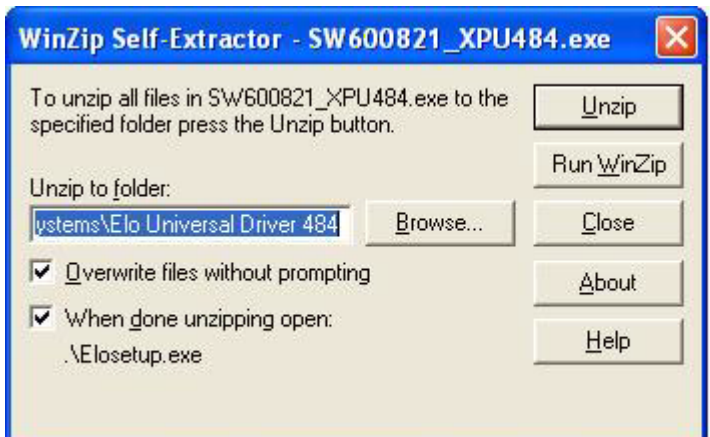

5. "Elo Touchscreen Setup" will appear; click 'Next' to continue.

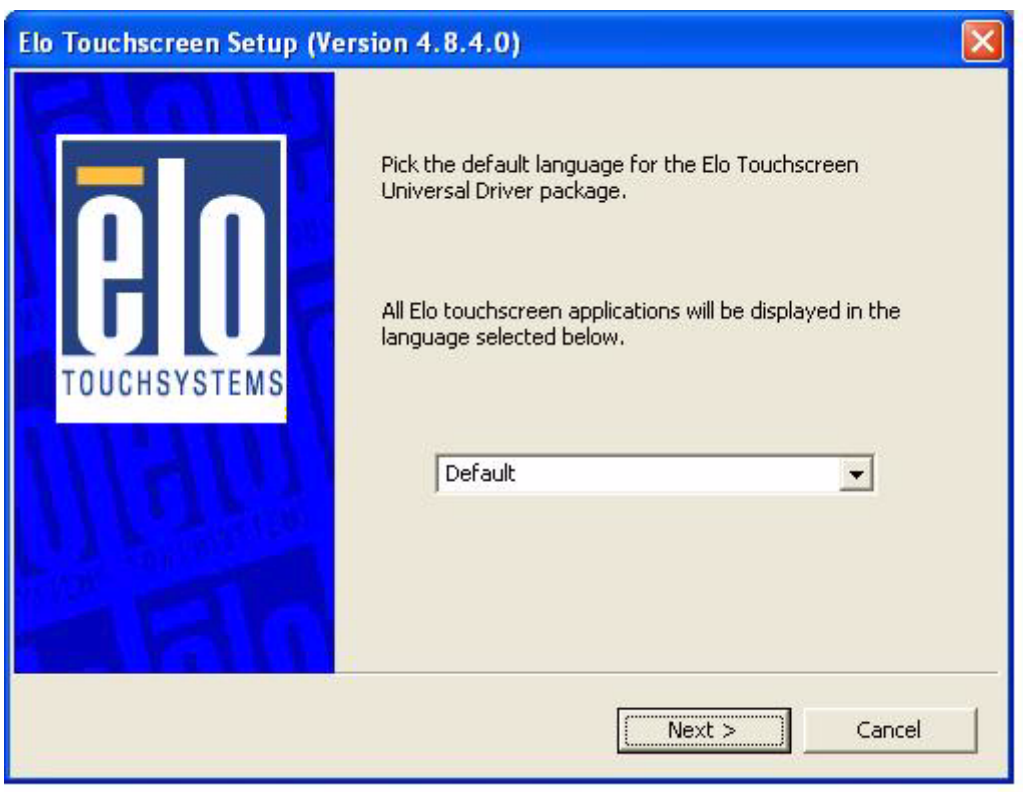

6. Select "Install Serial Touchscreen Driver" and click "next" to continue.

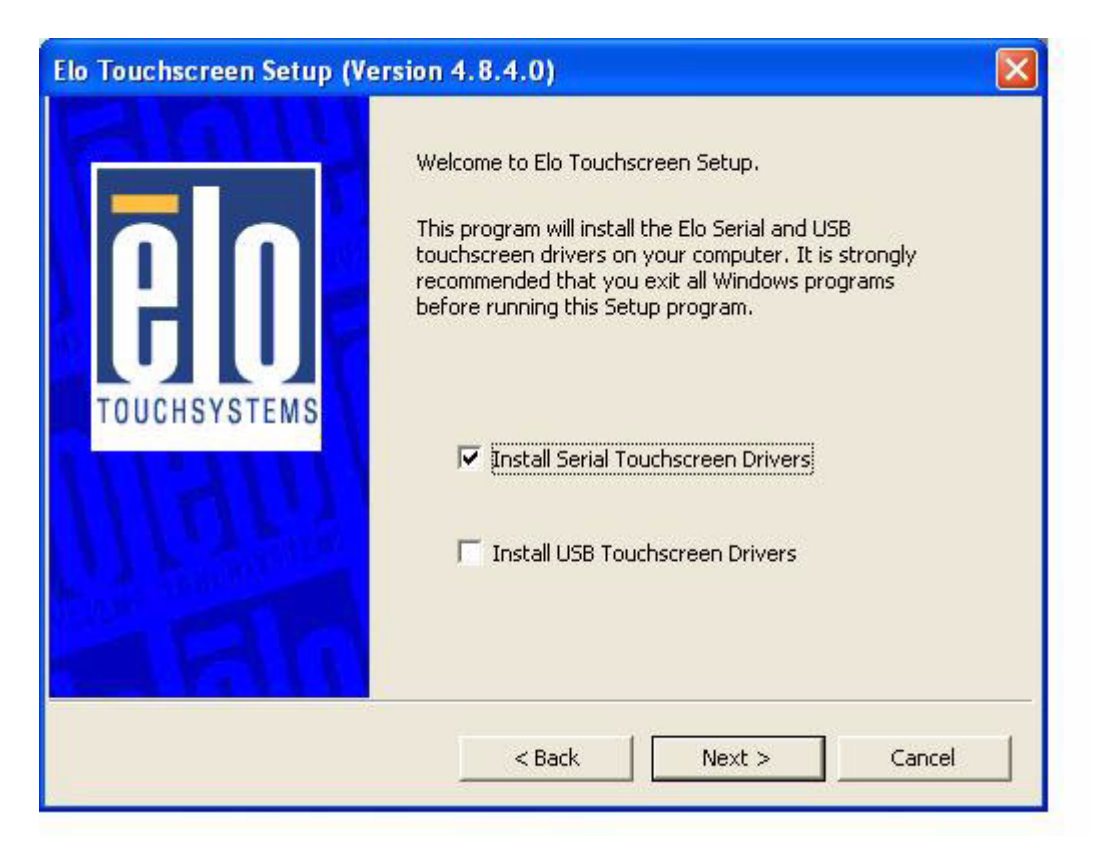

7. Read License Agreement and click 'Yes' to proceed.

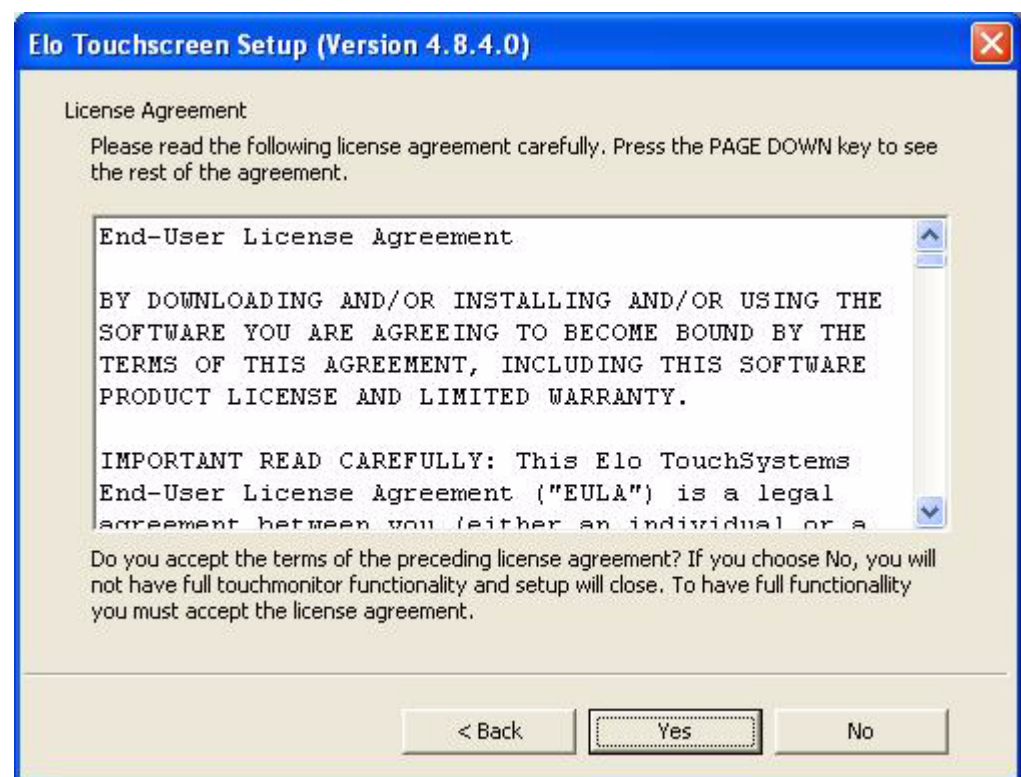

8. Please don't select "Auto-detect Elo Touch screens"; click "Next" to process.

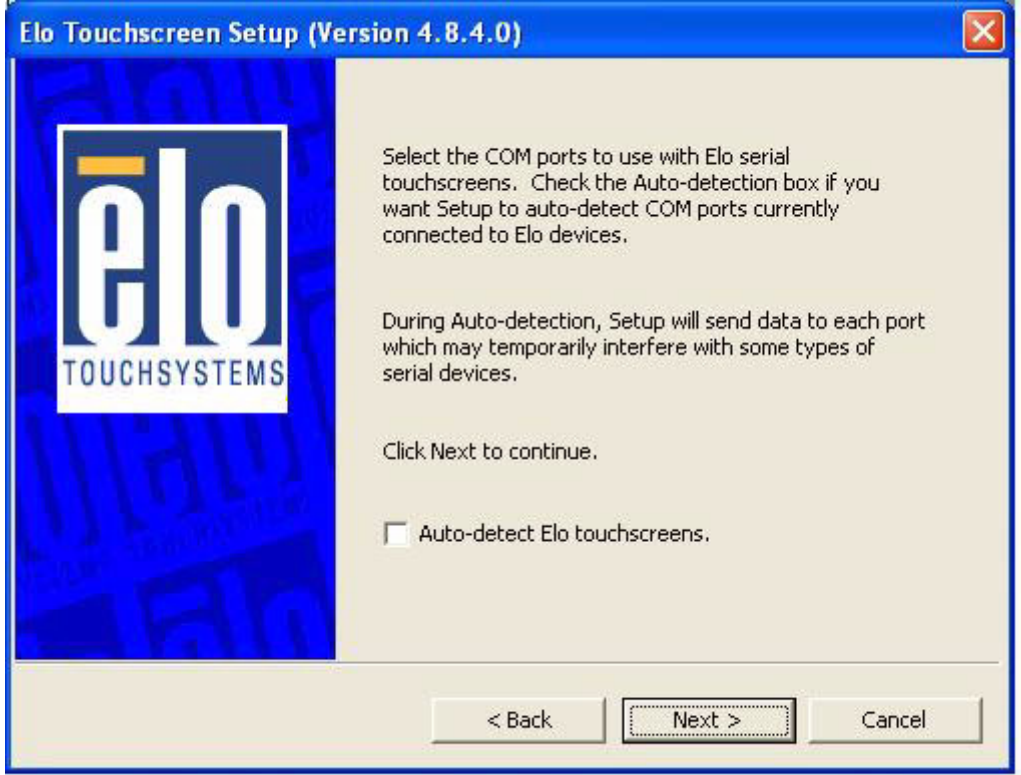

9. Select "COM6" and click 'Next' to continue.

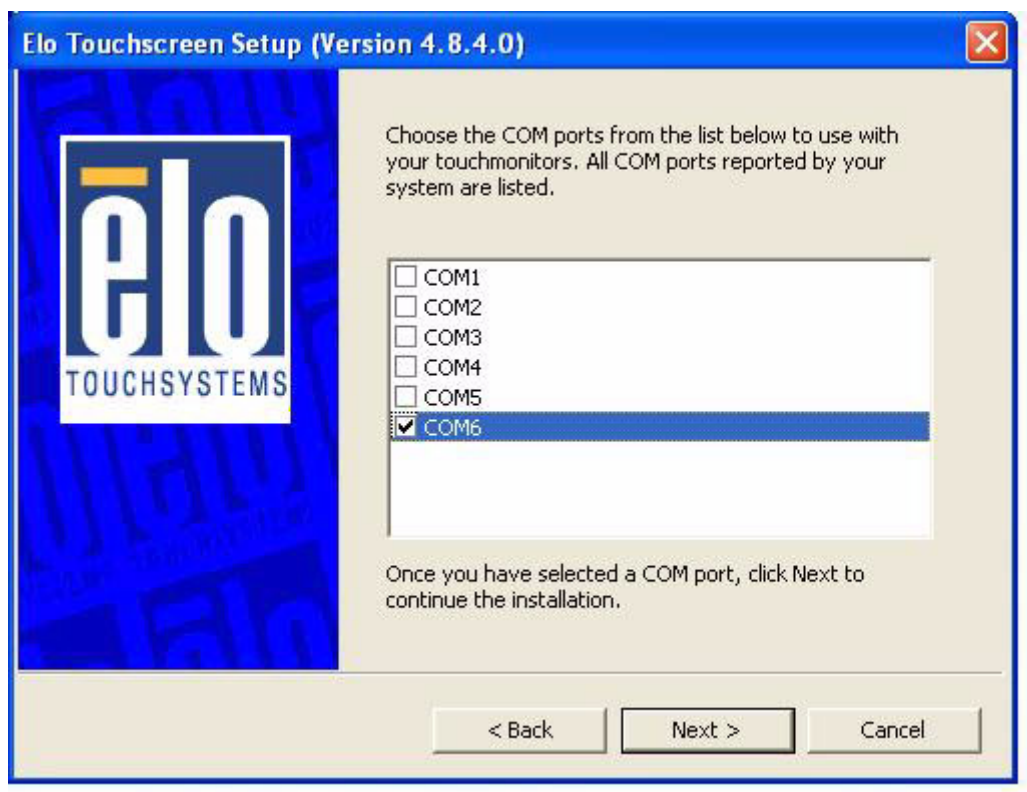

10. Confirm the installation lists COM6, click 'Next' to continue.

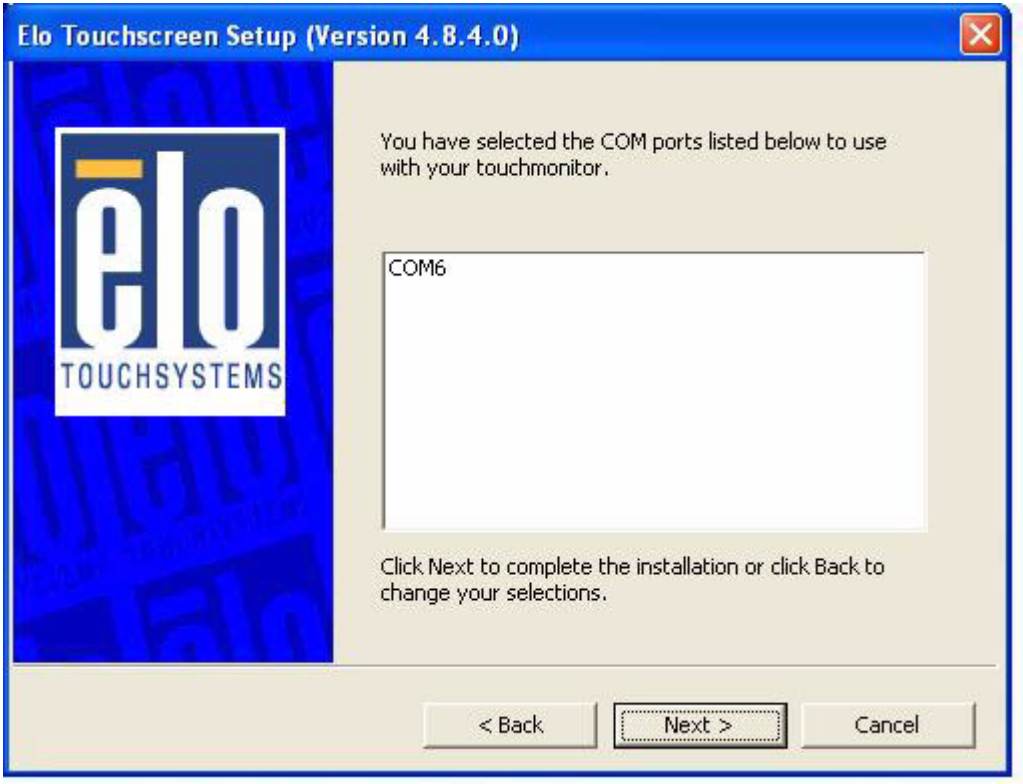

- 11. Several install progress messages will appear, please wait several minutes for the installation to complete.
- 12. When the SAW Touch driver install completes, you can calibrate the touch panel, or click 'Finish' to complete.

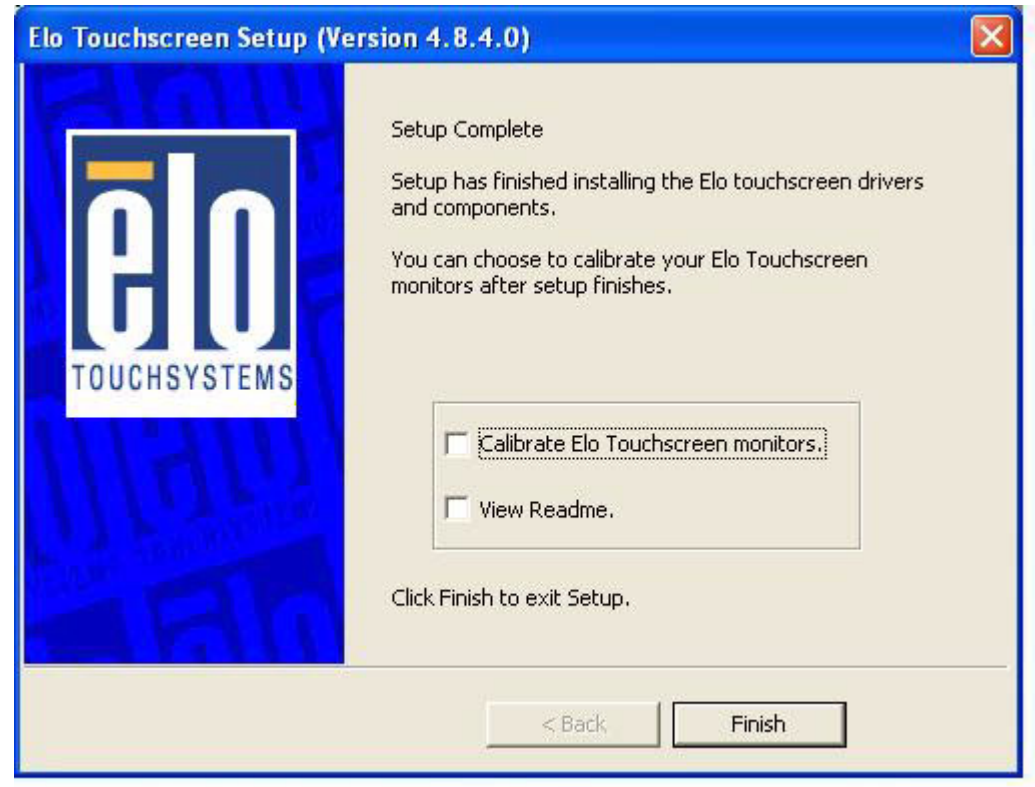

13. If you select "Calibrate the Elo Touch monitors": Please touch the "bullseye" icon in each corner and release. A total of three icon should be touched to complete the process.

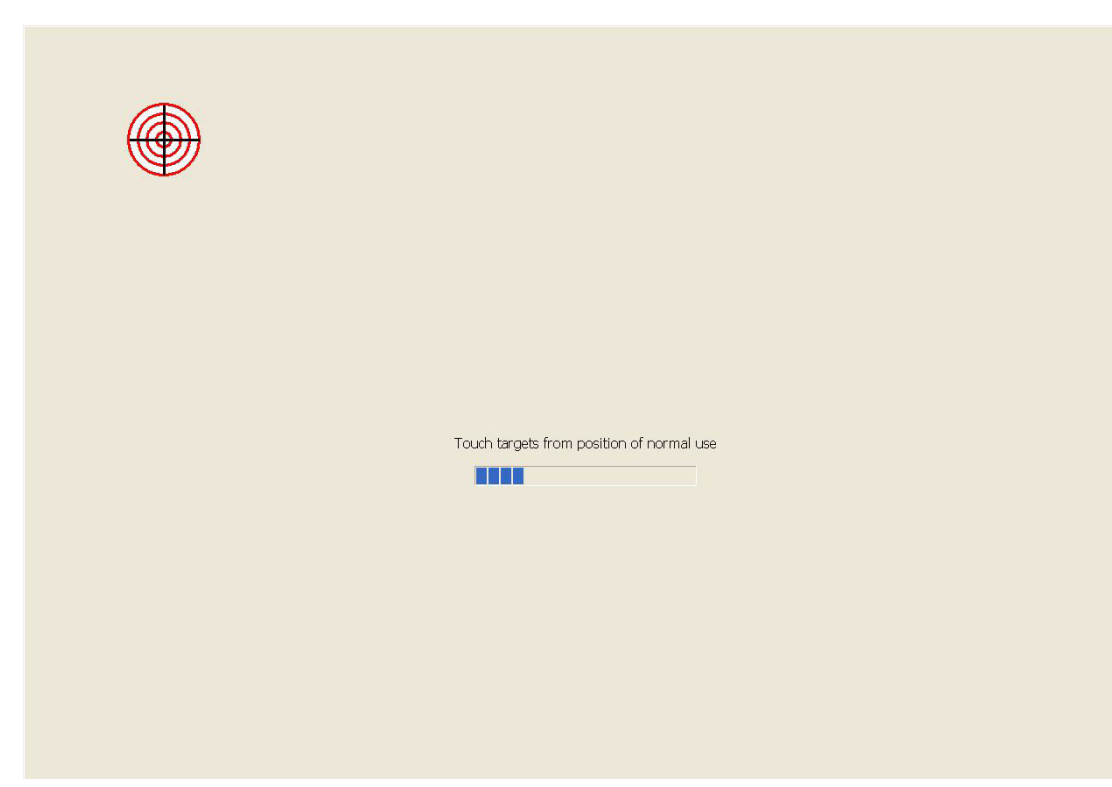

14. After calibrating the touch panel, click "Elo TouchScreen Properties" found in the Windows screen, lower-right corner. Select "Properties 1" - "Advanced"

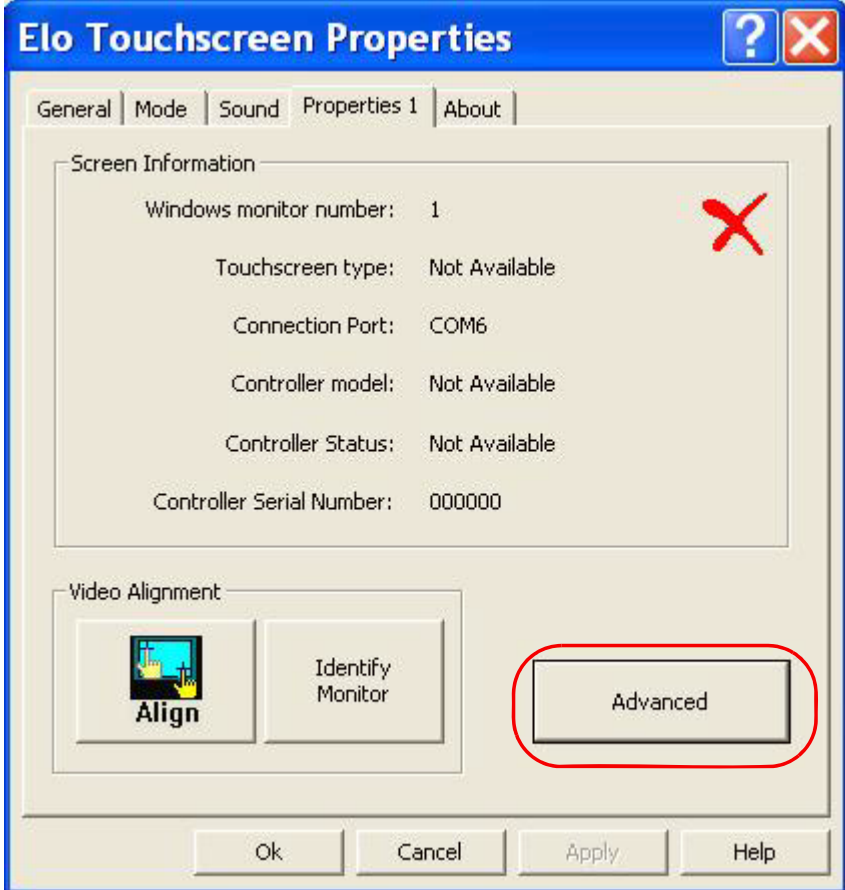

15. Select "Enable Edge Acceleration" to improve the touchscreen edge accuracy.

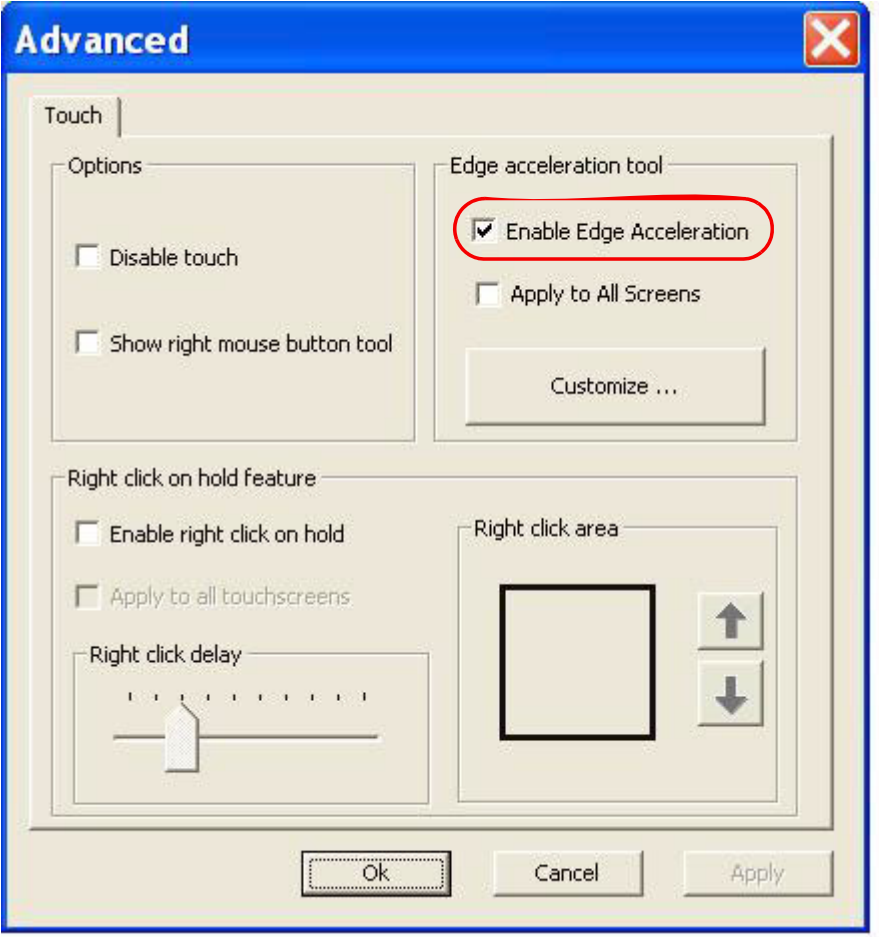

## **7.2.2 Installation for Resistive Touch Driver**

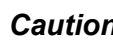

*Caution! Please don't install both the SAW Touch driver and the Resistive Touch driver on the same system. Only install one touch driver based on your hardware configuration.*

- 1. Double Click "Setup.exe" found in the D:\Driver\XP\Touch RES folder. The Install dialog will appear.
- 2. Click "Next" to continue.

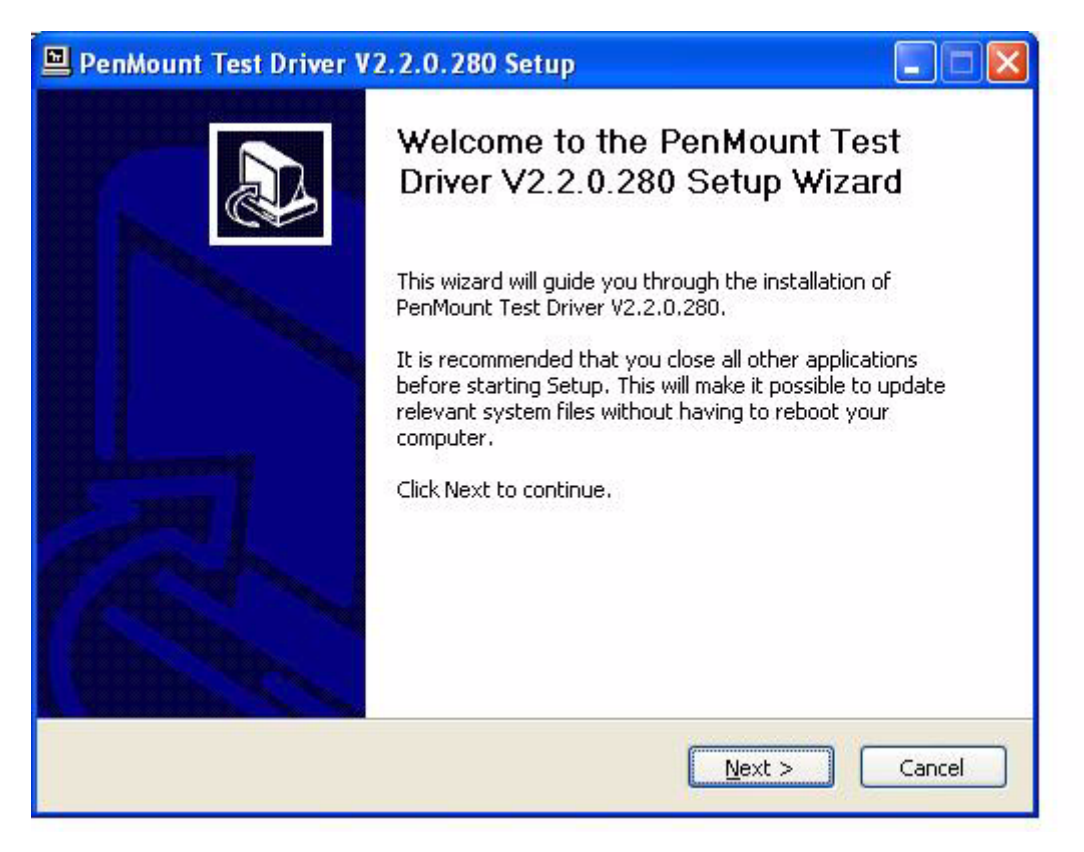

3. Read License Agreement and click 'I Agree' to proceed.

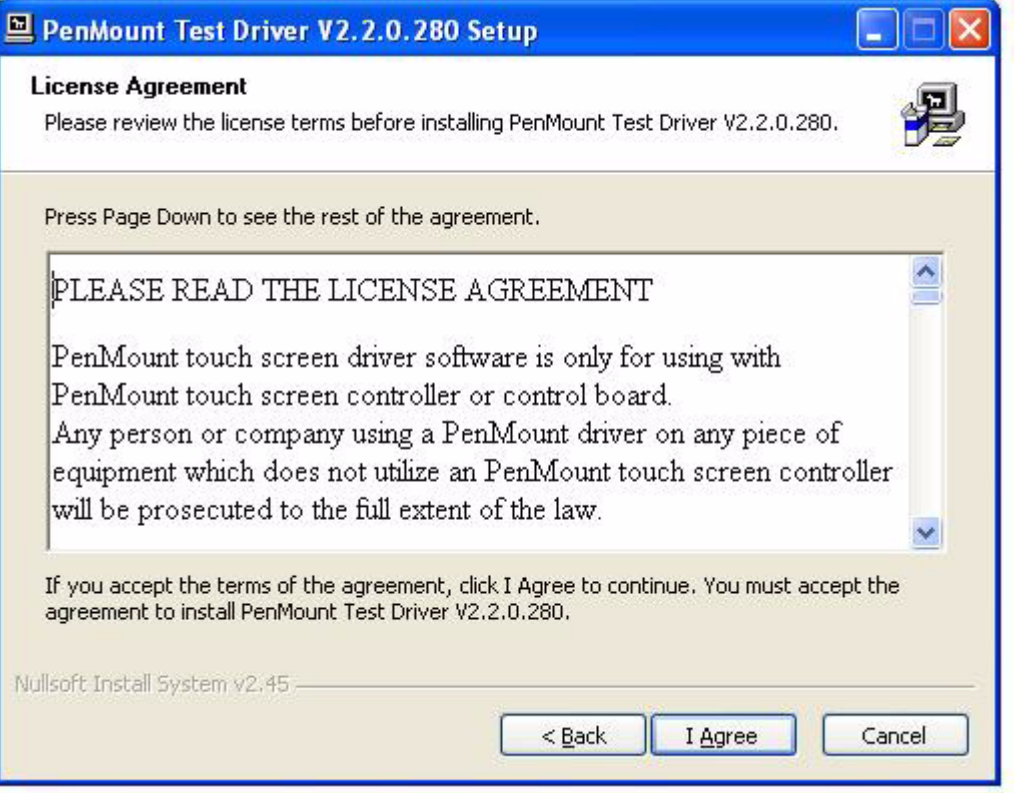

4. When the 'Choose install location' message appears click 'Install' to process.

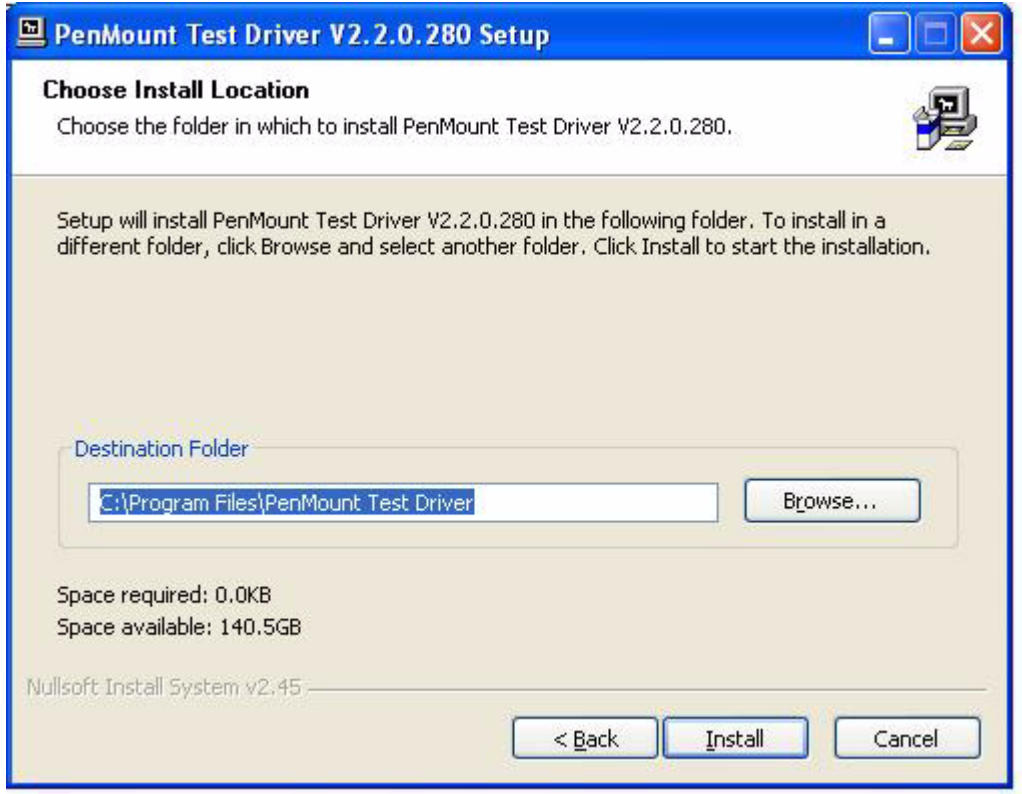
- 5. Several install progress message appear, please wait several minutes to install.
- 6. When the 'Hardware Installation Port (COM, LPT)' message appears click 'Continue Anyway' to process.

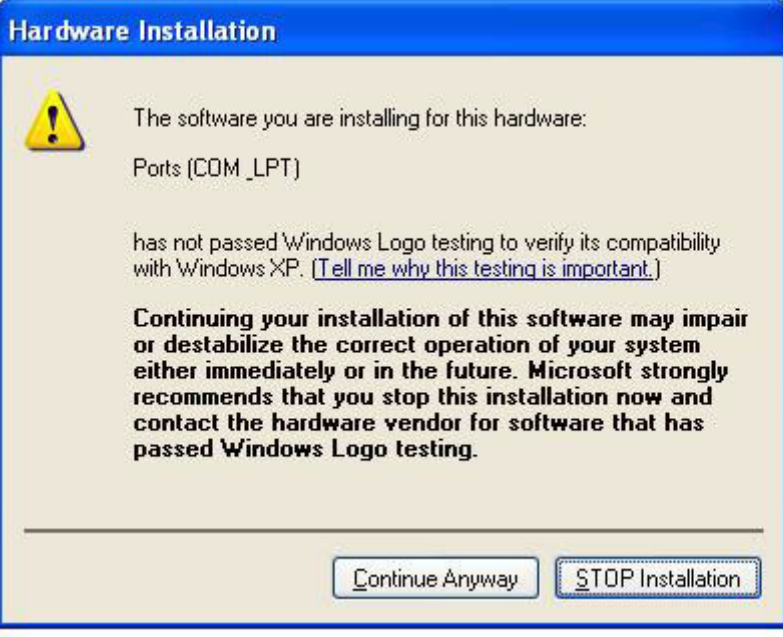

7. When the 'Hardware Installation - PenMount 6000 serial' message appears click 'Continue Anyway' to process.

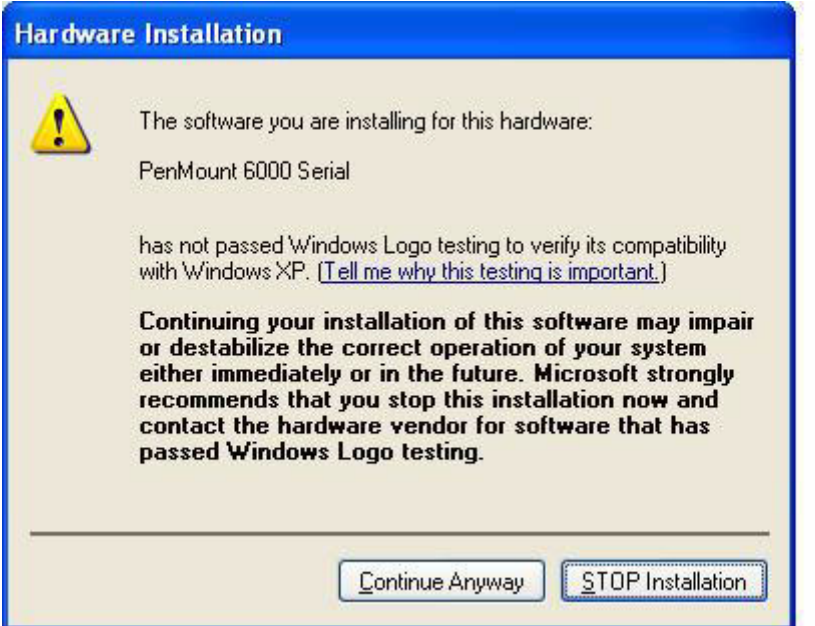

8. When the 'Hardware Installation - PenMount HID Absolute Pointer' message appears click 'Continue Anyway' to process.

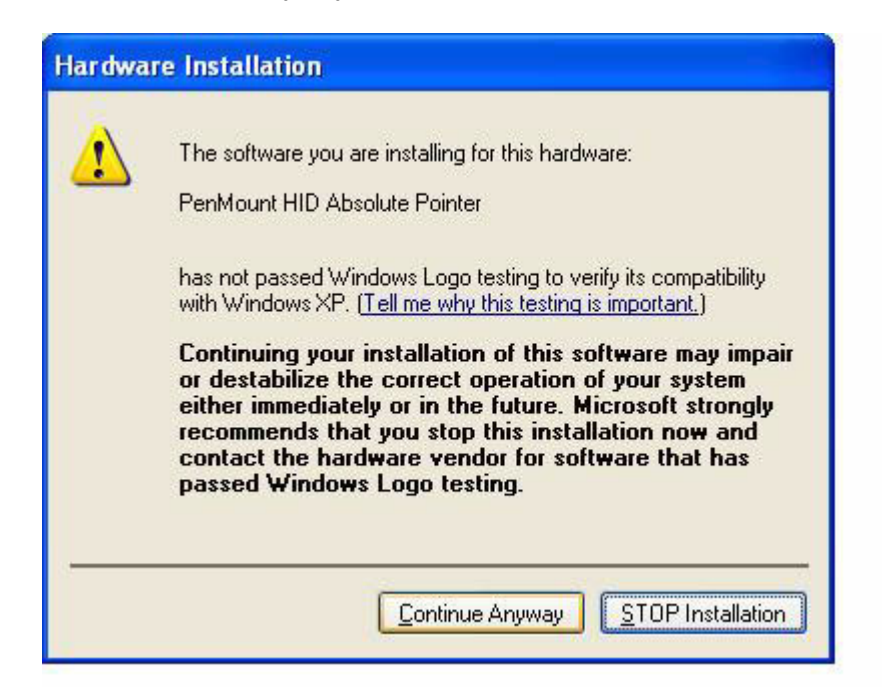

9. When the Complete message appears click 'Finish' to finish the install program.

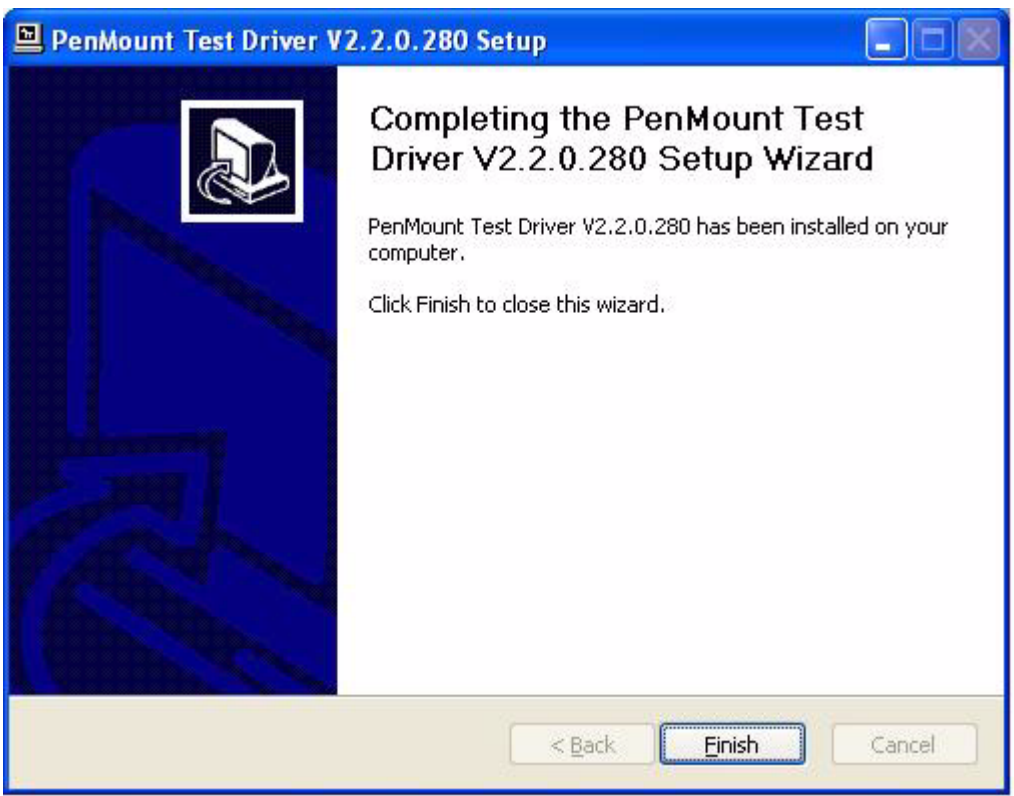

### **Calibrate the Panel:**

1. Select Windows, Start - Program - PenMount Test Driver - Utility - PenMount Control Panel:

When PenMount Control Panel appears, please select "PenMount 6000 RS232" and click "Configure" icon

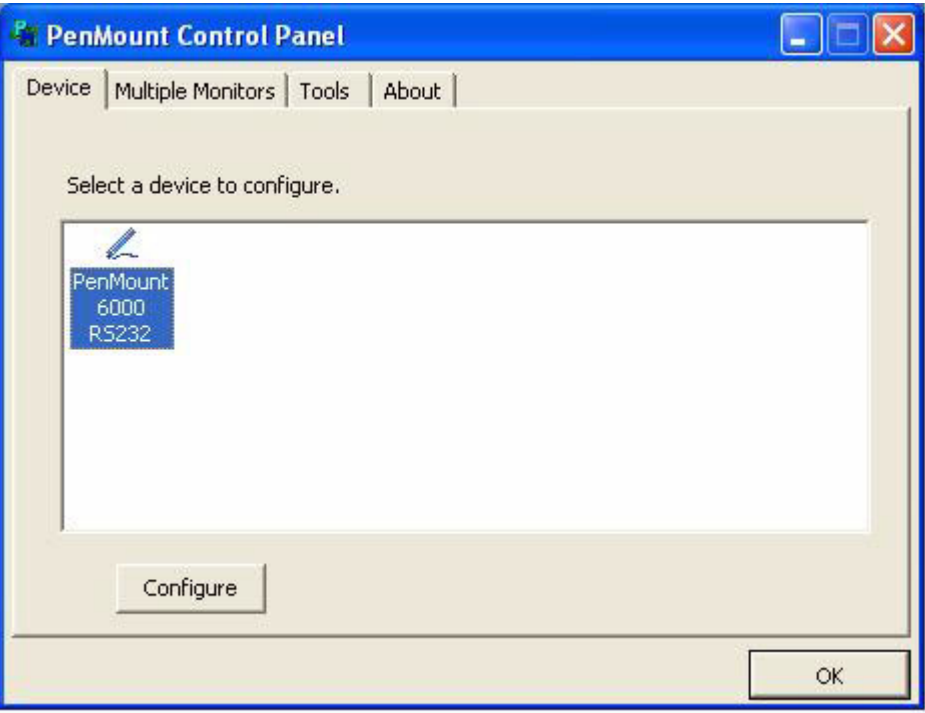

2. Select "Standard Calibration" icon

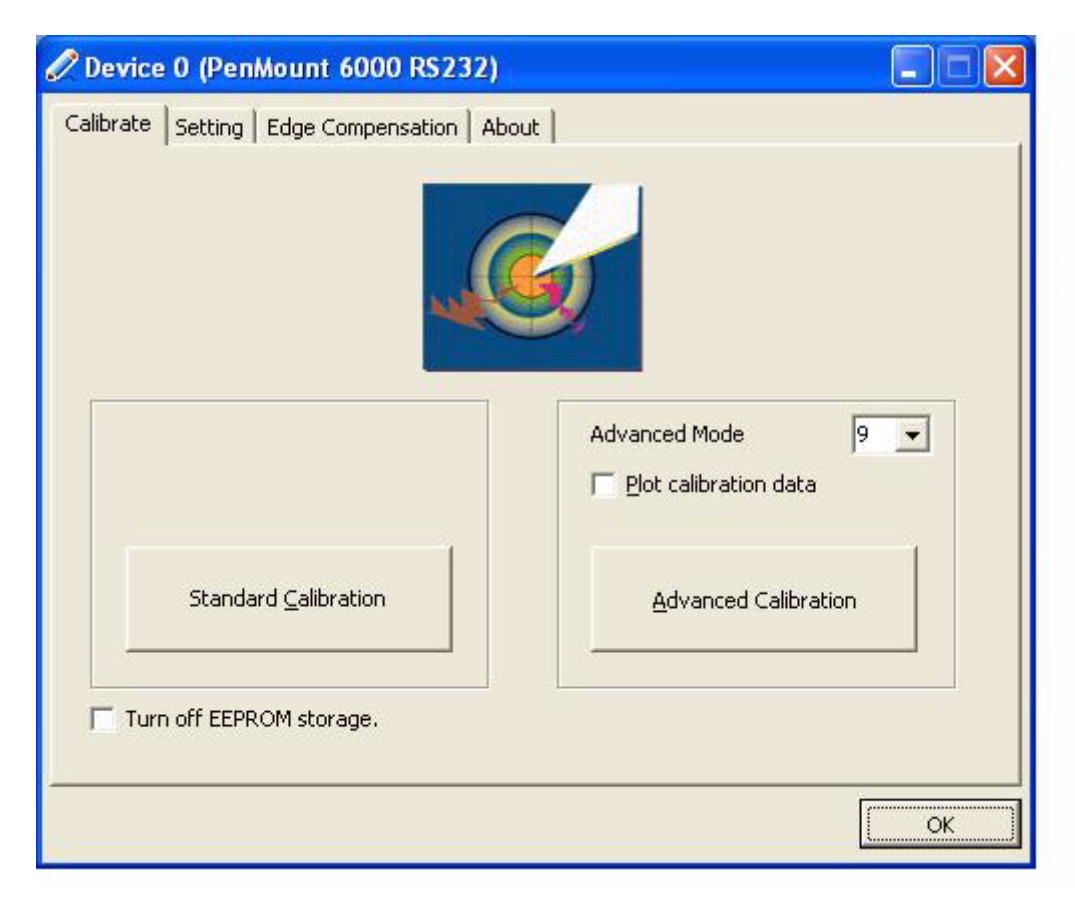

3. Touch the "Red square" icon until the next "Red square" icon appears. There are a total of five "Red square" icons that should be touched to complete the configuration.

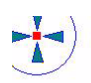

Touch the red square.

# **7.3 Further Information**

For further information about the installation on your POC-227, including driver updates, troubleshooting guides and FAQ lists, please visit the following web resources:

Elo Touch website: www.elotouch.com

Advantech websites:www.advantech.com

www.advantech.com.tw

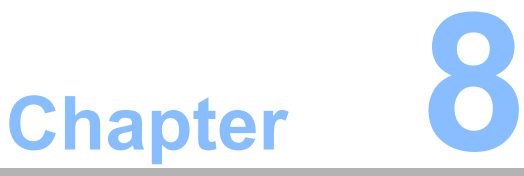

# **8RFID**

- **Sections include:**  $\blacksquare$  Introduction ! **Driver installation**
- ! **Further information**

# **8.1 Introduction**

POC-227 contains an ASTAG PMHNFC0003 RFID module.

RFID readers help nurses identify patients, and verify themselves as authorized caregivers, as well as reducing prescription errors

### **Features:**

- **E** HF READER SUPPORT
- ISO-14443A, ISO-14443B, ISO-15693, Felic, ISO-18000-3 mode 1, Mifare UltraLight
- **Near Field Communication**
- NFCIP-1, NFCIP-2, ISO-18092 Compliant, Peer to Peer Communication, Bit rate from 106k up to 848 kbps
- ! FREQUENCY: 13.56 Mhz **±**7 KHz

*Caution! RFID is a optional function; please don't install this driver if you didn't install the RFID module.*

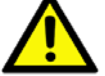

## **8.2 Driver Installation**

- 1. Double Click "RFIDUSBDriver.exe" found in the D:\Driver\XP\RFID folder. The Install dialog will appear.
- 2. Click "Next" to continue.

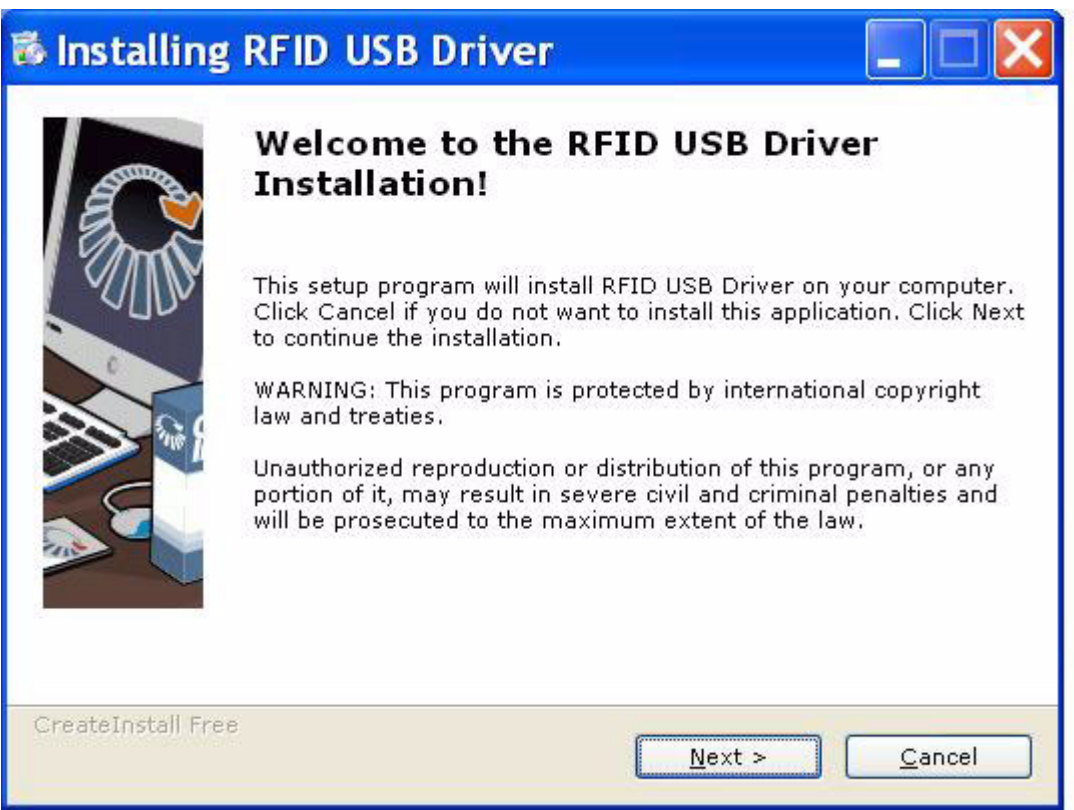

Chapter 8RFID<br>D

3. Click "Next" to continue.

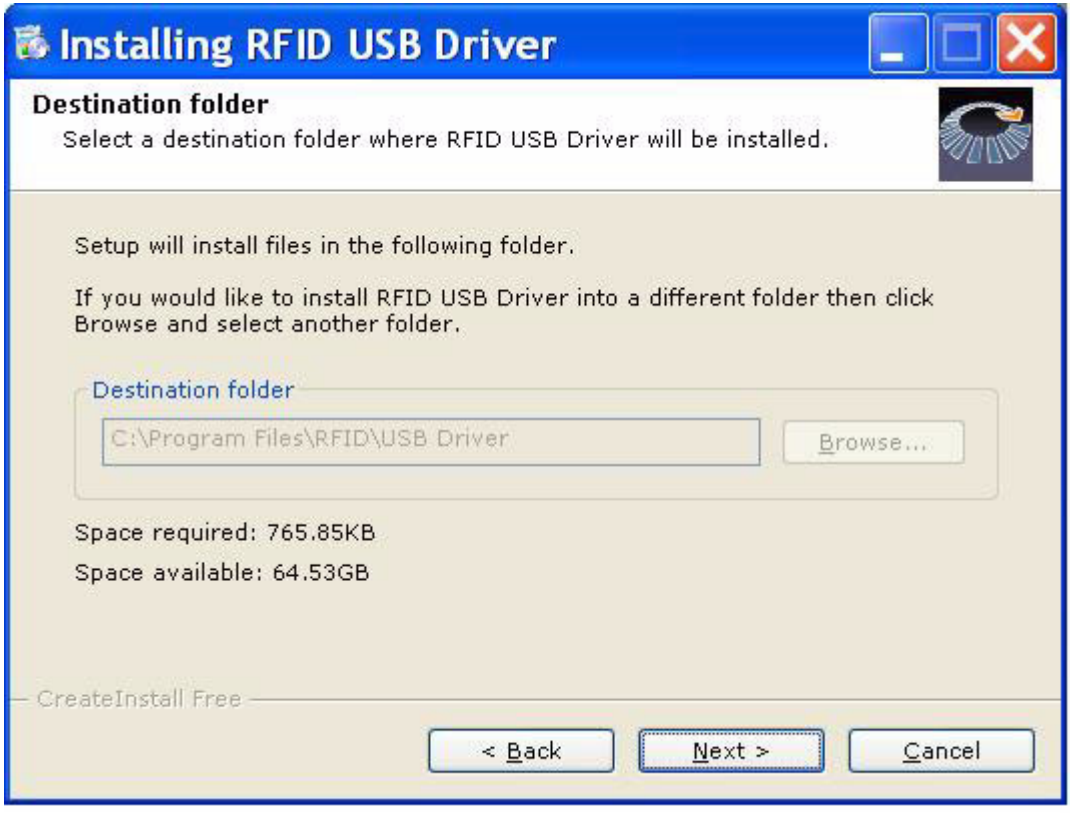

4. When the completion message appears, click 'Finish' to finish the install program.

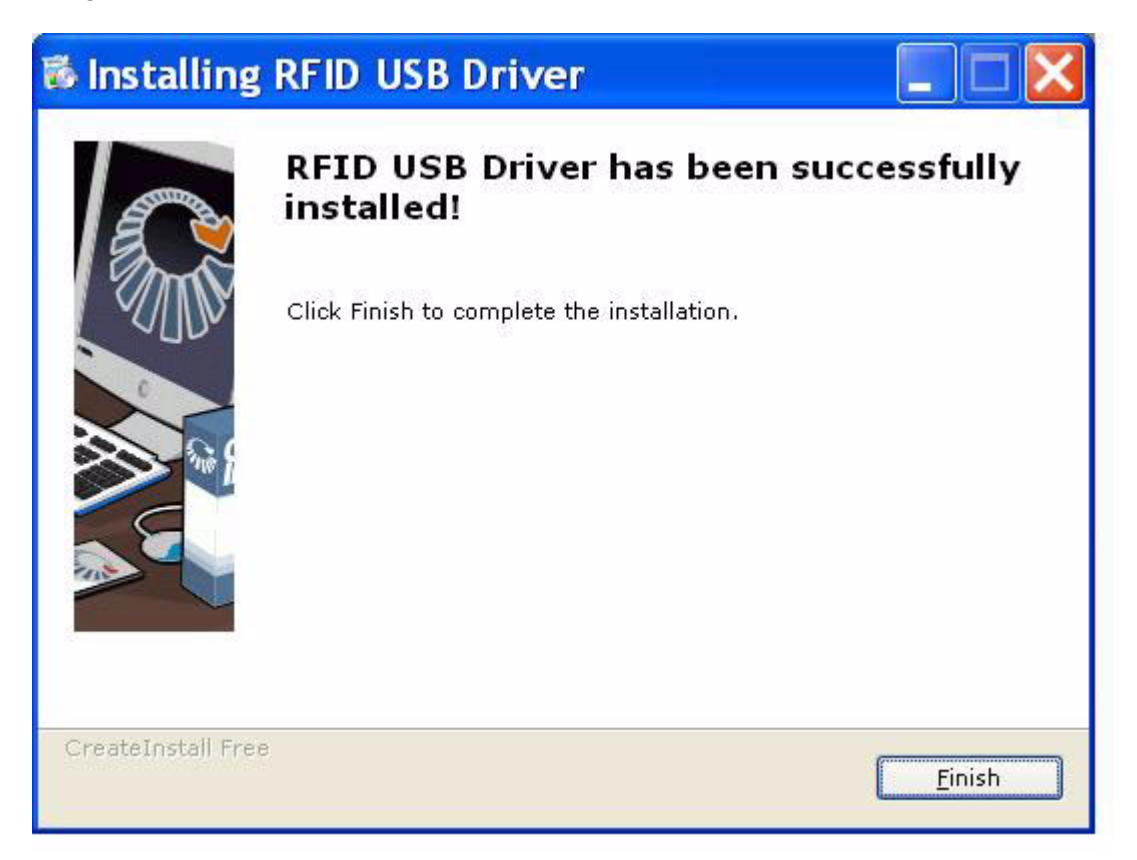

5. A DOS command window will appear; this window will close automatically.

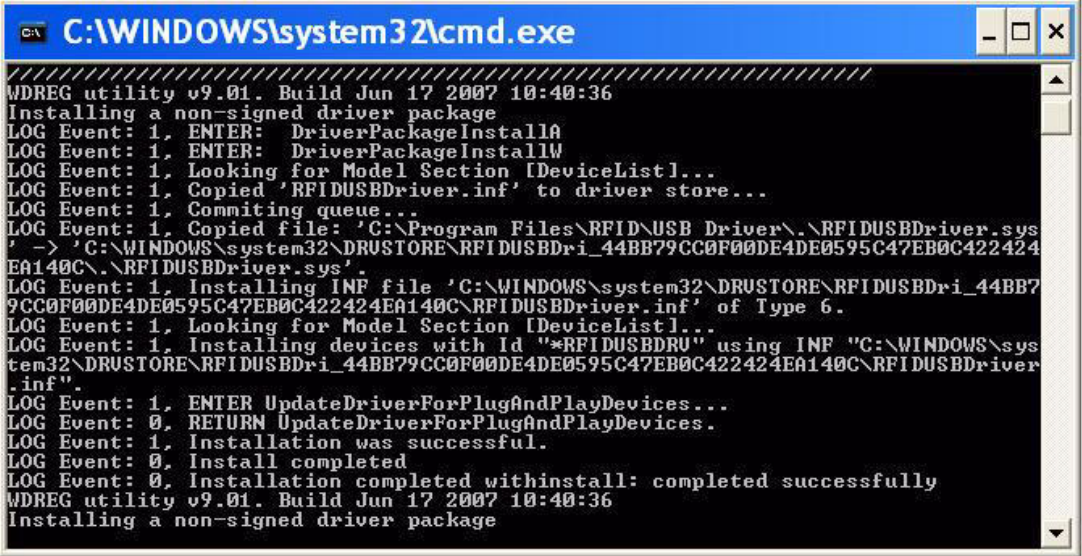

# **8.3 Further Information**

For further information about the installation on your POC-227, including driver updates, troubleshooting guides and FAQ lists, please visit the following web resources.

Advantech websites: www.advantech.com www.advantech.com.tw

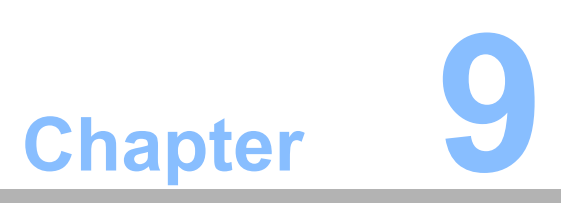

# **9Smart Card Reader**

**Sections include:**  $\blacksquare$  Introduction ! **Installation of Smart Card Driver**

# **9.1 Introduction**

POC-227 contains the Castles EZM100PU Card Reader module. A built-in Smart card reader helps verify clinician identification

## **Compliant IC Card Standard:**

CPU Card: Complies with ISO7816-1, 2, 3 Memory Card: Synchronous 2-line, 3-line and I2C interface Approval: PC/SC 1.0 Standard

## **9.2 Installation to the Smart Card Driver**

- 1. Double Click "Setup.exe" found in the D:\Driver\XP\Card Reader folder. The Install dialog will appear.
- 2. Select language and click "OK" to continue.

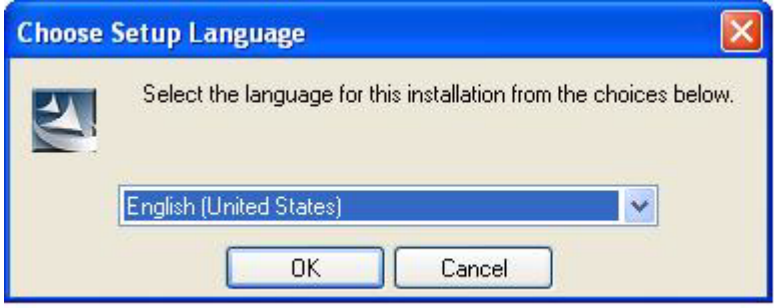

3. Click "Next" to continue.

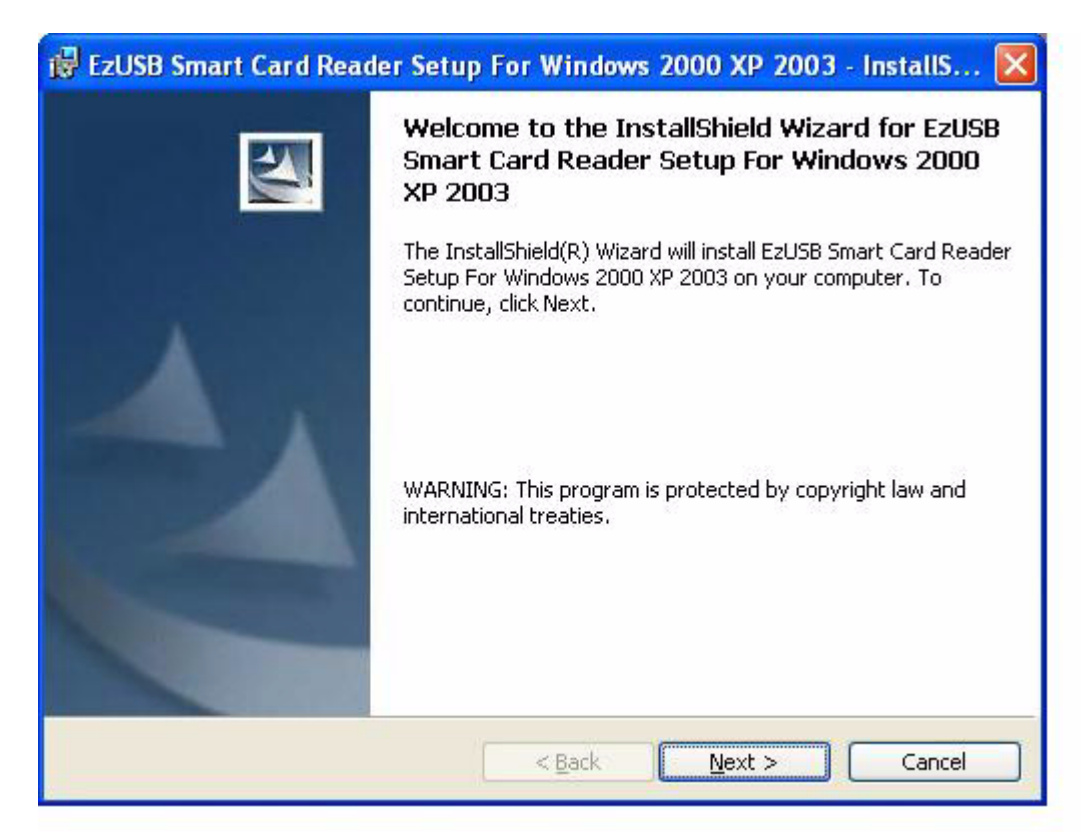

4. Click "Install" to continue.

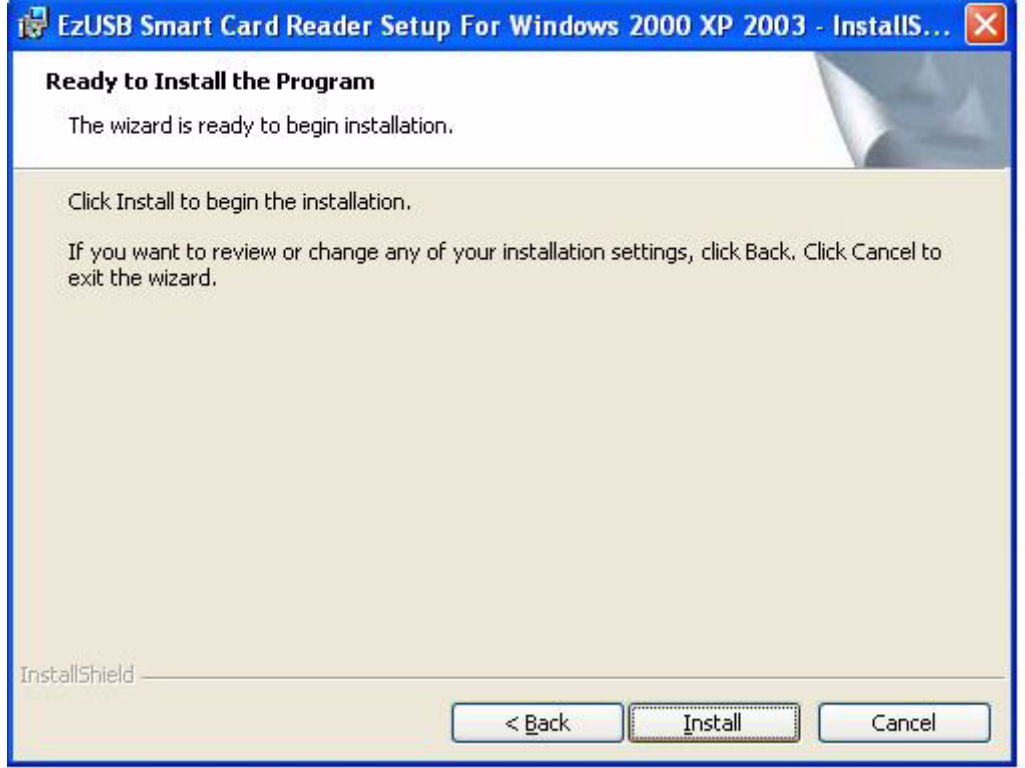

5. When the "Smart Card Service Control Tool v1.0" window appears, click "Cancel" to close this window.

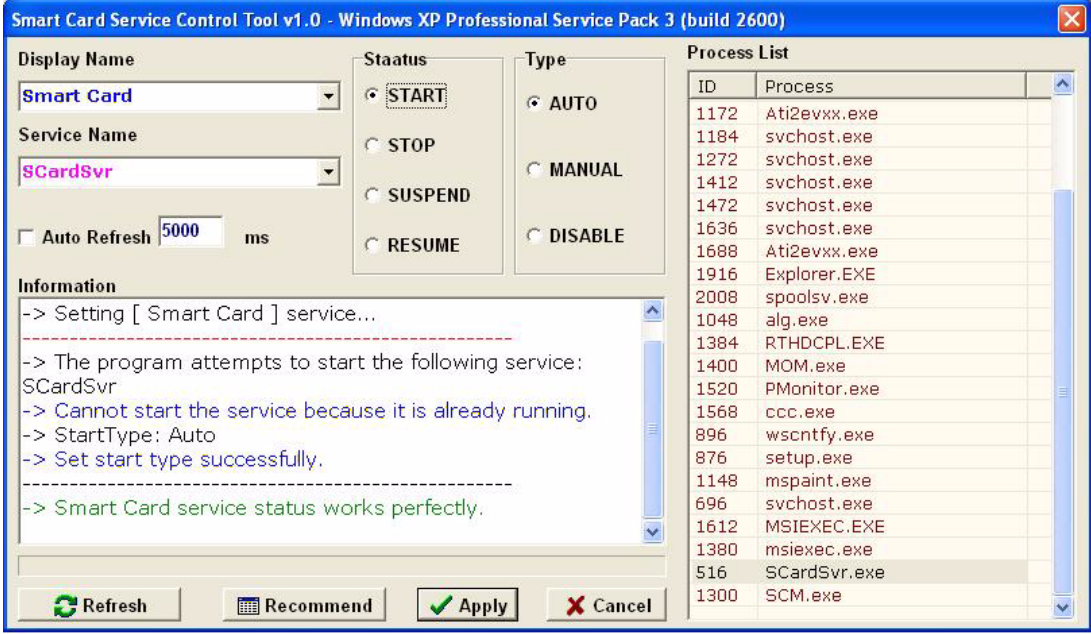

6. When the Completion message appears, click 'Finish' to finish the install program.

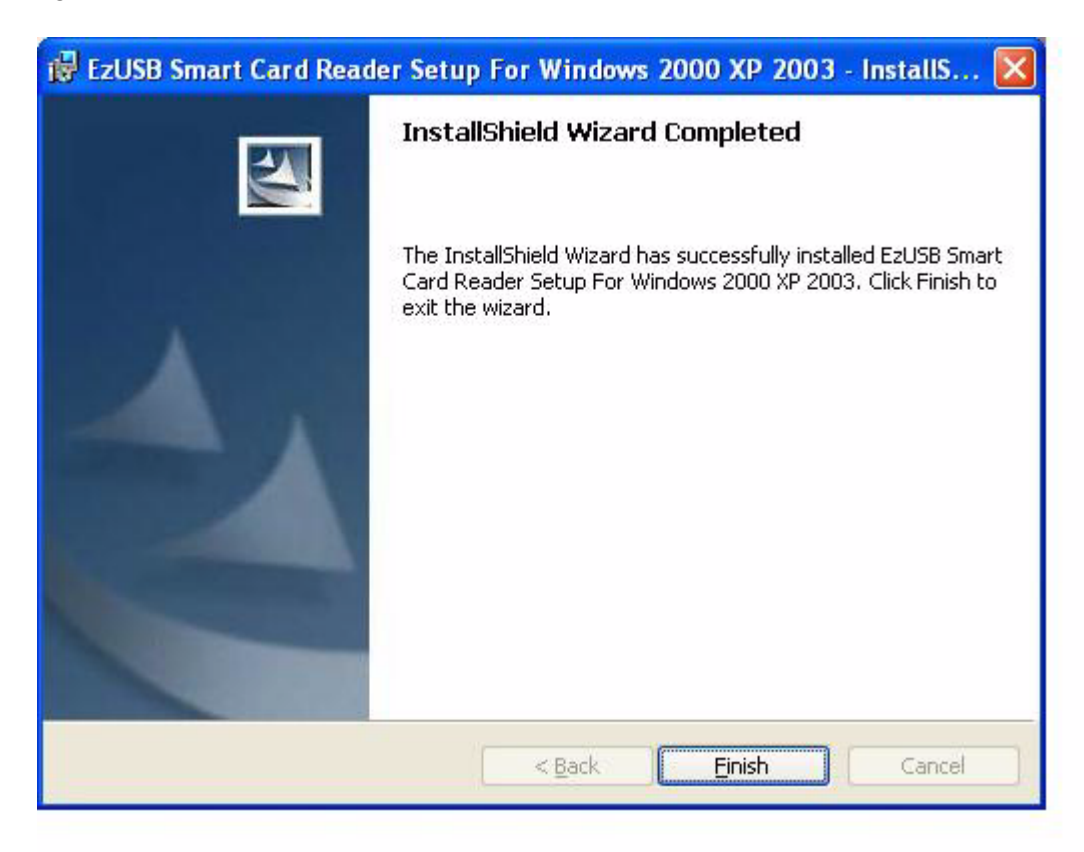

# **9.3 Further Information**

For further information about the installation on your POC-227, including driver updates, troubleshooting guides and FAQ lists, please visit the following web resources.

Advantech websites: www.advantech.com www.advantech.com.tw

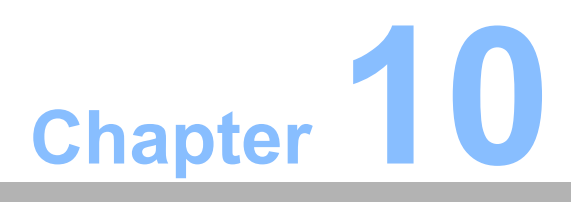

**<sup>10</sup> Intel iAMT, ITPM, ME Interface**

**Sections include:** ! **Introduction**  $\blacksquare$  **Installation of Driver** 

# **10.1 Introduction**

The GMCH supports Intel AMT with wired LAN support via a controller link interface to ICH for extended manageability functionality.

An Intel AMT engine integrated within the GMCH combines hardware and software solutions to provide:

- Remote asset management
- Remote diagnostics and repair
- **E** Remote agent presence
- Mobile power management policies

The controller link is the Intel Management Engine (Intel ME) link between the MCH and the ICH.

### **iAMT Benefits:**

Out-of-Band (OOB) system management allows remote management regardless of system power or OS state:

- Remote troubleshooting and recovery significantly reduces onsite visits reduces resource and maintenance overhead
- Event logging & alerting decreases downtime & mean time to repair
- Remote HW/SW asset tracking eliminates time-consuming manual inventory tracking to reduce accounting costs
- ! Network outbreak containment protects against network outbreaks with realtime filtering
- $\blacksquare$  Agent presence alerts when an agent is unresponsive, enabling the ability to take action
- Reduce total cost of ownership for embedded applications

*Caution! If iAMT function not use, there is no need to install these drivers.*

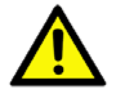

*Caution! Before installing the iAMT driver, enable "AMT BIOS support" in the BIOS "Advanced Chipset Features". Properly setup the ME settings from the ME BIOS menu.*

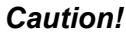

*Caution! Before installing the iTPM driver, enable "TPM support" in the BIOS "Security Chip Configuration". Set "TPM status" to "Enable & Activate".*

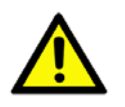

# **10.2 Installation of Driver**

*Caution! All four different drivers need to be installed to complete the iAMT function.*

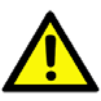

## **10.2.1 Install Windows Installer**

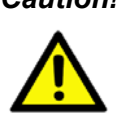

*Caution! If you have already updated Windows XP to service pack 3, you can skip this installation.*

- 1. Double click "WindowsInstaller-KB893803-v2-x86.exe" found in the D:\Driver\XP\IAMT\ folder. The Install dialog will appear.
- 2. Follow the screen instructions to install the service pack.

## **10.2.2 Install .Net framework 3.5**

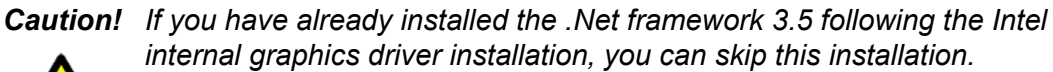

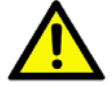

For detailed installation procedures, please refer to Chapter 4.2.1.

## **10.2.3 Install iAMT MEI Driver**

- 1. Double Click "Setup.exe" found in the D:\Driver\XP\IAMT\MEI\ folder. The Install dialog will appear.
- 2. Click 'Next' to continue.

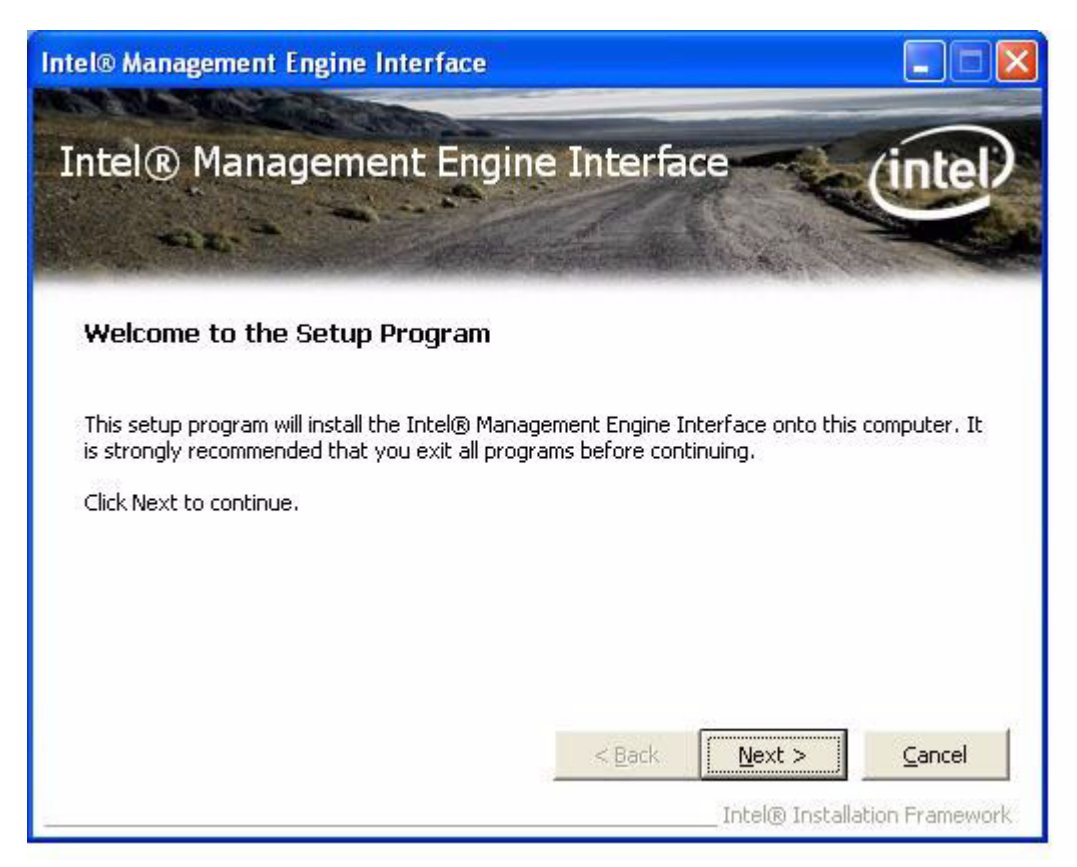

3. Read license agreement and click 'Yes' to proceed.

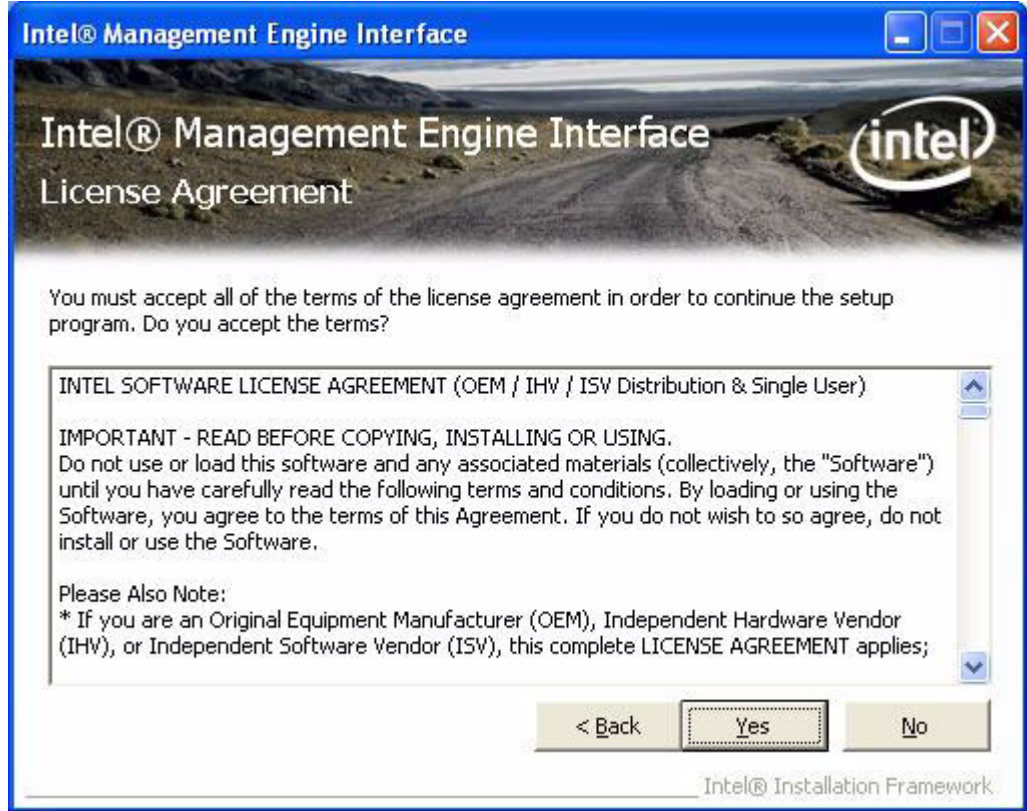

4. Read file information and click 'Next' to proceed.

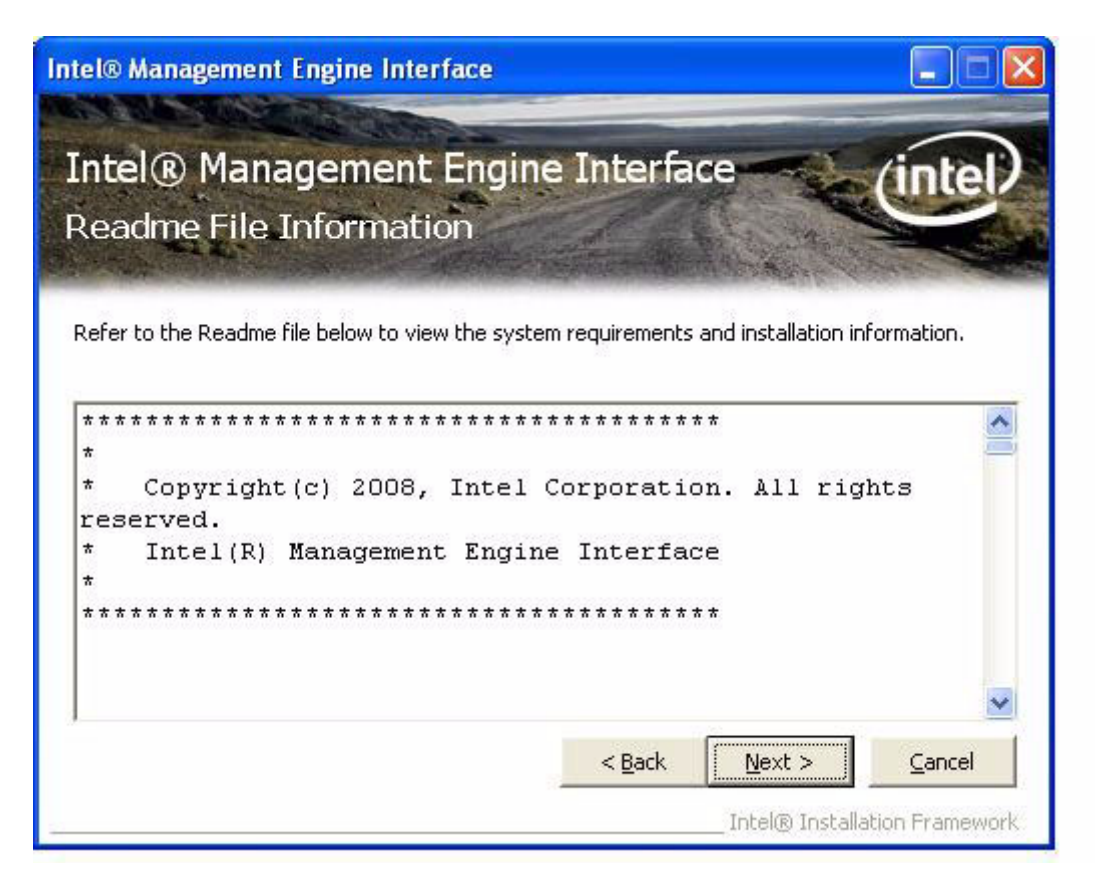

5. When the 'Setup Progess' message appears click 'Next'.

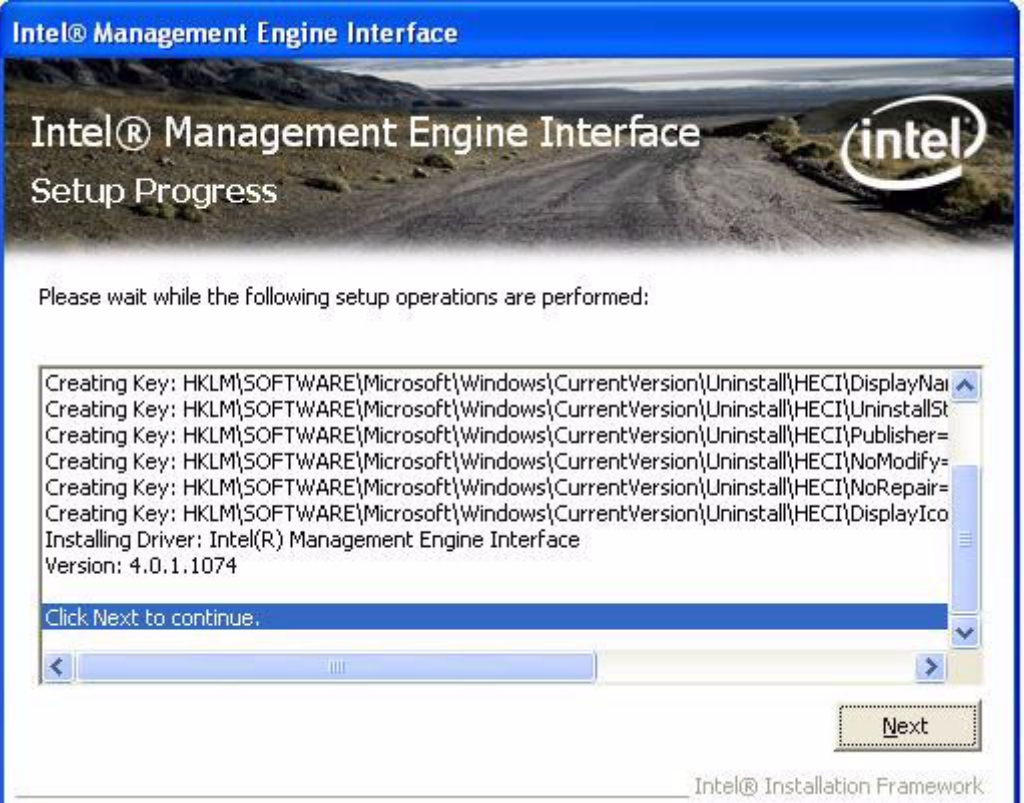

6. When the 'Setup is Complete' message appears click 'Finish' to close windows.

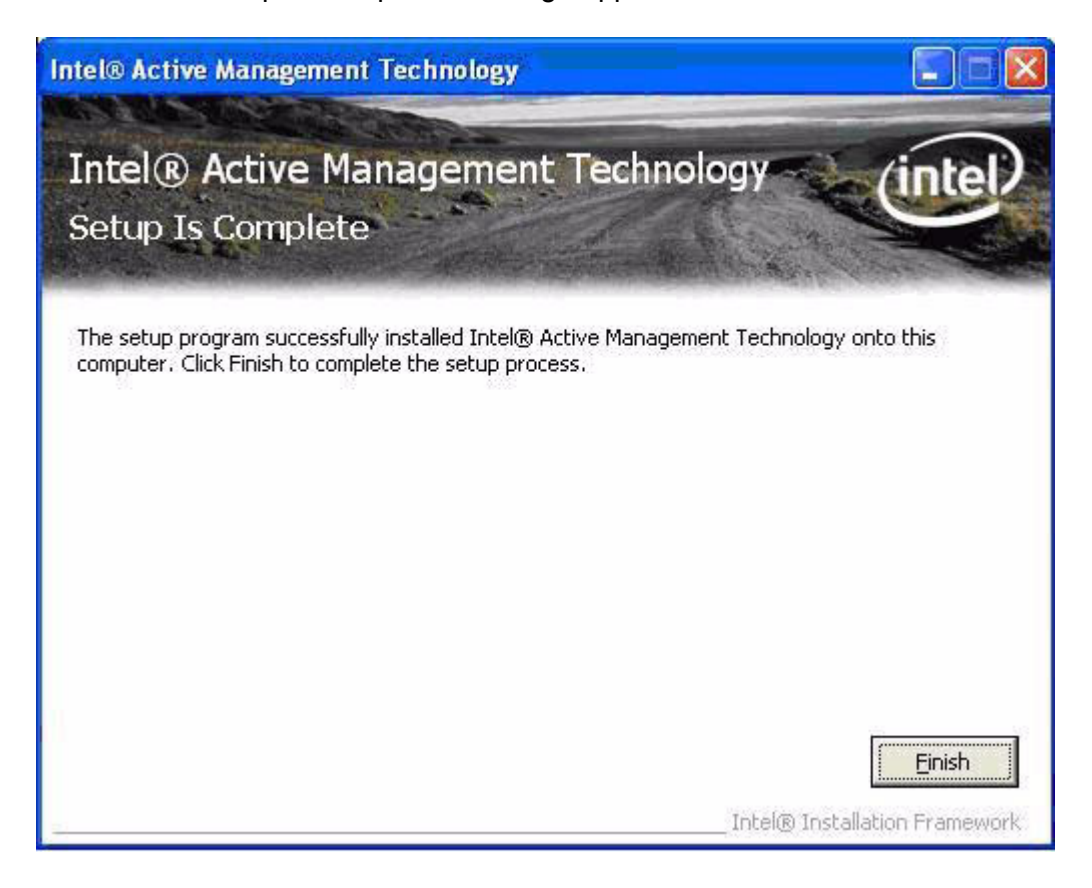

## **10.2.4 Install iAMT LMS\_SOL Driver**

- 1. Double Click "Setup.exe" found in the D:\Driver\XP\IAMT\LMS\_SOL\ folder. The Install dialog will appear.
- 2. Click 'Next' to continue.

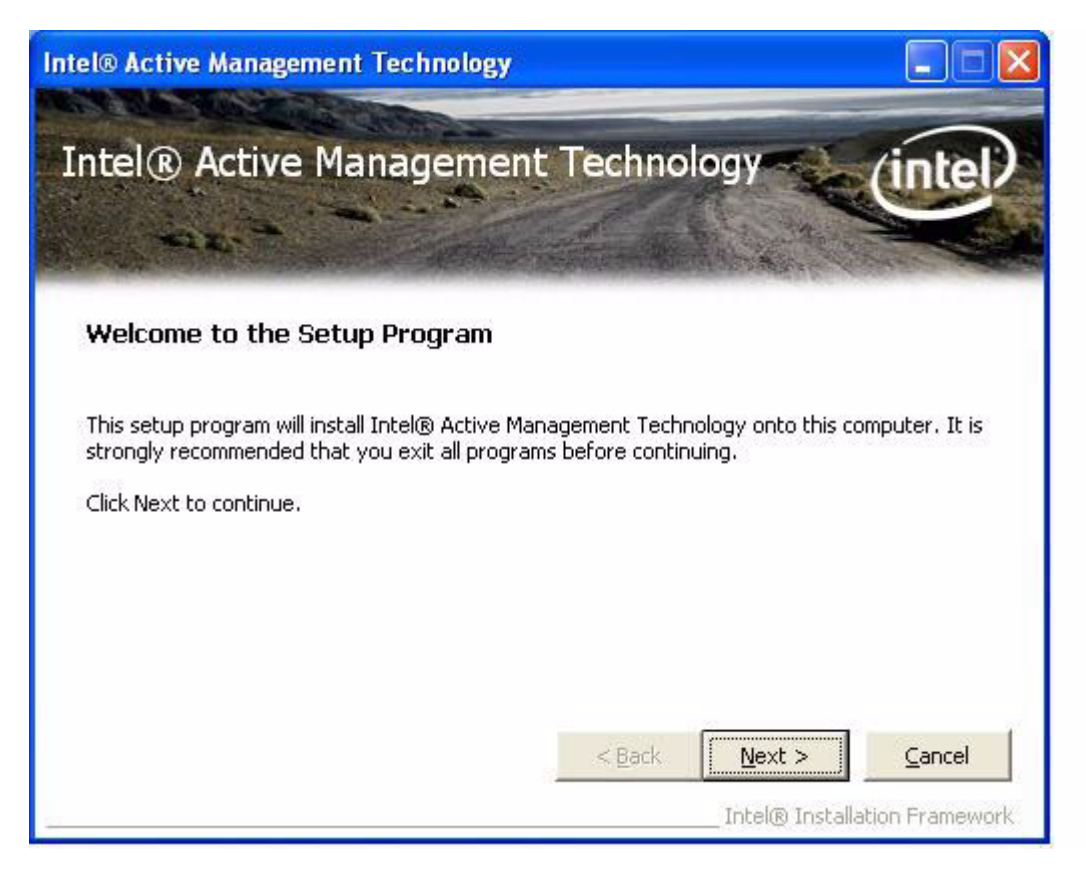

3. Read license agreement and click 'Yes' to proceed.

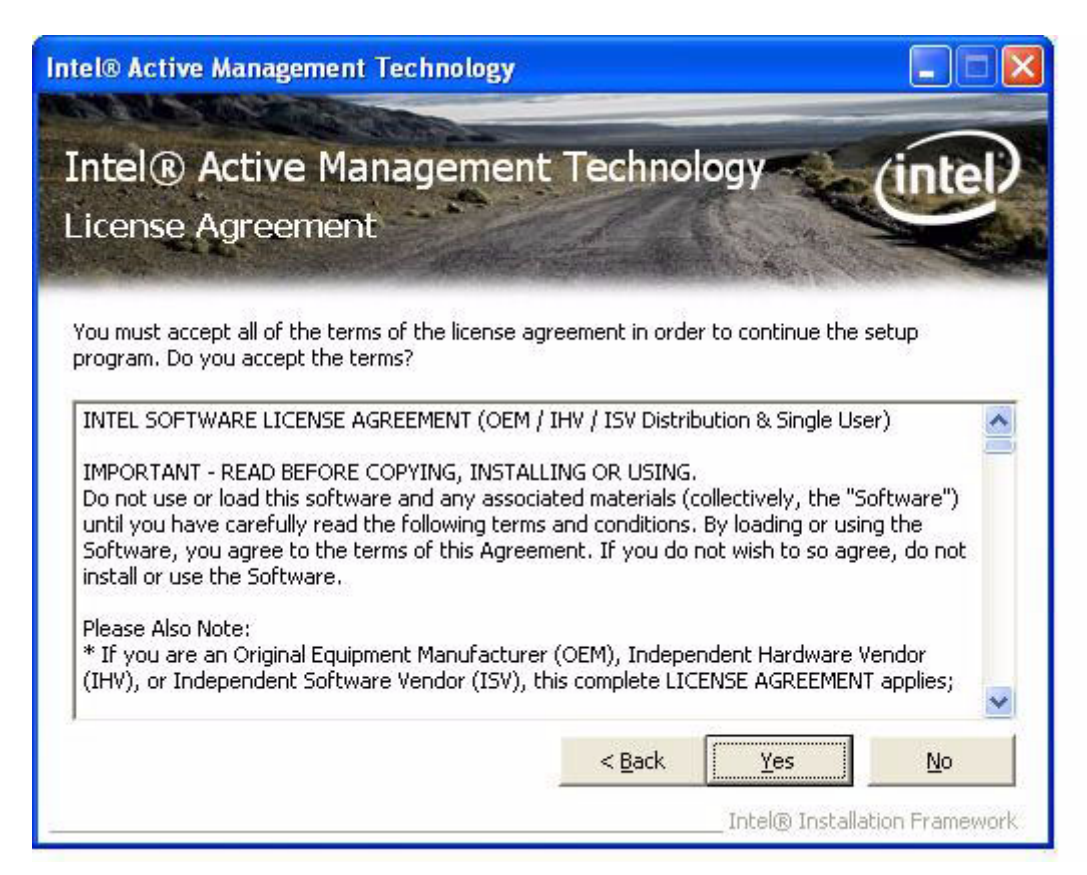

4. Read file information and click 'Next' to proceed.

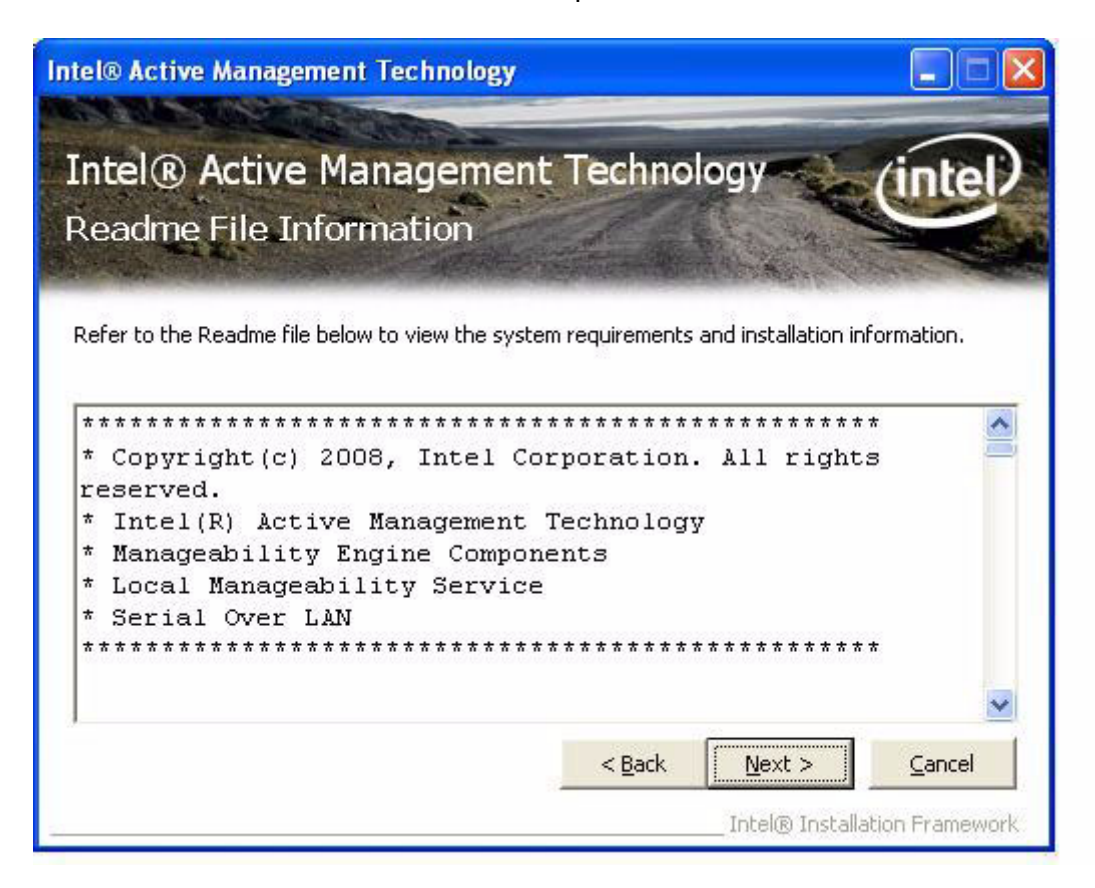

5. When the 'Setup Progess' message appears click 'Next'.

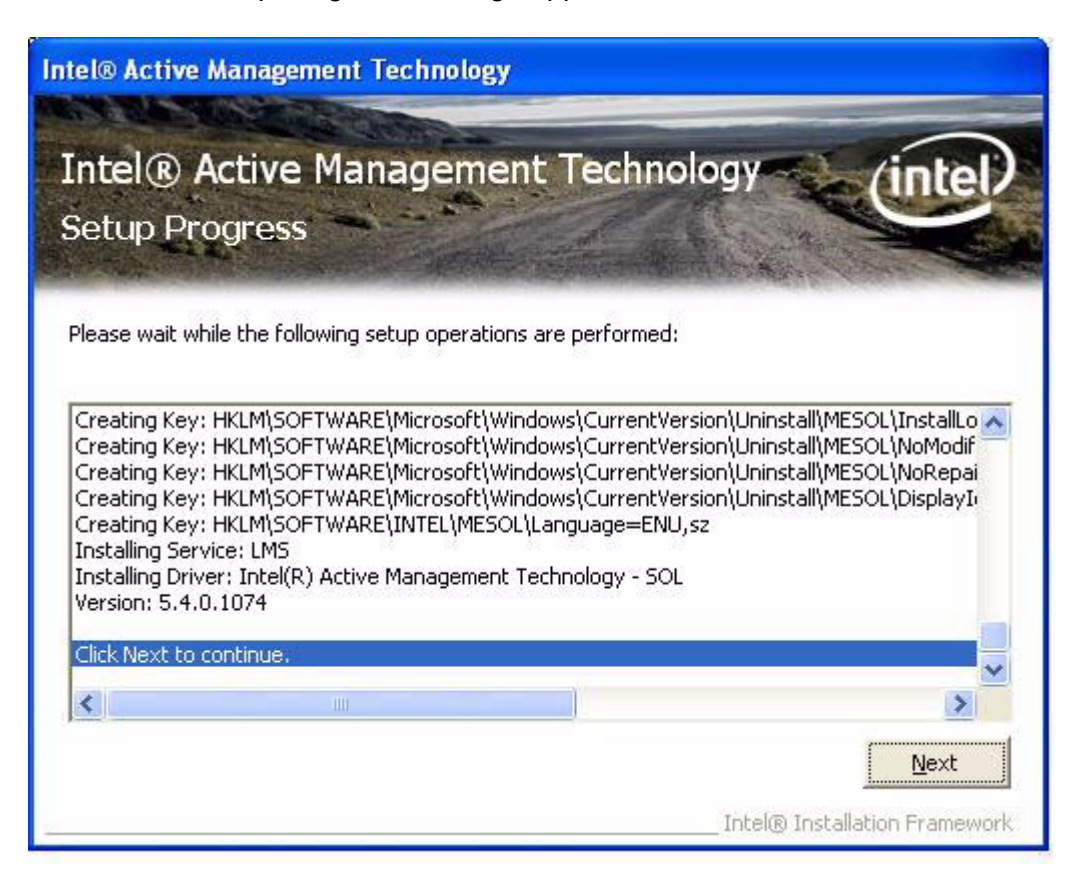

6. When the 'Setup is Complete' message appears click 'Finish' to close windows.

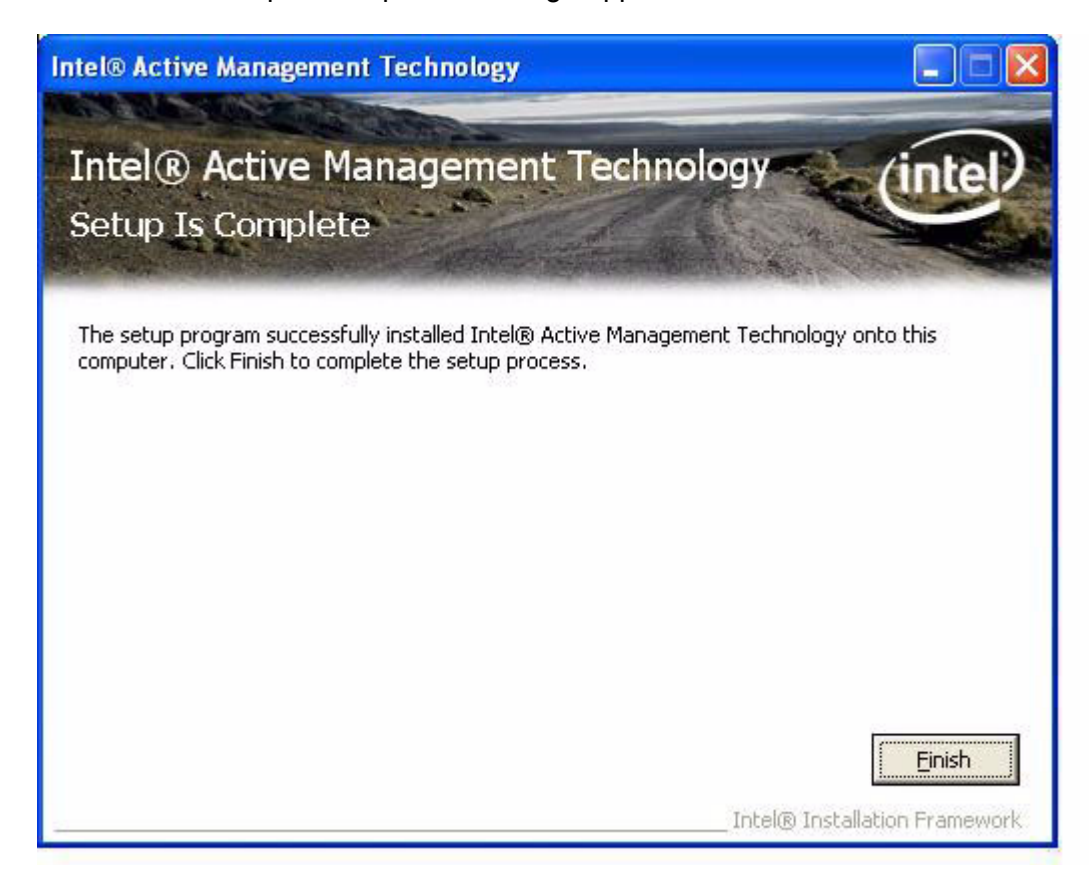

# Chapter 10Chapter 10 Intel iAMT, ITPM, $\leq$ Interface

## **10.2.5 Install iTPM Driver**

- 1. Double Click "Setup.exe" found in the D:\Driver\XP\IAMT\TPM\ folder. The Install dialog will appear.
- 2. Click 'Next' to continue.

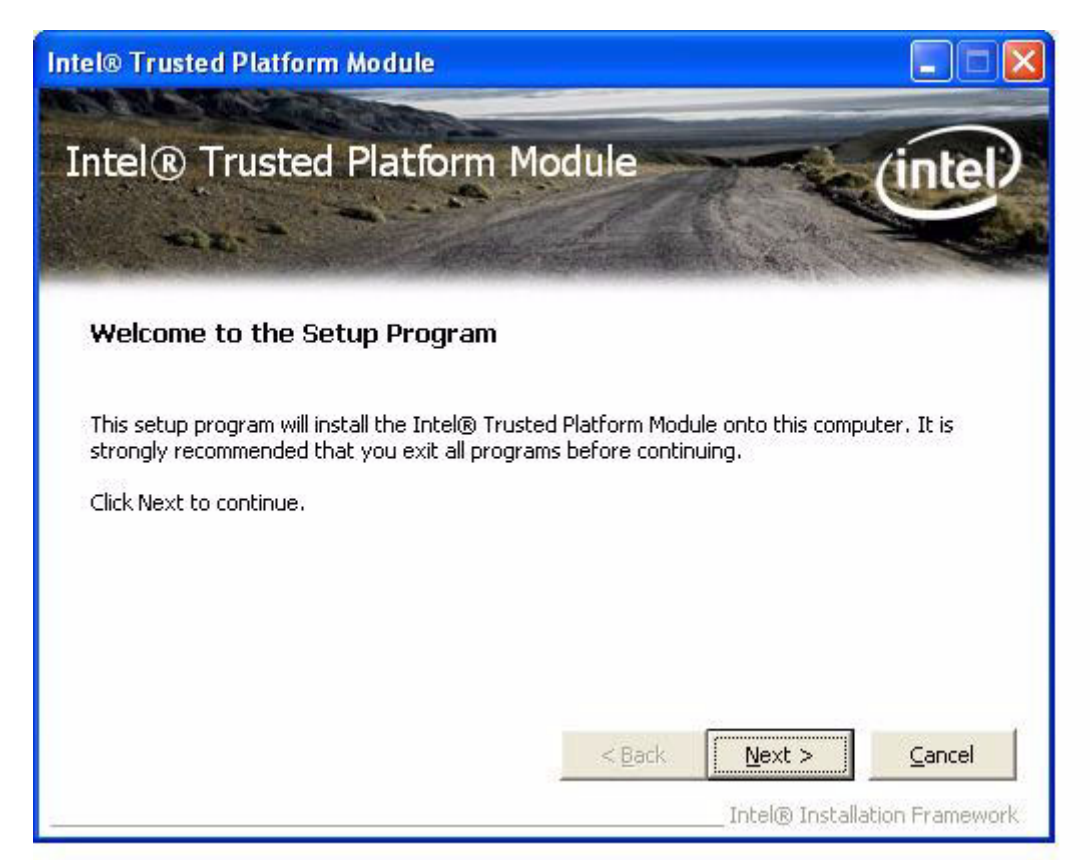

3. Read license agreement and click 'Yes' to proceed.

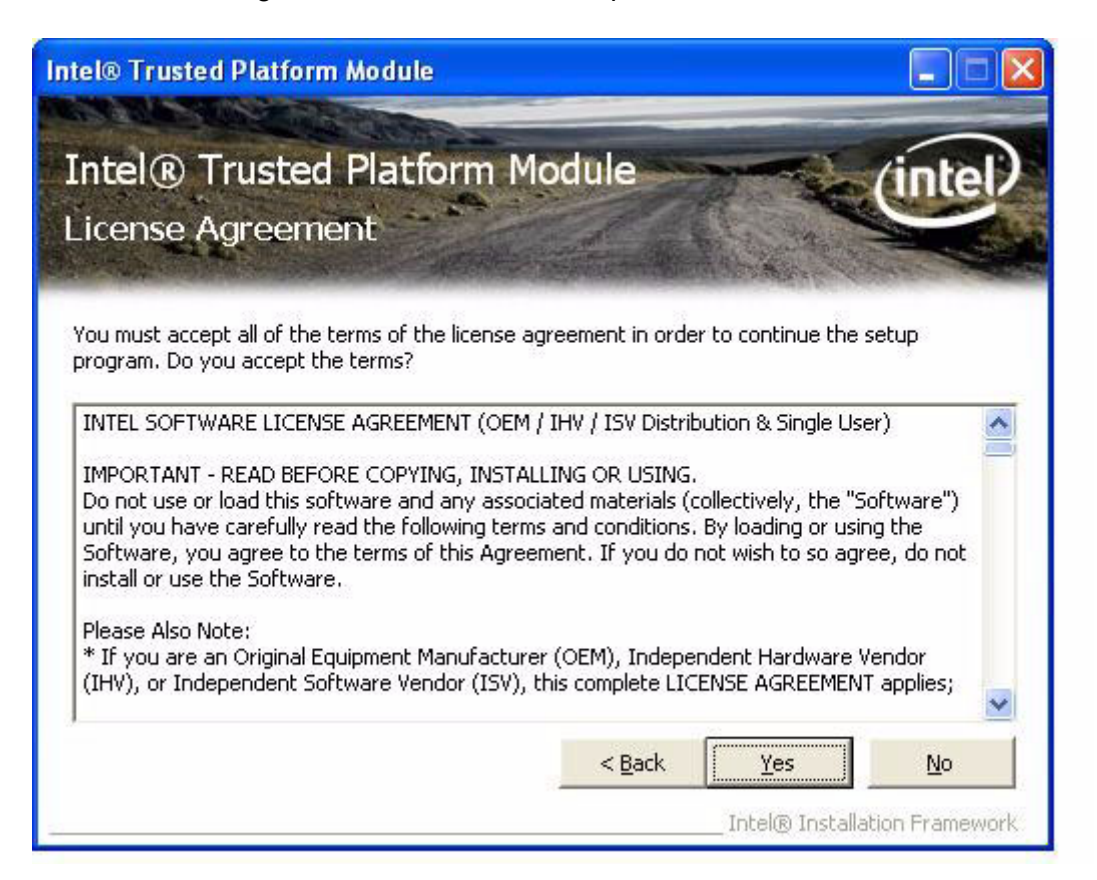

4. Read file information and click 'Next' to proceed.

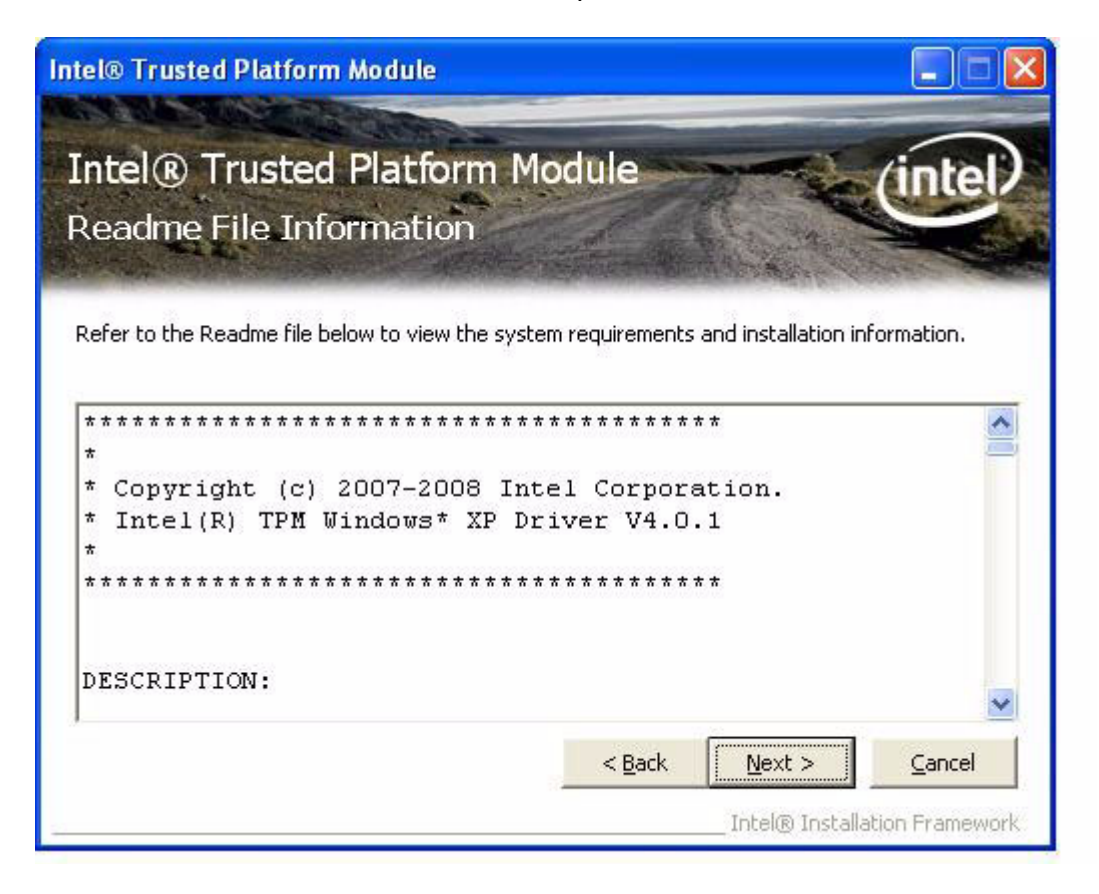

5. When the 'Setup Progess' message appears click 'Next'.

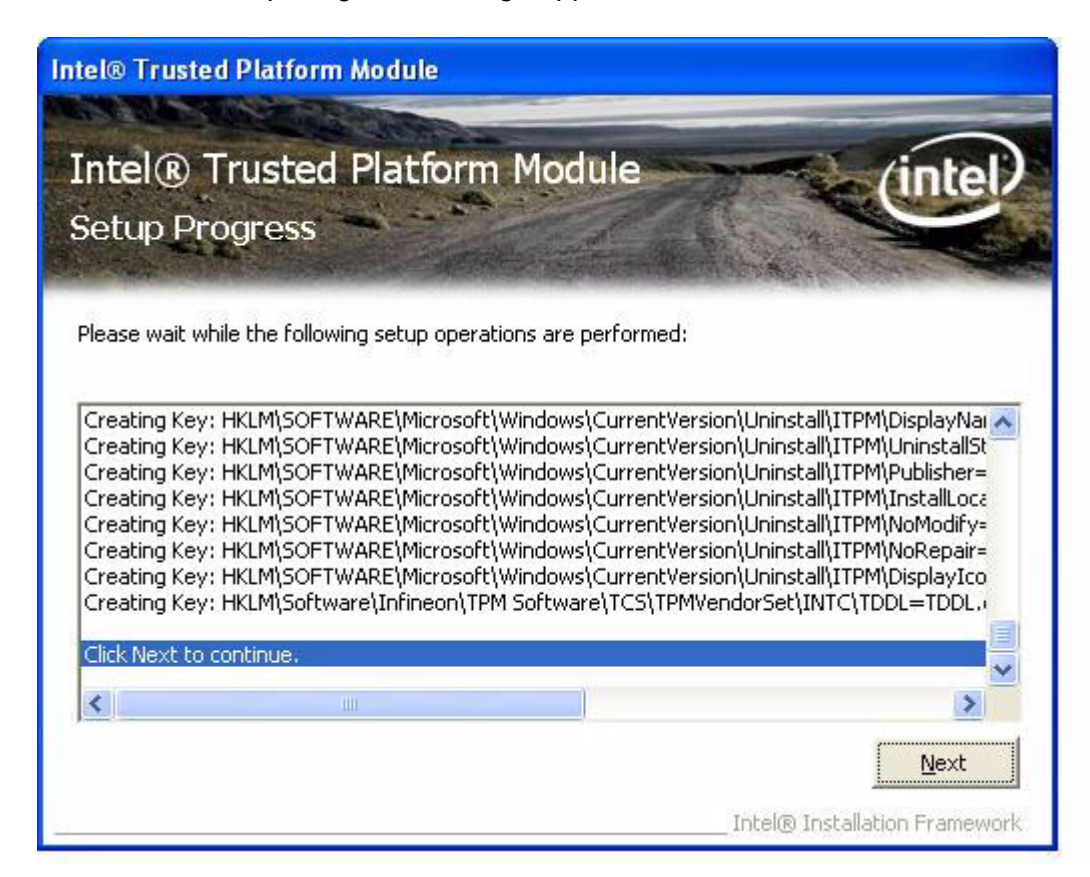

6. When the 'Setup is Complete' message appears click 'Finish' to close windows.

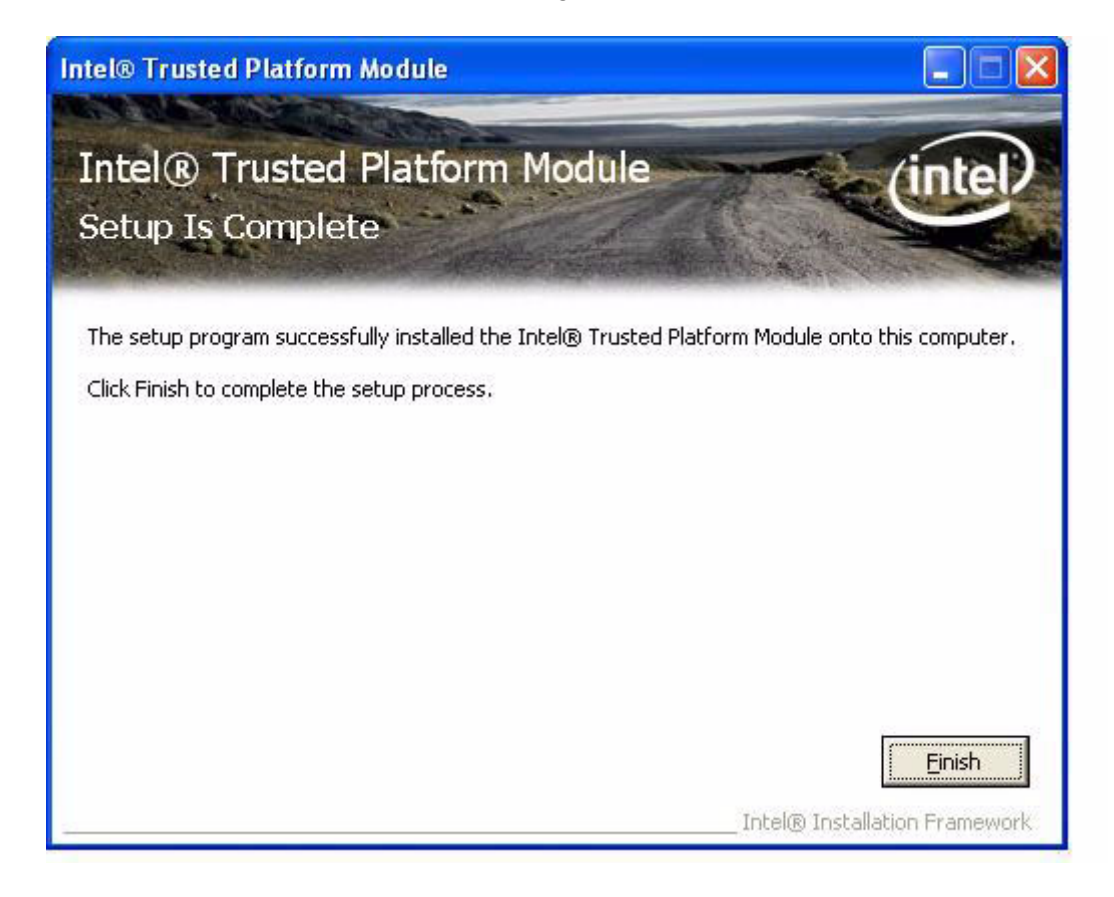

# **Chapter 11**

# **11Utilities and Hot Fixes**

**Sections include:**  $\blacksquare$  Introduction

■ Wake up by External USB **Device at S3 Resume (Wake up)**

## **11.1 Introduction**

The POC-227 system needs a specific utility or hot fix to support special functions.

## **11.2 Wake up by External USB Device at S3 Resume (Wake up)**

POC-227 supports three different sleep (suspend) modes. They are:

- 1. S1: Power On Suspend: system will stop the clock, turn off the LCD backlight, but keep all power on. A user can press any key (mouse or keyboard) to wake up the system.
- 2. S3: Suspend to RAM: system will stop the clock, turn off most power, not including power to memory. All necessary information will be saved in memory. In this sleep mode, the system needs a Hot fix to wake up by USB mouse or keyboard.
- 3. S4: Suspend to Disk (Hibernation): system will stop the clock, turn off most power, including the memory power. All necessary information will be saved to hard disk. In this sleep mode, the user needs to press the power button to wake up the system.

## **11.2.1 Installation for Windows XP**

- 1. Double click the "USBRG.REG" found in the D:\Driver\XP\USB folder.
- 2. Click "Yes" to install this registry information.
- 3. Click "OK" to close the successful installation information window

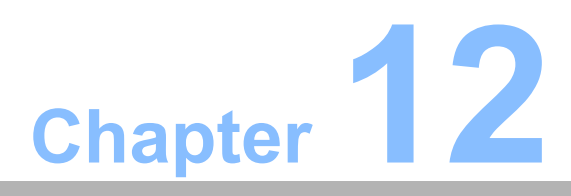

# **Operation and Safety information**

- **Sections include:** ! **General Safety Guide** ! **Thermal**
- ! **Disconnect the Power**

# **12.1 General Safety Guide**

For your own safety and that of your equipment, always take the following precautions.

Disconnect the power plug (by pulling the plug, not the cord), from your computer if any of the following conditions exists:

- The power cord or plug becomes frayed or otherwise damaged
- You spill something into the case
- ! Your computer has been dropped or the case has been otherwise damaged
- You suspect that your computer needs service or repair
- You want to clean the computer or screen
- You want to remove/install any parts

#### **Protecting Your Optical Drive**

- $\blacksquare$  To keep your optical drive working properly:
- Position your computer so that the drive tray doesn't bump into anything when it opens.
- $\blacksquare$  Close the drive when you're not using it.
- $\blacksquare$  Do not put anything on the drive tray when it is open.
- $\blacksquare$  Do not touch the optical drive lens with your fingers. Do not wipe the lens with a paper towel or other abrasive surface.

## **12.2 Thermal**

The rear metal VESA mounting hole on the POC-227 case functions as a cooling air flow inlet. The POC-227 case side vent hole serves as a cooling air flow outlet.

These air inlets and outlets transfer heat from inside the computer to the cooler air outside. Do not block these holes/vents with any soft materials.

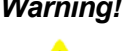

*Warning! Do not place your POC-227 system on a pillow or other soft material when it is on, as the material may block the airflow and cause the computer to overheat.*

# **12.3 Disconnect the Power**

The only way to disconnect power completely is to unplug the power cord. Make sure at least one end of the power cord is within easy reach so that you can unplug the computer when you need to.

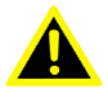

*Warning! Your AC cord came equipped with a three-wire grounding plug (a plug that has a third grounding pin). This plug will fit only a grounded AC outlet. If you are unable to insert the plug into an outlet because the outlet is not grounded, contact a licensed electrician to replace the outlet with a properly grounded outlet. Do not defeat the purpose of the grounding plug.*

*Warning! Never push objects of any kind into this product through the openings in the case. Doing so may be dangerous and result in fire or a dangerous electric shock.*

*Never place anything on system case before turning off computer.* 

*Never turn on your computer unless all of its internal and external parts are in place.*

*Operating the computer when it is open or missing parts can be dangerous and can damage your computer.*

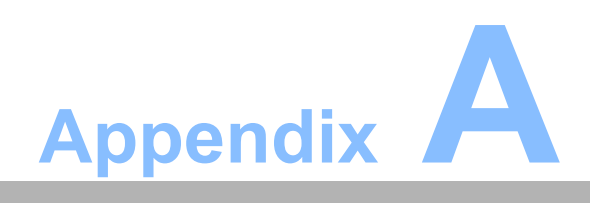

**AMB Connector Map and Table**

# **A.1 MB Connector Map**

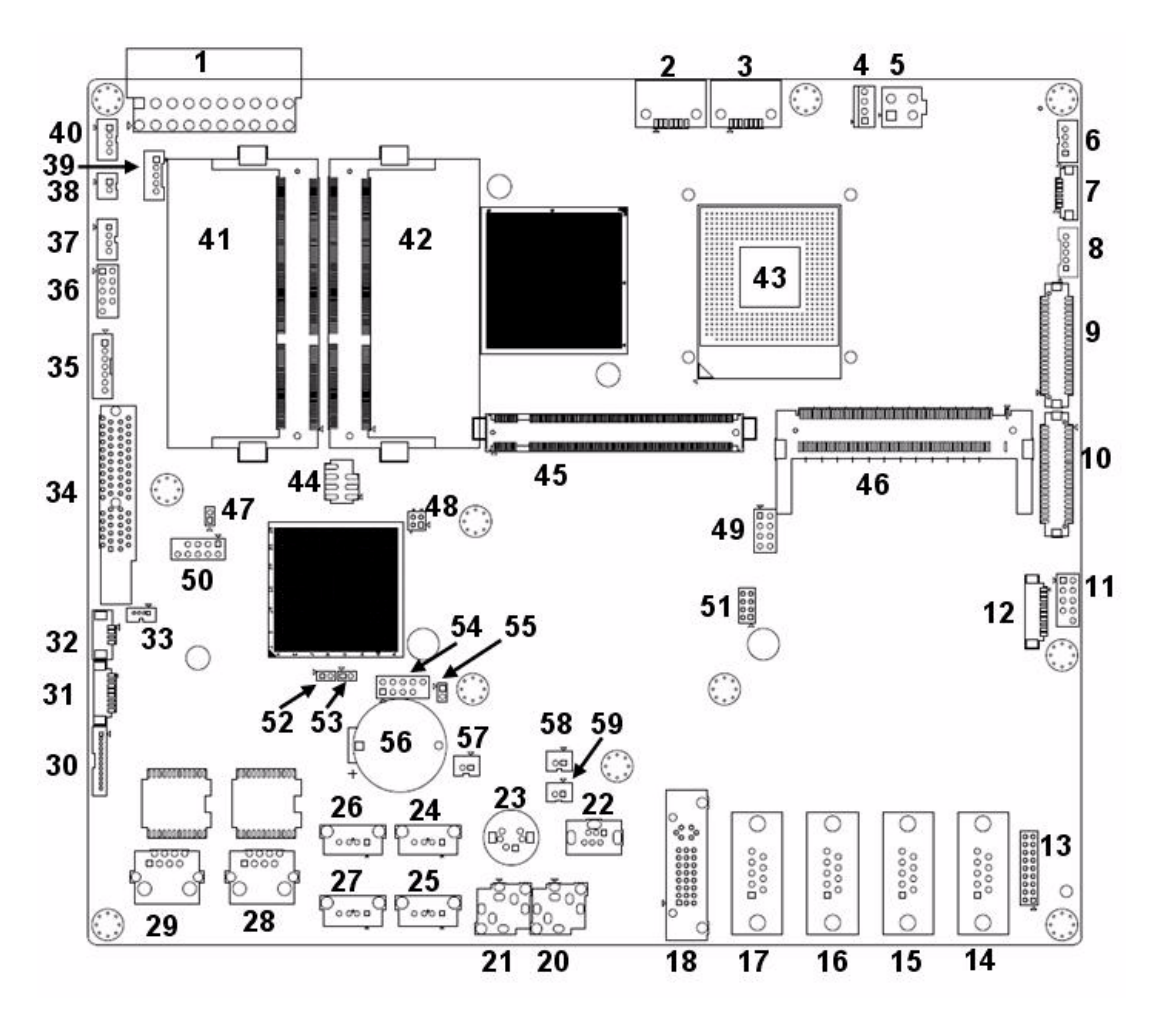

**Figure A.1 MB Connector Map**

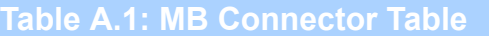

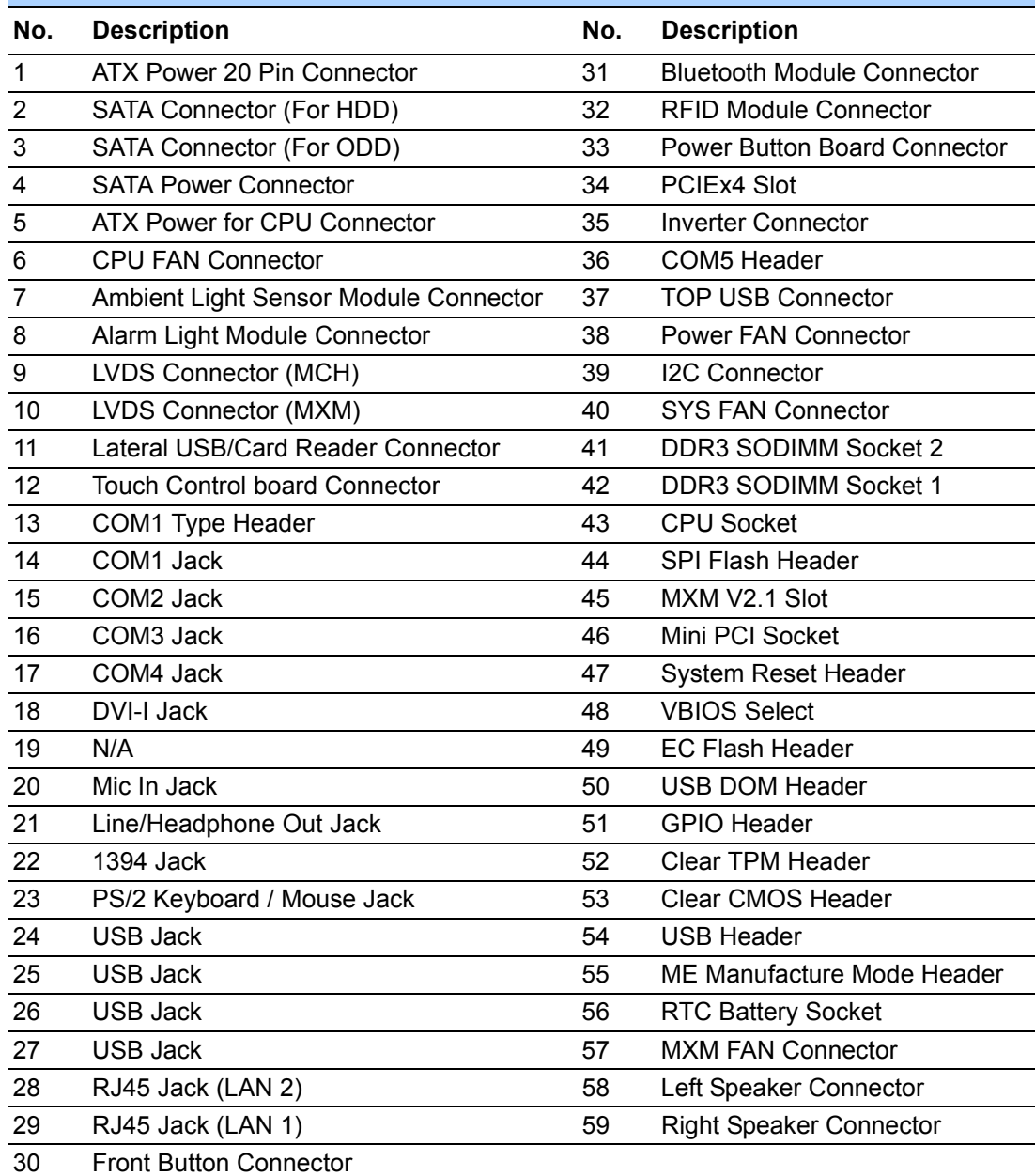

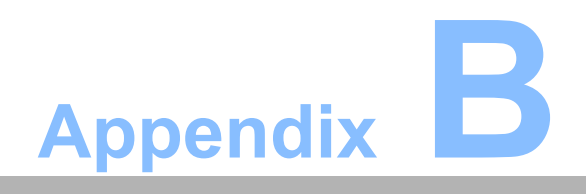

**<sup>B</sup> Front Panel Button**

# **B.1 Introduction**

POC-227 front button function description:

## **Front button map**

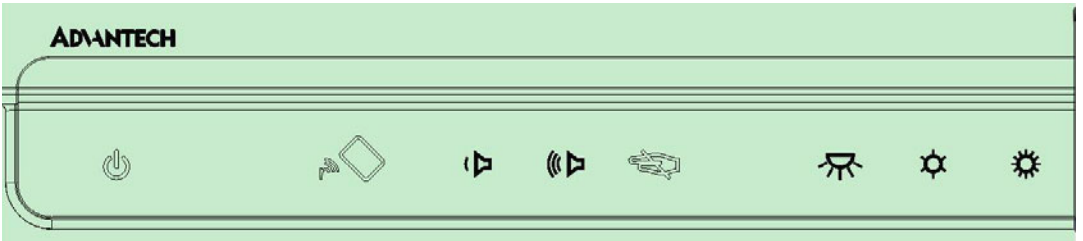

## **Button Description:**

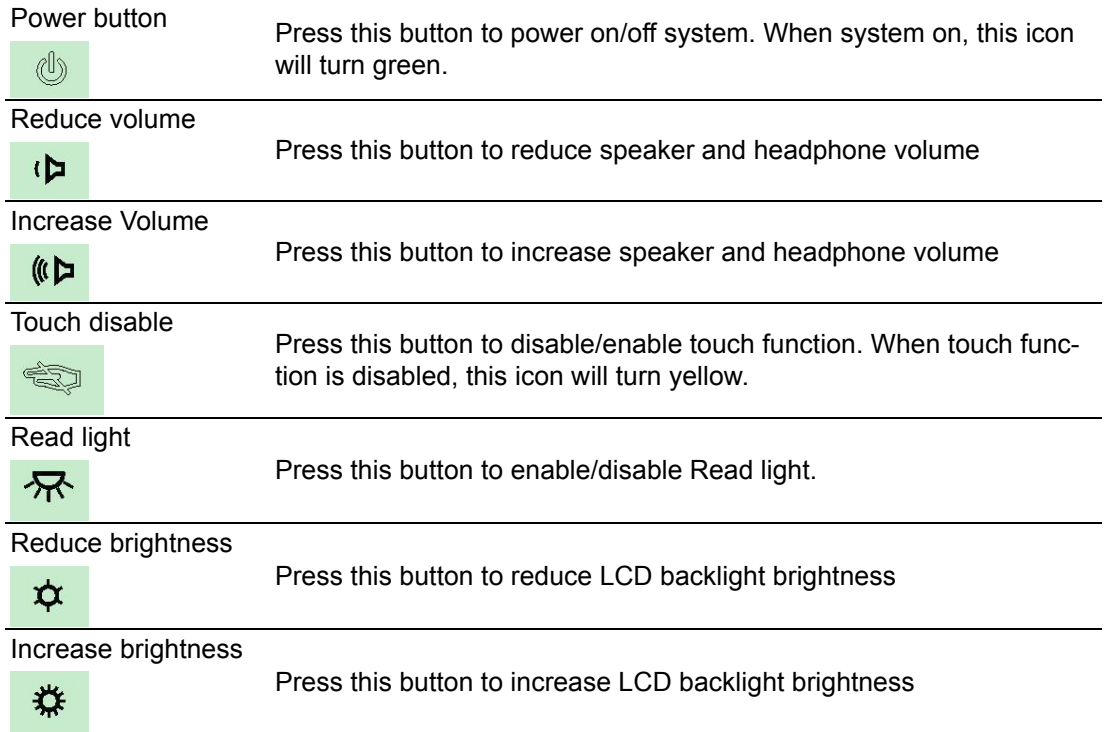

## **Combination Button:**

One special function is the backlight off function. When you press both reduce brightness and increase brightness buttons for half a second, the LCD backlight will be turned off. And press both buttons for half second again; LCD backlight will be turn on.

When the backlight is off, POC-227 system is still running; there is no impact to running program.

This backlight off function can be used in a hospital environment.

If a doctor needs to check an X-Ray photo in a dark room environment, an operator can quickly turn off the backlight to prevent interference.

A nurse can turn off the backlight at night to prevent disturbing a sleeping patient.

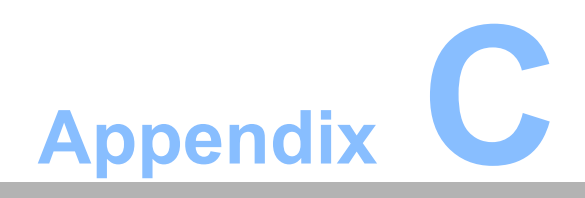

**<sup>C</sup> POC-227 Advanced BIOS Functions**

# **C.1 Introduction**

POC-227 advanced function BIOS menu.

## **1. Ambient Light Sensor**

Enable/disable ambient light sensor (Optional) function in the BIOS menu. The ambient light sensor will detect the ambient luminance to control LCD backlight luminance automatically.

## BIOS Menu location:

BIOS Menu - Integrated Peripherals - Onboard Device - Ambient Light Sensor Enable: LCD backlight luminance controlled by light sensor automatically. Disable: LCD backlight luminance controlled by front button. (Default)

## **2. Power Button work in S0**

Enable/disable power button function in BIOS menu. If you disable the power button in S0 (System ON) status, the power button will not function. A user must use software to turn off the system. This function can prevent accidental shutdown of the system.

### BIOS Menu location:

BIOS Menu - Integrated Peripherals - Onboard Device - Power Button work in S0 Enable: Power button works when system is in S0 (System ON) status. (Default) Disable: Power button does not work when system in S0 (System ON) status.

#### **3. LCD Backlight Button**

Enable/disable LCD Backlight button function in BIOS menu. If you disable the LCD backlight button, the button will not function. This function can prevent accidental adjustment of LCD backlight luminance.

## BIOS Menu location:

BIOS Menu - Integrated Peripherals - Onboard Device - LCD Backlight Button Enable: Front LCD Backlight adjust button control function works. (Default) Disable: Front LCD Backlight adjust button control function does not work.

#### **4. Front volume Button**

Enable/disable front volume button function in BIOS menu. If you disable the front volume button, this button will not function. This function can prevent accidental adiustment of speaker volume.

#### BIOS Menu location:

BIOS Menu - Integrated Peripherals - Onboard Device -Front volume Button Enable: Front volume adjust button control function work. (Default) Disable: Front volume adjust button control function not work.

#### 5. DVI Drive Strength

Increase the DVI signal drive strength in BIOS menu. If you connect a longer DVI cable, you can adjust the drive strength to improve the DVI signal transfer capability.
BIOS Menu location: BIOS Menu - Advanced Chipset Features - DVI Drive Strength Normal: Normal driver strength. (Default) Strong/Stronger/Strongest: Higher drive strength.

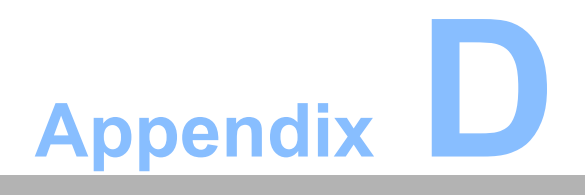

**<sup>D</sup> PCM-8703 Jumper Settings**

### **D.1 Jumper Locations**

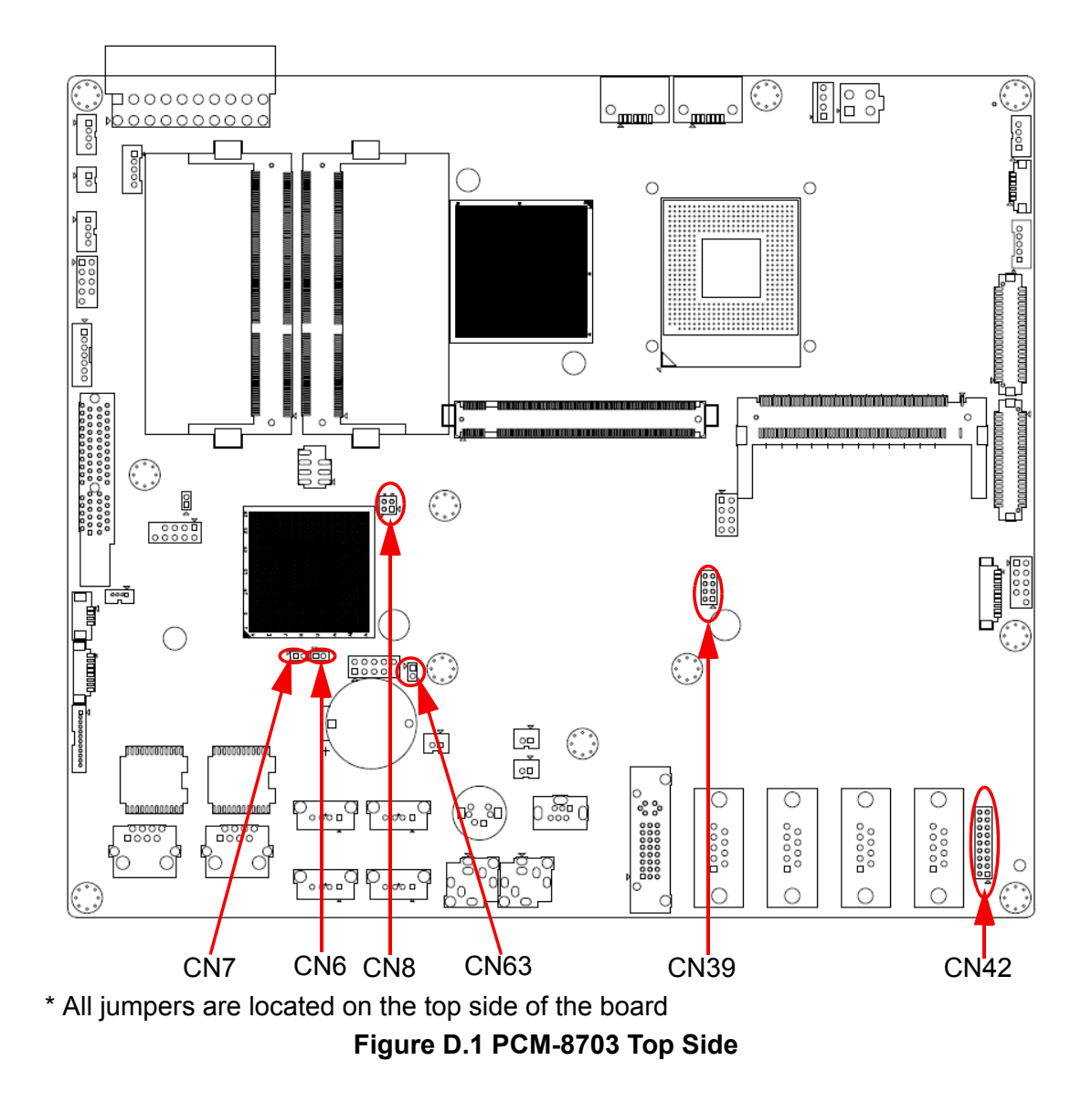

# **D.2 Jumper Settings**

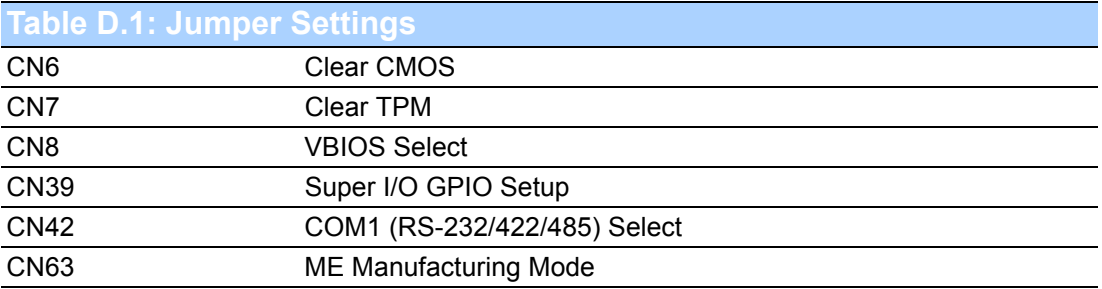

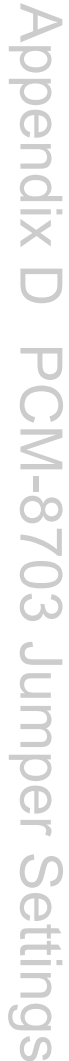

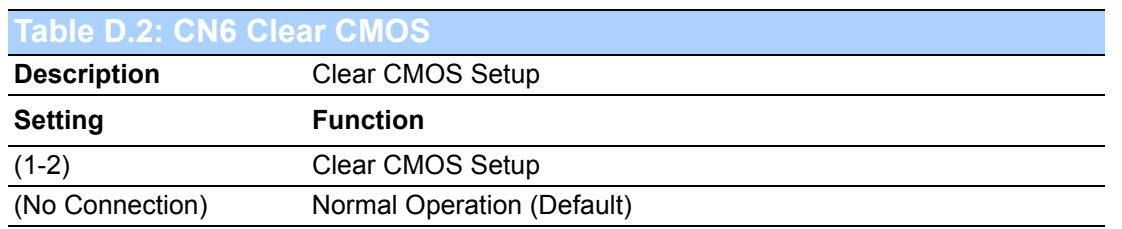

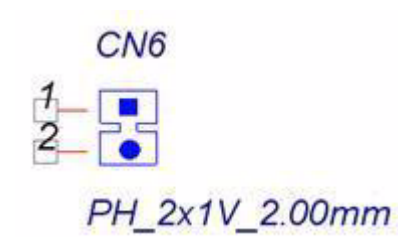

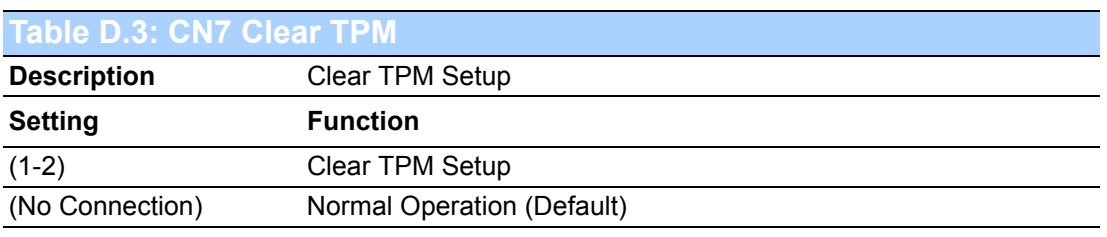

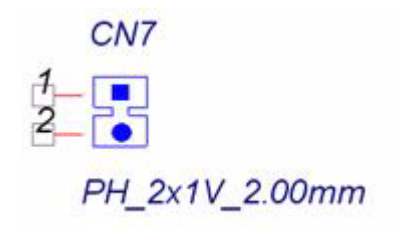

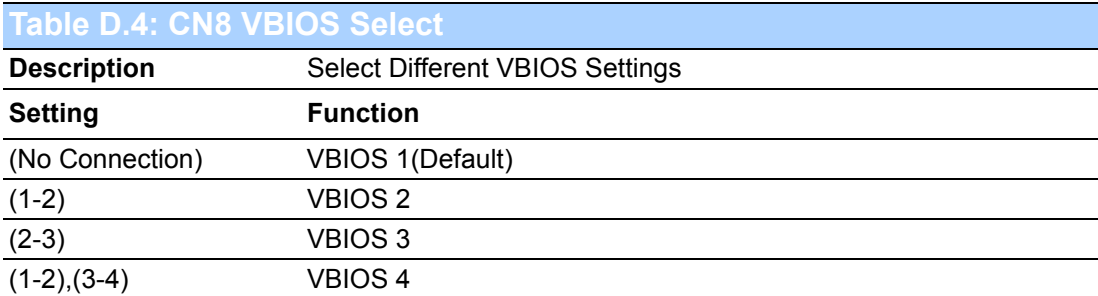

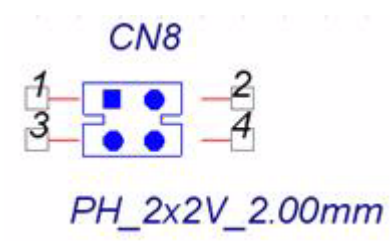

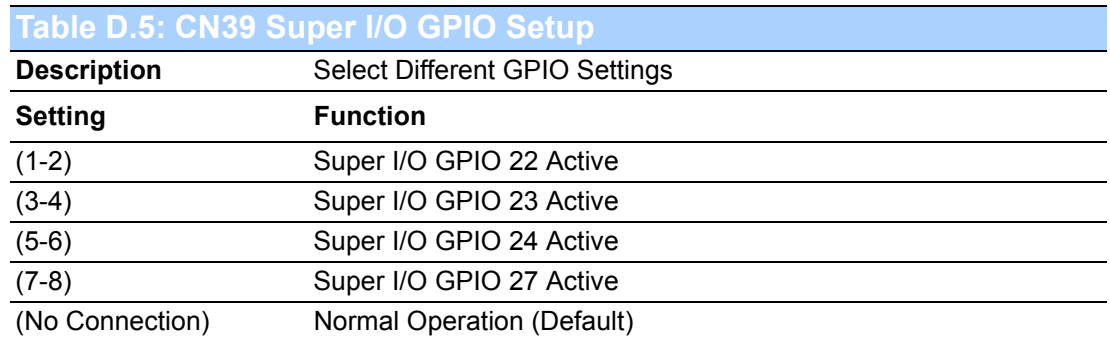

#### **CN39**

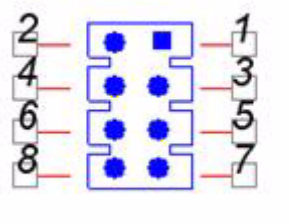

PH\_4x2V\_2.00mm

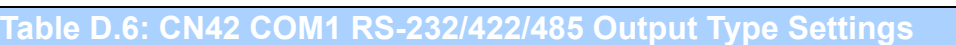

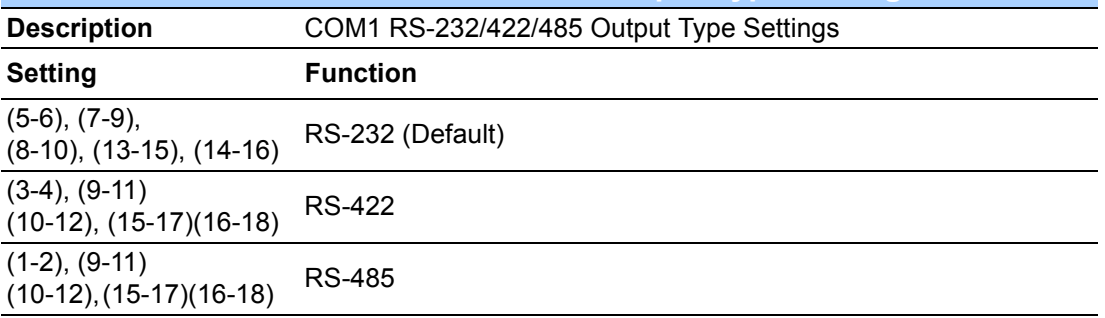

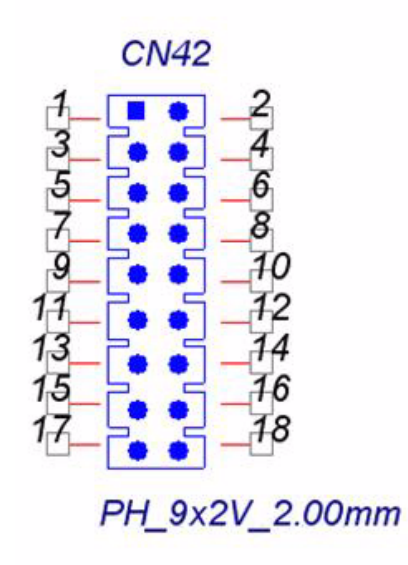

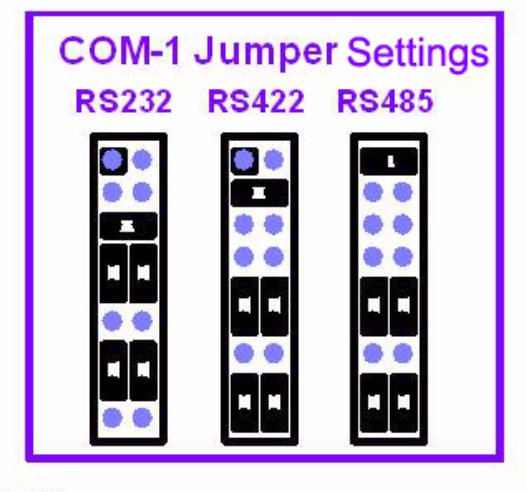

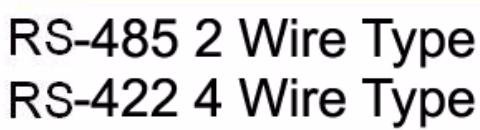

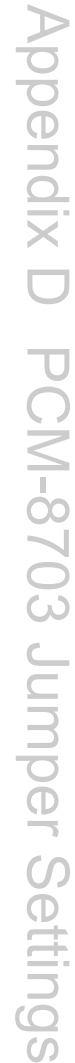

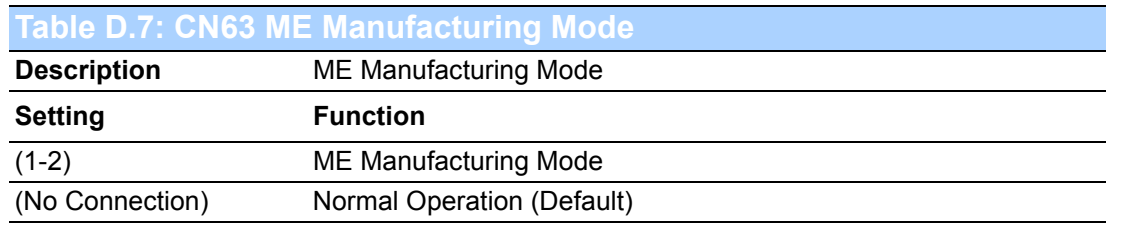

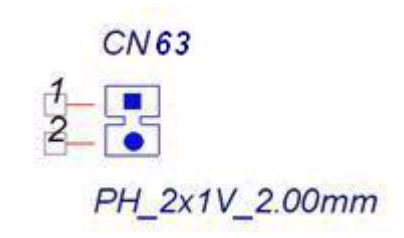

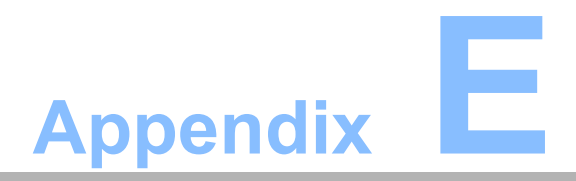

**EReplacing POC-227 System Fuse**

# **E.1 Introduction**

POC-227 system fuse replacement instructions:

1. Unplug ACIN power cord and wait 1~5 minutes to allow system to discharge.

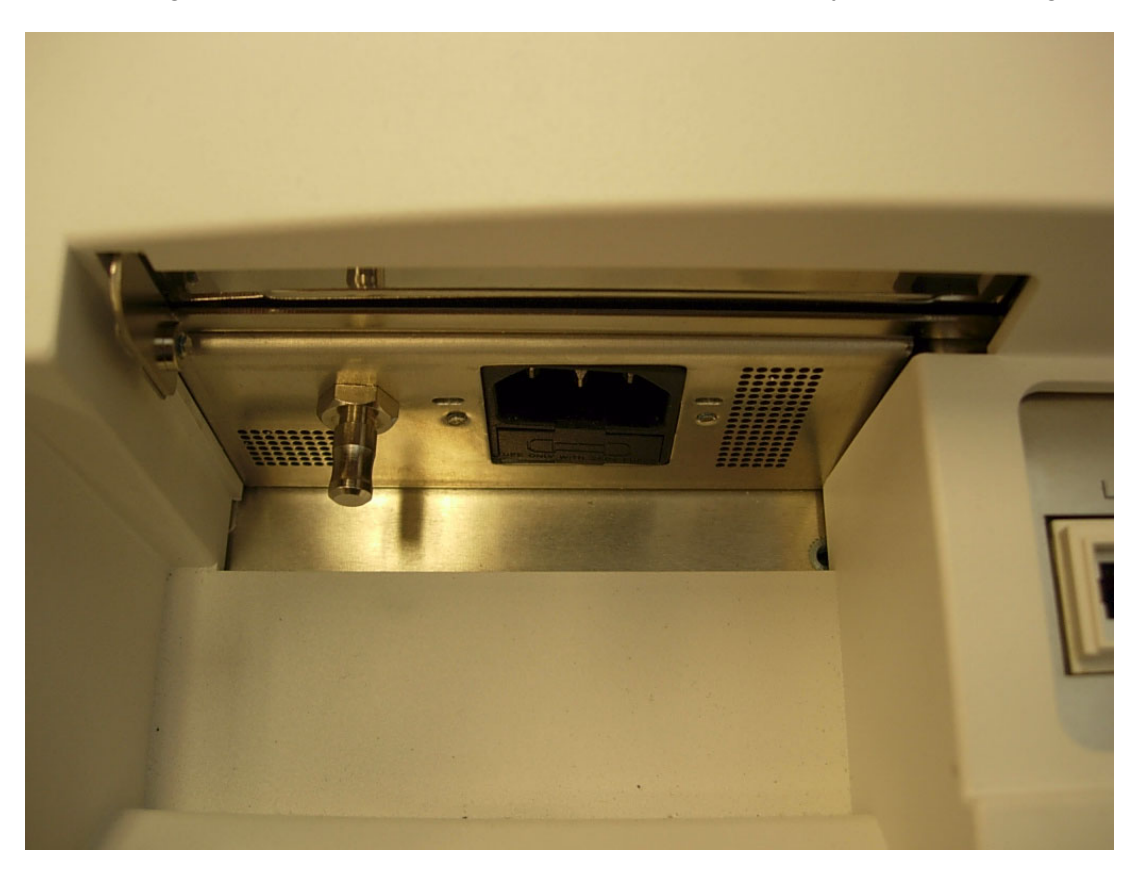

2. Pry the fuseholder open with a slotted screwdriver

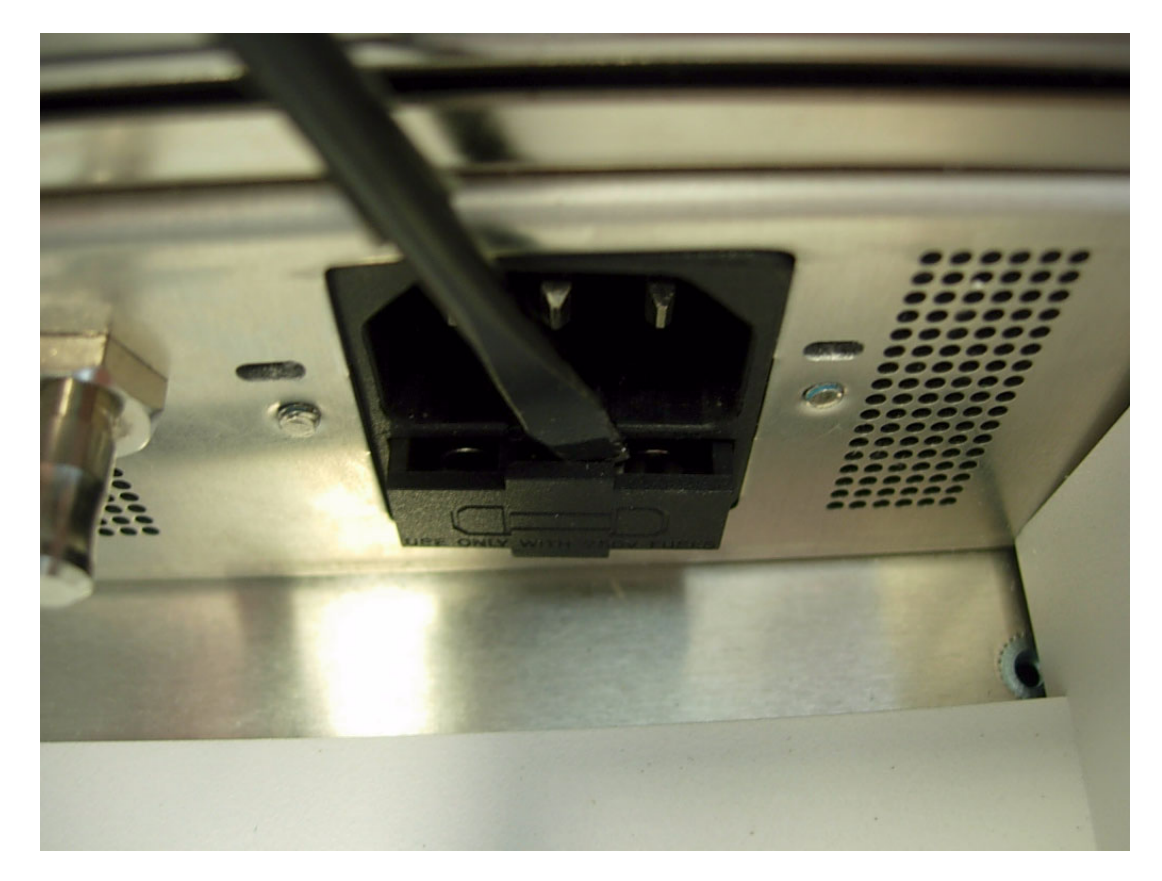

3. Pull out the fuseholder to expose the fuse.

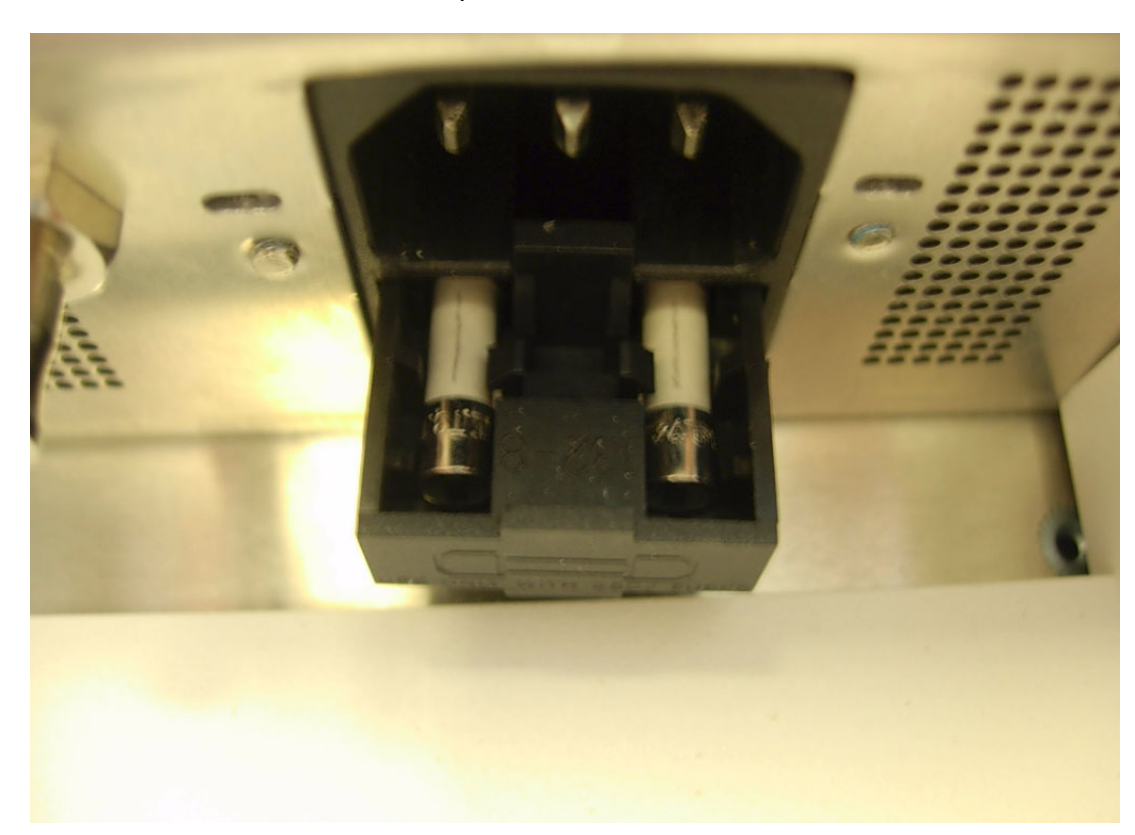

4. Use a pair of tweezers to pull the fuse out.

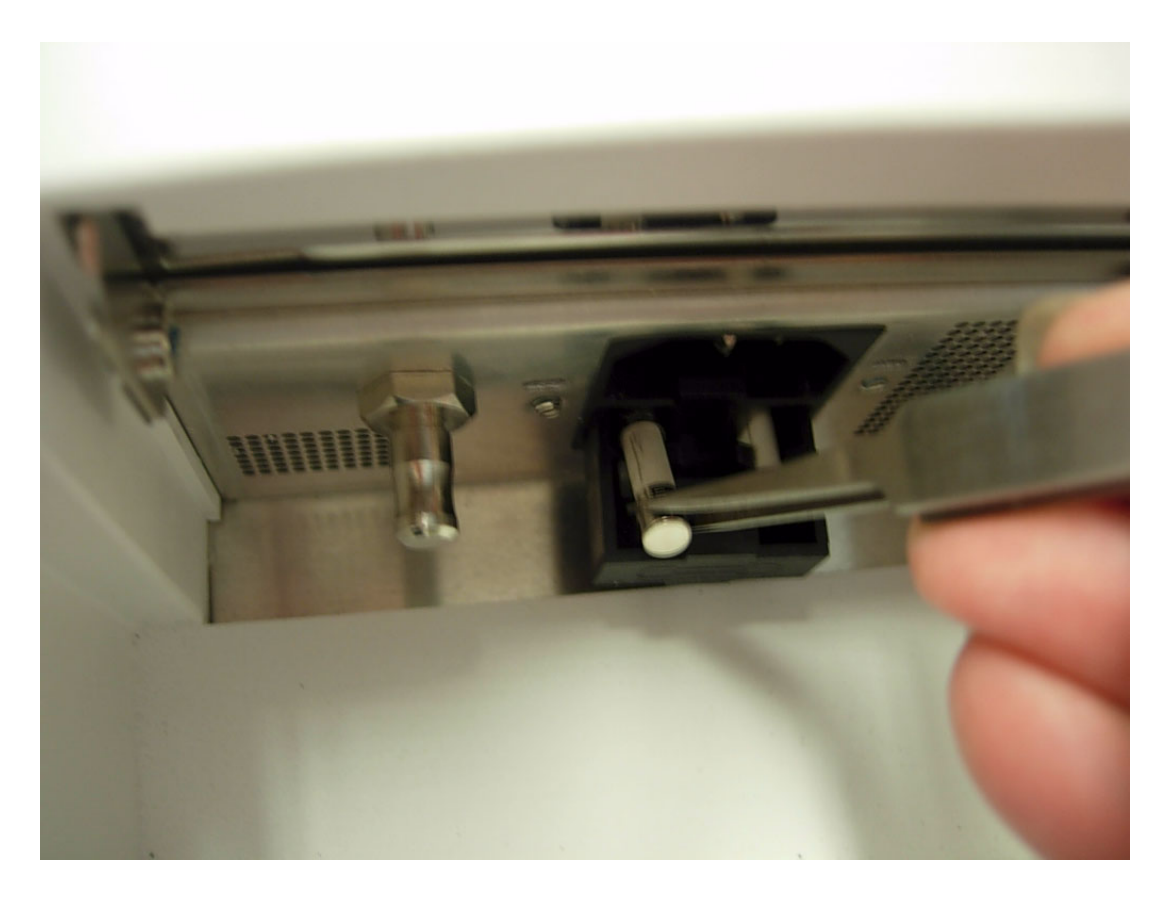

5. Replace both fuses with a certified part (see part no. below). Advantech Part number: 1750000297 Vendor: Littelfuse Vendor Part number: 02153.15MXP

*Warning! Do not use another fuse, even if the fuse looks similar with the old part. Only use an Advantech certified fuse.*

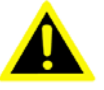

6. Reverse the procedure from steps 4 to 1 to install the fuse and close the fuseholder.

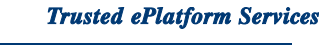

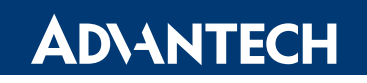

### **www.advantech.com**

**Please verify specifications before quoting. This guide is intended for reference purposes only.**

**All product specifications are subject to change without notice.**

**No part of this publication may be reproduced in any form or by any means, electronic, photocopying, recording or otherwise, without prior written permission of the publisher.**

**All brand and product names are trademarks or registered trademarks of their respective companies.**

**© Advantech Co., Ltd. 2010**